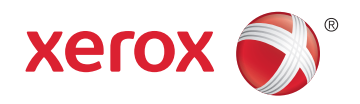

## Xerox® Phaser® 6022 Color Printer Imprimante couleur User Guide Guide d'utilisation

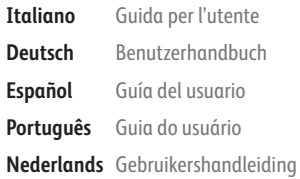

#### **Svenska Dansk Suomi**

**Norsk** 

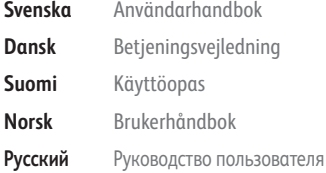

# **Čeština** Uživatelská příručka

**Polski** Przewodnik użytkownika **Magyar** Felhasználói útmutató **Türkçe** Kullanıcı Kılavuzu **Ελληνικά** Εγχειρίδιο χρήστη **Română** Ghid de Utilizare

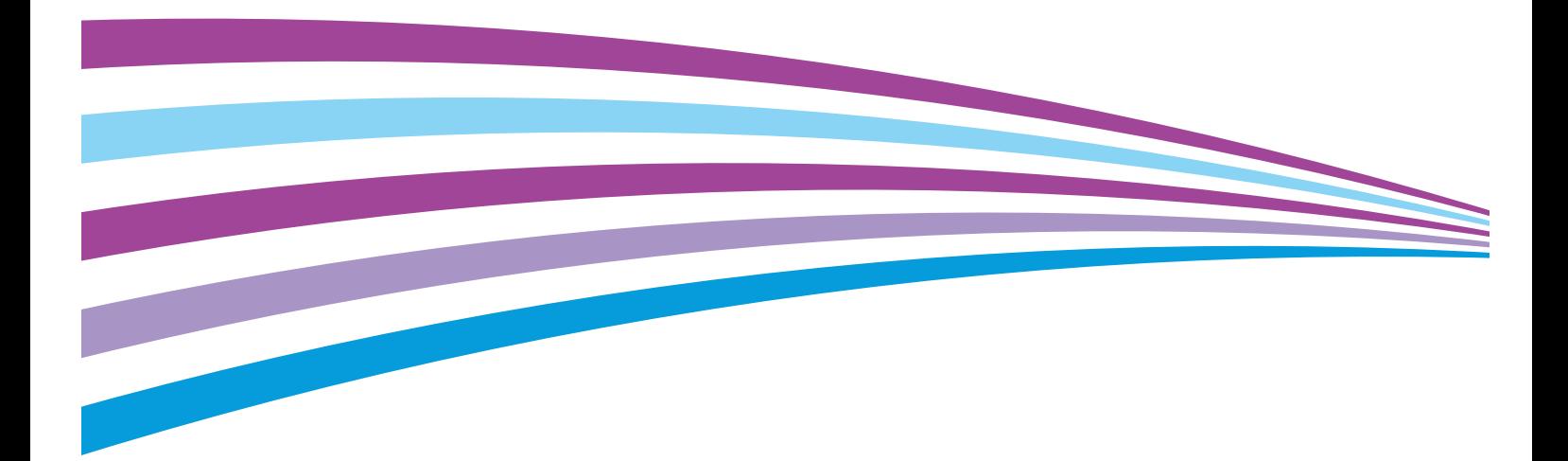

© 2015 Xerox Corporation. Alle Rechte vorbehalten. Rechte für unveröffentlichte Werke vorbehalten gemäß den Urheberrechtsgesetzen der USA. Der Inhalt dieses Dokuments darf ohne Einwilligung der Xerox Corporation in keinerlei Form reproduziert werden.

Der Urheberrechtsschutz erstreckt sich auf sämtliche gesetzlich zulässigen oder bewilligten urheberrechtsfähigen Materialien und Informationen beliebiger Art, einschließlich der mit den Softwareprogrammen erzeugten Materialien, die auf dem Bildschirm angezeigt werden, so z. B. Schriften, Muster, Symbole, Bildschirmanzeigen usw.

Xerox® und Xerox and Design®, Phaser®, PhaserSMART®, PhaserMatch®, PhaserCal®, PhaserMeter™ , CentreWare®, PagePack®, eClick®, PrintingScout®, Walk-Up®, WorkCentre®, FreeFlow®, SMARTsend®, Scan to PC Desktop®, MeterAssistant®, SuppliesAssistant®, Xerox Secure Access Unified ID System®, Xerox Extensible Interface Platform®, ColorQube®, Global Print Driver® und Mobile Express Driver® sind Marken der Xerox Corporation in den Vereinigten Staaten von Amerika und/oder anderen Ländern.

Adobe® Reader®, Adobe® Type Manager®, ATM™, Flash®, Macromedia®, Photoshop® und PostScript® sind Marken von Adobe Systems Incorporated in den USA und/oder anderen Ländern.

Apple, Bonjour, EtherTalk, TrueType, iPad, iPhone, iPod, iPod touch, Mac und Mac OS sind Marken von Apple Inc. in den USA und/oder anderen Ländern. AirPrint und das AirPrint-Logo sind Marken von Apple Inc.

HP-GL<sup>®</sup>, HP-UX<sup>®</sup> und PCL<sup>®</sup>-sind Marken der Hewlett-Packard Corporation in den USA und/oder anderen Ländern.

IBM® und AIX® sind Marken der International Business Machines Corporation in den USA und/oder anderen Ländern.

Microsoft®, Windows Vista®, Windows® und Windows Server® sind Marken der Microsoft Corporation in den USA und anderen Ländern.

Novell®, NetWare®, NDPS®, NDS®, IPX™ und Novell Distributed Print Services™ sind Marken von Novell, Inc. in den USA und anderen Ländern.

SGI®-und IRIX® sind Marken von Silicon Graphics International Corp. oder ihrer Zweigunternehmen in den USA und/oder anderen Ländern.

Sun, Sun Microsystems und Solaris sind Marken von Oracle und/oder seiner verbundenen Unternehmen in den USA und anderen Ländern.

McAfee®, ePolicy Orchestrator® und McAfee ePO™ sind Marken von McAfee Inc. in den USA und anderen Ländern.

UNIX® ist eine Marke in den USA und anderen Ländern, für die durch X/Open Company Limited Exklusivlizenzen erteilt werden.

PANTONE® und andere Marken von Pantone, Inc. sind Eigentum von Pantone, Inc. © Pantone, Inc.

Dokumentversion 1.2: November 2015

BR9750\_de

## Inhalt

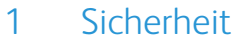

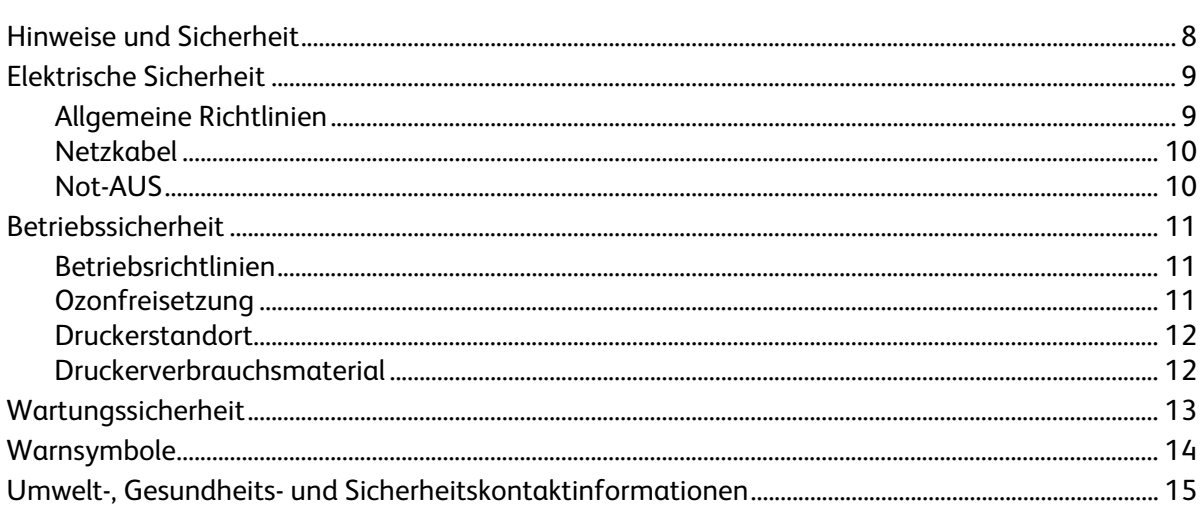

#### $\overline{2}$ Element

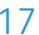

 $\overline{7}$ 

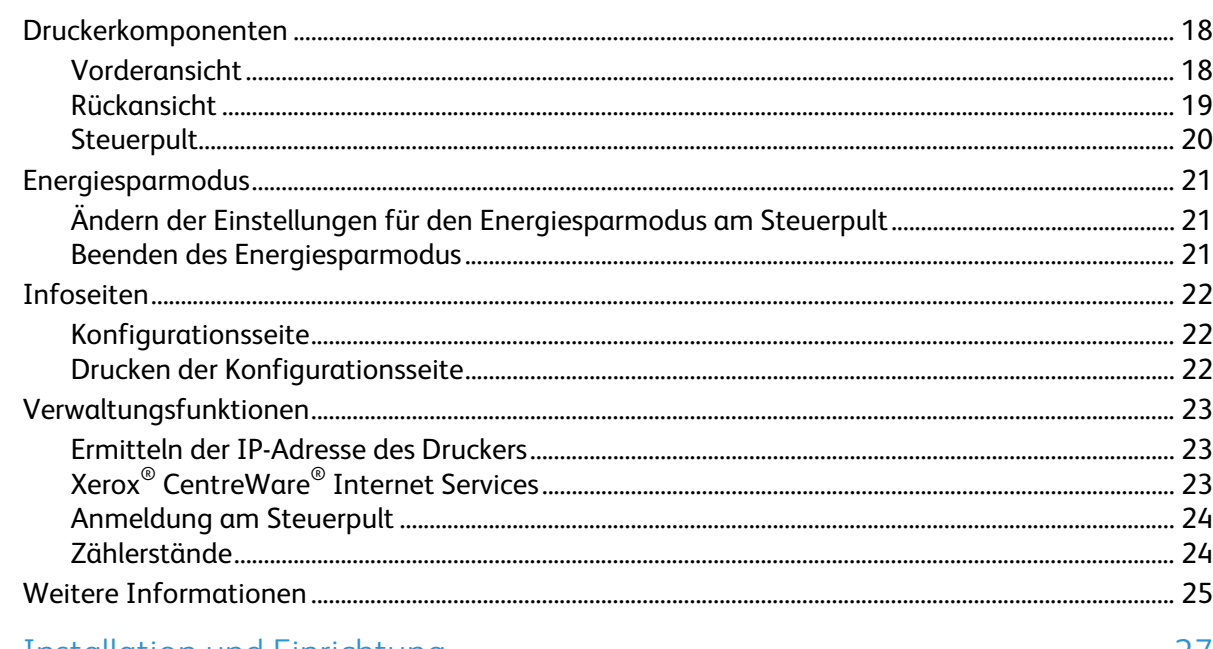

#### $\overline{3}$ **Installation und Einrichtung**

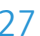

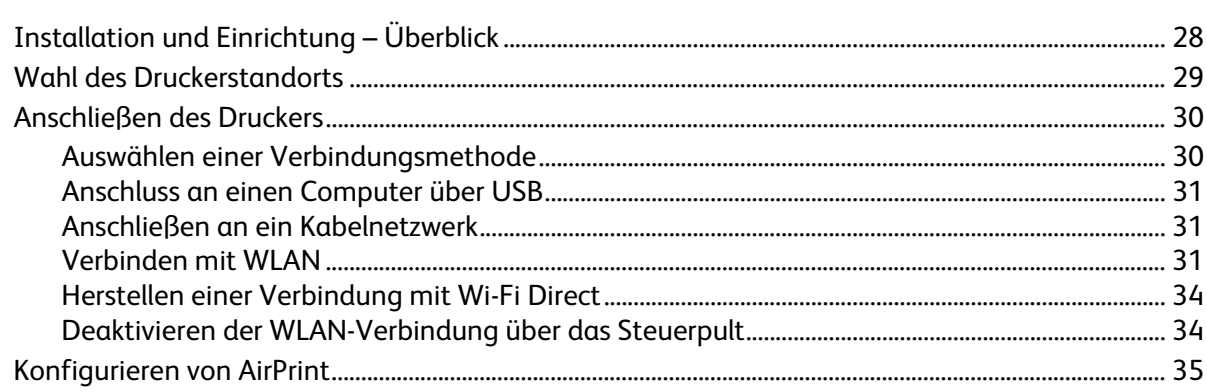

 $\overline{4}$ 

5

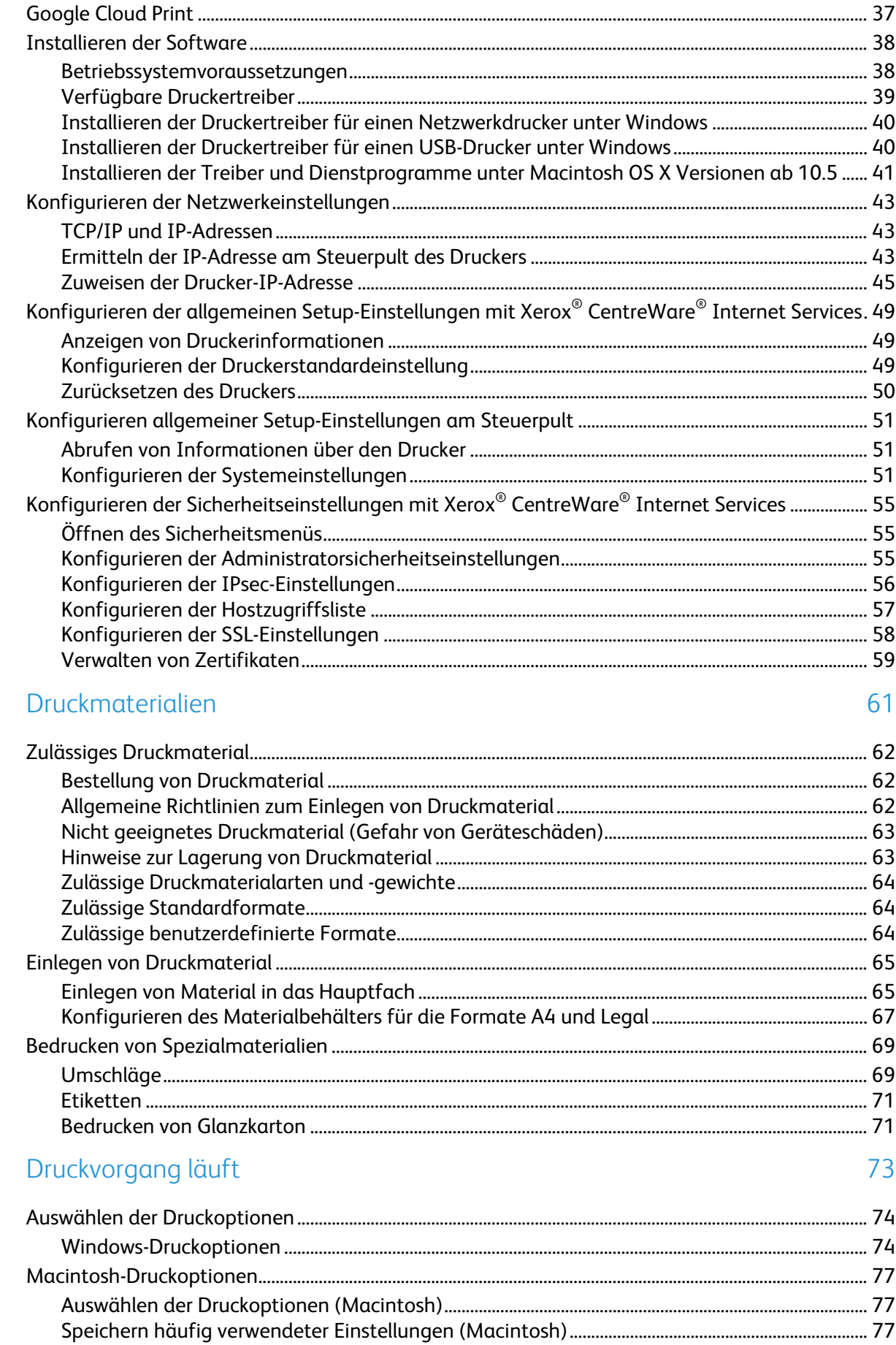

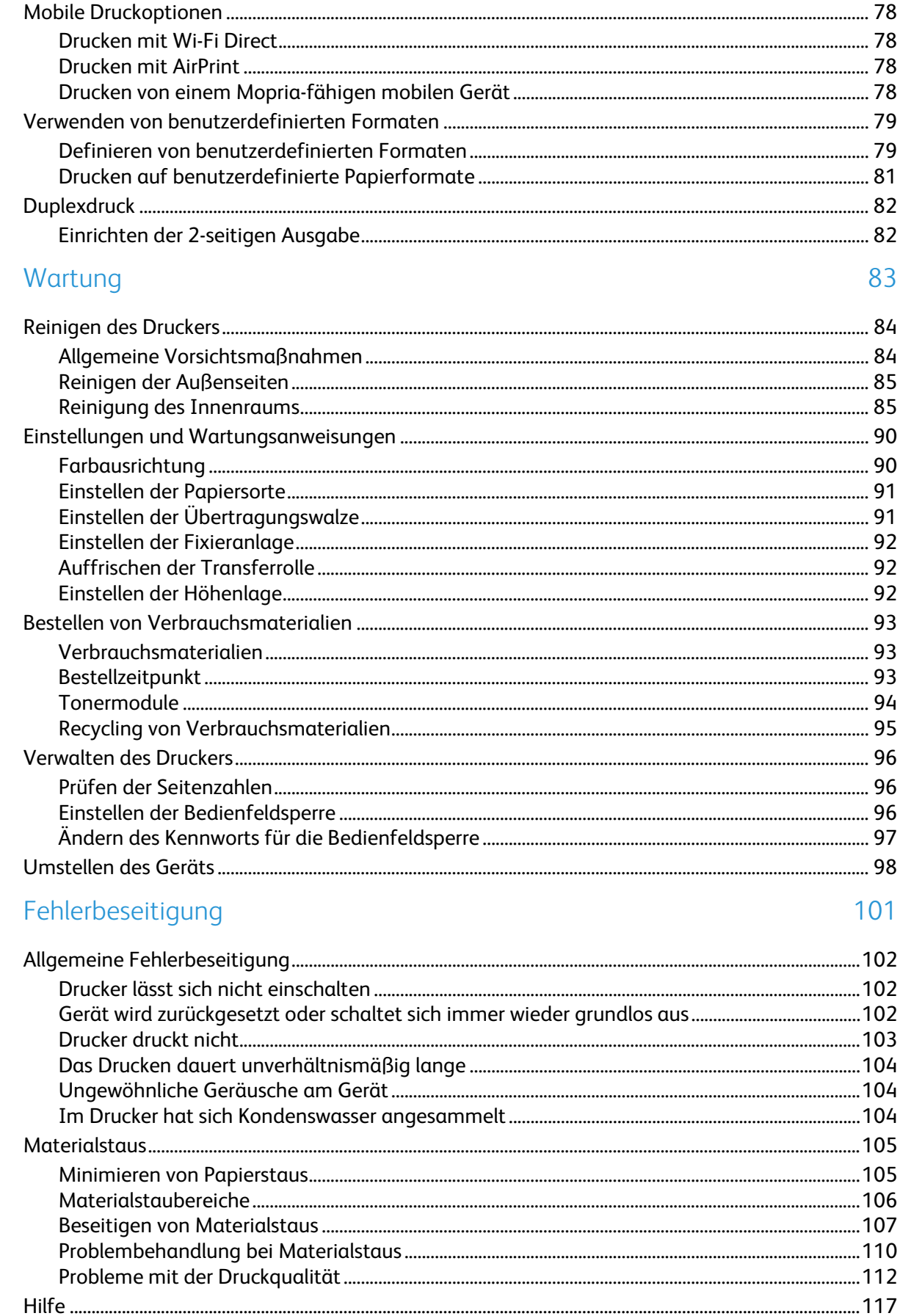

6

 $\overline{7}$ 

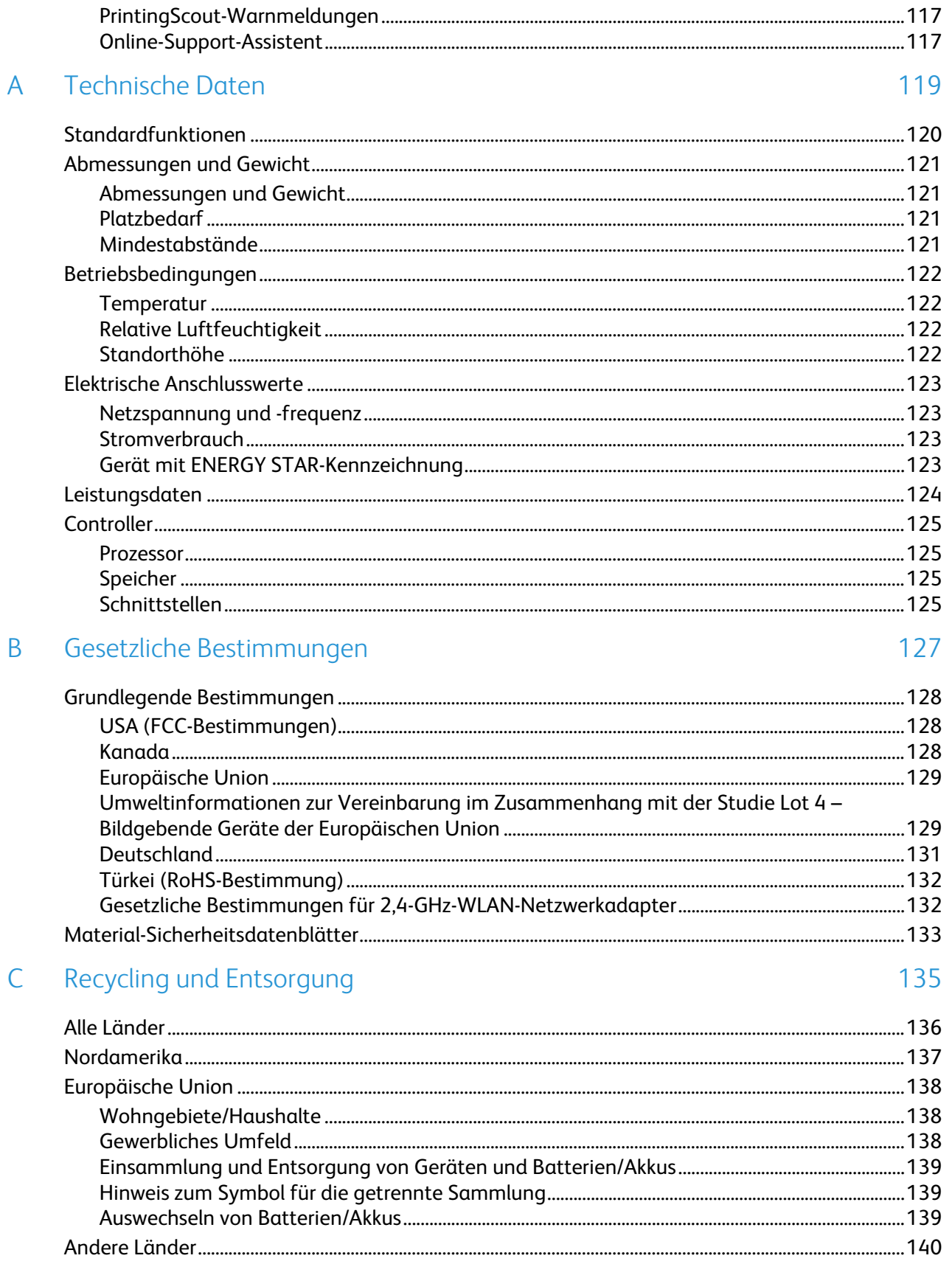

## Sicherheit 1986

#### Die Themen in diesem Kapitel:

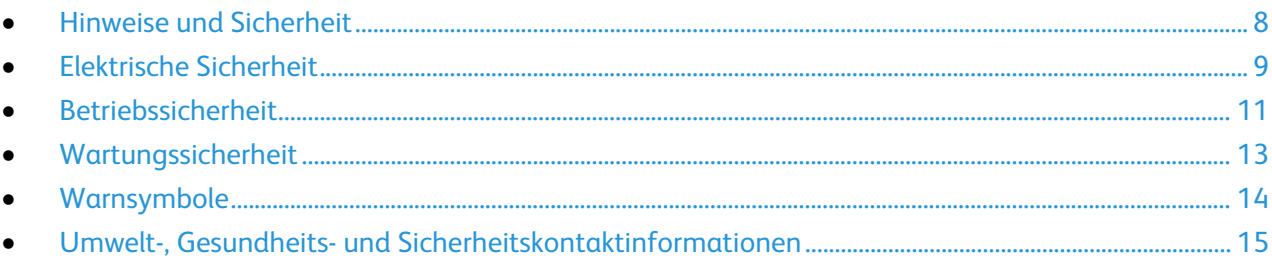

Der Drucker und die empfohlenen Verbrauchsmaterialien wurden nach strengen Sicherheitsanforderungen entwickelt und getestet. Bei Beachtung der nachfolgenden Hinweise ist ein dauerhaft sicherer Betrieb des Xerox-Druckers gewährleistet.

## <span id="page-7-0"></span>Hinweise und Sicherheit

Bitte vor Inbetriebnahme des Druckers die folgenden Anweisungen aufmerksam lesen. Die Beachtung der folgenden Hinweise sorgt für einen dauerhaft sicheren Betrieb des Druckers.

Der Xerox®-Drucker und die dafür vorgesehenen Verbrauchsmaterialien wurden nach strengen Sicherheitsanforderungen entwickelt und getestet. Dies schließt die Untersuchung und Zertifizierung durch die zuständige Sicherheitsbehörde sowie die Einhaltung von elektromagnetischen Vorschriften und der geltenden Umweltnormen ein.

Die Sicherheits- und Umweltverträglichkeitstests und die diesbezügliche Leistung dieses Produkts wurden ausschließlich unter Verwendung von XeroxXerox®-Materialien verifiziert.

Hinweis: Unzulässige Änderungen, wie z. B. die Hinzufügung neuer Funktionen oder der Anschluss externer Geräte, können die Produktzertifizierung beeinträchtigen. Weitere Informationen erteilt der Xerox Partner.

## <span id="page-8-0"></span>Elektrische Sicherheit

#### Die Themen in diesem Abschnitt:

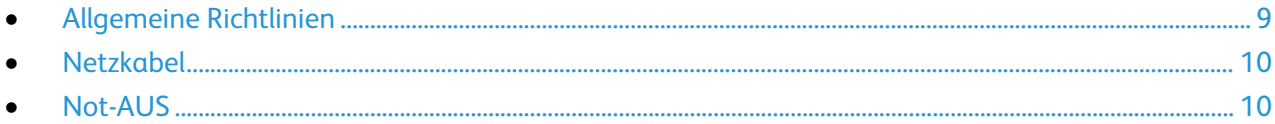

#### <span id="page-8-1"></span>Allgemeine Richtlinien

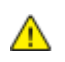

#### **VORSICHT:**

- Keine Objekte in die Lüftungsschlitze bzw. Öffnungen des Druckers schieben. Bei Kontakt mit einem Spannungspunkt oder versehentlichen Kurzschließen eines Teils besteht Brand- oder Stromschlaggefahr.
- Die mit Schrauben befestigten Abdeckungen und Schutzvorrichtungen nur dann entfernen, wenn beim Installieren von optionalem Zubehör dazu aufgefordert wird. Für diese Installationen ist der Drucker auszuschalten. Vor dem Entfernen von Abdeckungen oder Schutzvorrichtungen zum Einbauen optionaler Komponenten unbedingt den Netzstecker aus der Steckdose ziehen. Außer dem Zubehör, das vom Benutzer zu installieren ist, gibt es unter diesen Abdeckungen keine zu wartenden Komponenten.

Folgende Fälle stellen ein Sicherheitsrisiko dar:

- Das Netzkabel ist beschädigt oder durchgescheuert.
- Es ist Flüssigkeit in den Drucker gelangt.
- Der Drucker wurde Feuchtigkeit ausgesetzt.
- Vom Drucker steigt Rauch auf, oder die Druckeraußenfläche ist außergewöhnlich heiß.
- Der Drucker gibt ungewöhnliche Geräusche oder Gerüche ab.
- Ein Schutzschalter, eine Sicherung oder eine andere Sicherheitseinrichtung wird durch den Drucker aktiviert.

Trifft eine dieser Bedingungen zu, wie folgt vorgehen:

- 1. Drucker sofort ausschalten.
- 2. Netzstecker aus der Steckdose ziehen.
- 3. Den Kundendienst verständigen.

#### <span id="page-9-0"></span>Netzkabel

Das Netzkabel des Druckers verwenden (im Lieferumfang enthalten).

• Das Netzkabel direkt an eine geerdete Netzsteckdose anschließen. Darauf achten, dass beide Anschlüsse des Kabels ordnungsgemäß angeschlossen sind. Die Netzsteckdose ggf. von einem Elektriker überprüfen lassen.

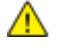

**VORSICHT:** Verlängerungskabel, Mehrfachsteckdosen oder Stecker nicht länger als 90 Tage verwenden. Es besteht Brand- und Stromschlaggefahr. Wenn eine dedizierte Netzsteckdose nicht verfügbar ist, je Drucker bzw. Multifunktionsdrucker nur ein geeignetes und vom Hersteller geprüftes Verlängerungskabel verwenden. In Bezug auf Kabellänge und -durchmesser sowie Erdung und Überspannungsschutz sind immer die national und regional geltenden Bestimmungen zu Gebäudesicherheit, Brandschutz und Elektroinstallation zu beachten.

- Kein Netzkabel mit Masseanschlussstecker verwenden, um den Drucker an eine Netzsteckdose ohne Masseanschluss anzuschließen.
- Sicherstellen, dass der Drucker an eine Steckdose mit der richtigen Spannung und Stromstärke angeschlossen ist. Ggf. die elektrischen Daten von einem Elektriker überprüfen lassen.
- Den Drucker nicht an Orten aufstellen, an denen Personen auf das Netzkabel treten könnten.
- Keine Gegenstände auf das Netzkabel stellen.
- Netzkabel nicht einstecken oder trennen, wenn der Betriebsschalter eingeschaltet ist.
- Ist das Netzkabel beschädigt, muss es ausgewechselt werden.
- Beim Abziehen des Steckers den Stecker und nicht das Kabel anfassen. Stromschlaggefahr!

Das Netzkabel ist an der Rückseite des Druckers angeschlossen. Muss die Stromzufuhr zum Drucker gänzlich unterbrochen werden, den Netzstecker aus der Steckdose ziehen.

#### <span id="page-9-1"></span>Not-AUS

Wenn folgende Situationen eintreten, Drucker sofort ausschalten und Netzstecker aus der Steckdose ziehen. Autorisierten Xerox-Kundendienst kontaktieren, um das Problem zu beheben:

- Das Gerät gibt ungewöhnliche Gerüche oder Geräusche von sich.
- Das Netzkabel ist beschädigt oder durchgescheuert.
- Ein Wandschalter, eine Sicherung oder eine andere Sicherheitseinrichtung wurde betätigt.
- Es ist Flüssigkeit in den Drucker gelangt.
- Der Drucker wurde Feuchtigkeit ausgesetzt.
- Ein Teil des Druckers ist beschädigt.

## <span id="page-10-0"></span>Betriebssicherheit

Der Drucker und die dafür vorgesehenen Verbrauchsmaterialien wurden nach strengen Sicherheitsanforderungen entwickelt und getestet. Dies schließt die Untersuchung und Genehmigung durch die zuständige Sicherheitsbehörde sowie die Einhaltung der geltenden Umweltnormen ein.

Die Beachtung der folgenden Sicherheitsrichtlinien trägt dazu bei, einen dauerhaft sicheren Betrieb des Druckers sicherzustellen.

#### Betriebsrichtlinien

- Während eines Druckvorgangs keine Behälter entfernen.
- Die Abdeckungen nicht bei laufendem Gerät öffnen.
- Den Drucker während des Druckens nicht bewegen.
- Darauf achten, dass Hände, Haare, Krawatten usw. nicht in die Nähe der Ausgabe- und Zuführrollen geraten.
- Unter Abdeckungen, die ohne Werkzeug nicht entfernt werden können, befinden sich Gerätebereiche, die Gefahren bergen. Die Schutzabdeckungen nicht entfernen.
- Elektrische oder mechanische Schutzvorrichtungen nicht außer Kraft setzen.
- Nicht versuchen, Papier zu entfernen, das tief im Geräteinneren gestaut ist. Das Gerät sofort ausschalten und den zuständigen Xerox Partner verständigen.

**VORSICHT:** Die Metalloberflächen im Fixiererbereich sind heiß. Beim Entfernen von Papier aus A. diesem Bereich immer vorsichtig vorgehen und keine Metalloberflächen berühren.

#### Ozonfreisetzung

Dieser Drucker erzeugt während des normalen Betriebs Ozon. Die Ozonmenge hängt vom Ausgabevolumen ab. Ozon ist schwerer als Luft und wird nicht in schädlichen Mengen erzeugt. Den Drucker in einem gut belüfteten Raum installieren.

Weitere Informationen für USA und Kanada siehe [www.xerox.com/environment.](http://www.office.xerox.com/cgi-bin/printer.pl?APP=udpdfs&Page=color&Model=Phaser+6022&PgName=environmentna&Language=German) In anderen Märkten den lokalen Xerox-Partner kontaktieren oder [www.xerox.com/environment\\_europe](http://www.office.xerox.com/cgi-bin/printer.pl?APP=udpdfs&Page=color&Model=Phaser+6022&PgName=environmenteu&Language=German) aufrufen.

#### **Druckerstandort**

- Den Drucker auf eine ebene, stabile und vibrationsfreie Oberfläche aufstellen, die sein Gewicht tragen kann. Angaben zum Druckergewicht der unterschiedlichen Konfigurationen siehe Abmessungen und Gewicht auf Seite [121.](#page-120-0)
- Nicht die Lüftungsschlitze bzw. Öffnungen des Druckers bedecken. Diese Öffnungen dienen der Belüftung und verhindern eine Überhitzung des Geräts.
- Den Drucker an einem Ort aufstellen, an dem ausreichend Platz für Betrieb und Wartung vorhanden ist.
- Den Drucker an einem staubfreien Ort aufstellen.
- Den Drucker nicht in sehr heißer, kalter oder feuchter Umgebung lagern bzw. benutzen.
- Den Drucker nicht in der Nähe von Wärmequellen aufstellen.
- Den Drucker nicht direktem Sonnenlicht aussetzen, um eine Beschädigung der lichtempfindlichen Komponenten zu vermeiden.
- Den Drucker nicht an einem Ort aufstellen, an dem er direkt dem Kaltluftstrom einer Klimaanlage ausgesetzt ist.
- Den Drucker nicht an schwingungsempfindlichen Orten aufstellen.
- Optimale Leistungen werden mit dem Drucker bei einer Standorthöhe wie unter Standorthöhe auf Seite [122](#page-121-0) angegeben erzielt.

#### Druckerverbrauchsmaterial

- Nur die für diesen Drucker vorgesehenen Verbrauchsmaterialien verwenden. Die Verwendung ungeeigneter Verbrauchsmaterialien kann zu einer geringeren Leistung und möglicherweise zu Gefahrensituationen führen.
- Alle Warnhinweise und Anweisungen beachten, die auf dem Produkt, dem Zubehör und den Verbrauchsmaterialien angebracht sind bzw. in der dazugehörigen Dokumentation, auf der Verpackung usw. stehen.
- Alle Verbrauchsmaterialien gemäß den Anweisungen auf der Verpackung oder dem Behälter lagern.
- Verbrauchsmaterialien von Kindern fernhalten.
- Niemals Toner, Druck- bzw. Trommeleinheiten oder Tonerbehälter in offenes Feuer werfen.
- Bei der Handhabung von Toner- und anderen Modulen jeglichen Kontakt mit Haut und Augen vermeiden. Augenkontakt kann Reizungen und Entzündungen hervorrufen. Kartusche nicht zerlegen, da dadurch die Gefahr von Haut- und Augenkontakt erhöht wird.
- **ACHTUNG:** Es sollten ausschließlich Xerox-Verbrauchsmaterialien verwendet werden. Schäden,  $\mathbb{A}$ Fehlfunktionen oder Leistungsminderungen, die durch die Verwendung von nicht von Xerox stammenden Verbrauchsmaterialien oder von nicht für diesen Drucker empfohlenen Xerox-Verbrauchsmaterialien entstehen, fallen nicht unter die Xerox-Garantie, den Servicevertrag oder die Total Satisfaction Guarantee (umfassende Garantie). Die Total Satisfaction Guarantee (umfassende Garantie) wird in den USA und in Kanada angeboten. Der Garantieschutz kann außerhalb dieser Gebiete variieren. Nähere Informationen erteilt der Xerox-Partner.

## <span id="page-12-0"></span>Wartungssicherheit

- Nur die explizit in der Begleitdokumentation des Druckers beschriebenen Wartungsmaßnahmen ausführen.
- Mit einem trockenen, fusselfreien Tuch reinigen.
- Keine Verbrauchsmaterialien oder Austauschmodule verbrennen. Informationen zum Xerox®-Recycling-Programm für Verbrauchsmaterialien: [www.xerox.com/gwa.](http://www.office.xerox.com/cgi-bin/printer.pl?APP=udpdfs&Page=color&Model=Phaser+6022&PgName=recyclesupplies&Language=German)

#### $\triangle$ **VORSICHT:**

Keine Aerosolreiniger verwenden. Bei der Verwendung von Aerosolreinigern bei elektromechanischen Geräten besteht Explosions- und Brandgefahr.

## <span id="page-13-0"></span>Warnsymbole

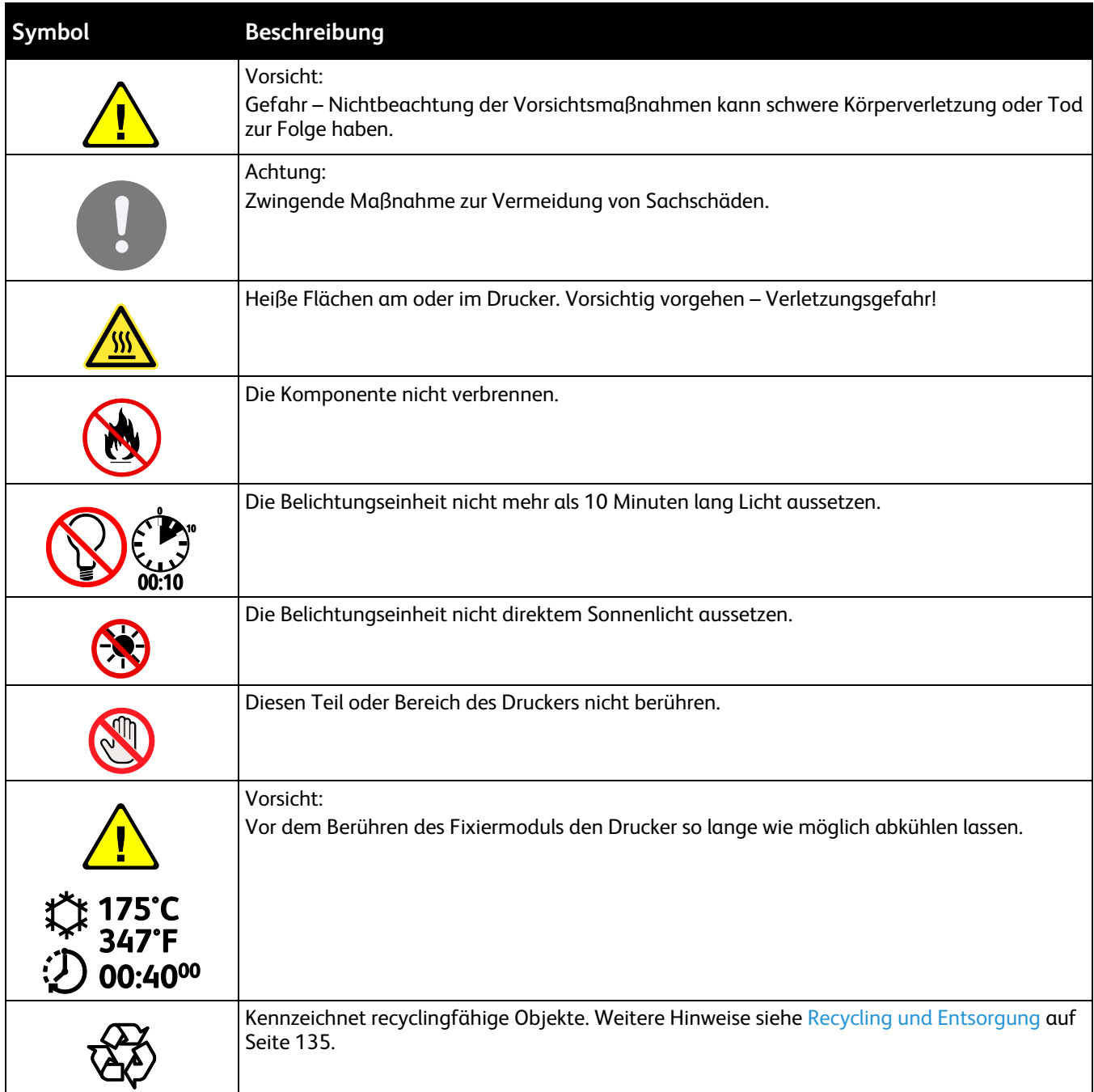

### <span id="page-14-0"></span>Umwelt-, Gesundheits- und Sicherheitskontaktinformationen

Weitere Informationen zu Umwelt, Gesundheit und Sicherheit in Bezug auf dieses Xerox-Produkt und die Verbrauchsmaterialien sind unter folgenden Kundendienst-Telefonnummern erhältlich:

USA und Kanada: 1-800-ASK-XEROX (1-800-275-9376)

Europa: +44 1707 353 434

Produktsicherheitsinformationen für USA und Kanada siehe [www.xerox.com/environment.](http://www.office.xerox.com/cgi-bin/printer.pl?APP=udpdfs&Page=color&Model=Phaser+6022&PgName=environmentna&Language=German)

Produktsicherheitsinformationen für Europa siehe [www.xerox.com/environment\\_europe.](http://www.office.xerox.com/cgi-bin/printer.pl?APP=udpdfs&Page=color&Model=Phaser+6022&PgName=environmenteu&Language=German)

## Element

# $\overline{2}$

Die Themen in diesem Kapitel:

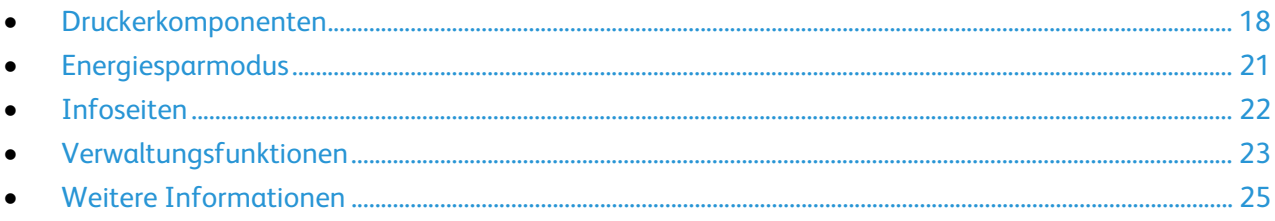

## <span id="page-17-0"></span>Druckerkomponenten

#### Die Themen in diesem Abschnitt:

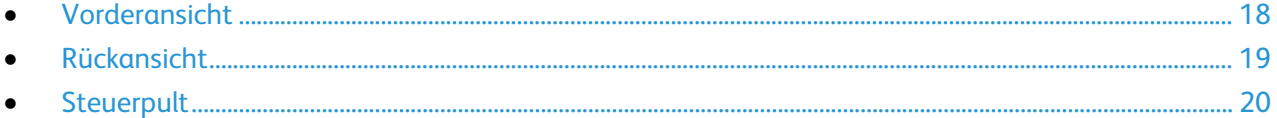

#### <span id="page-17-1"></span>Vorderansicht

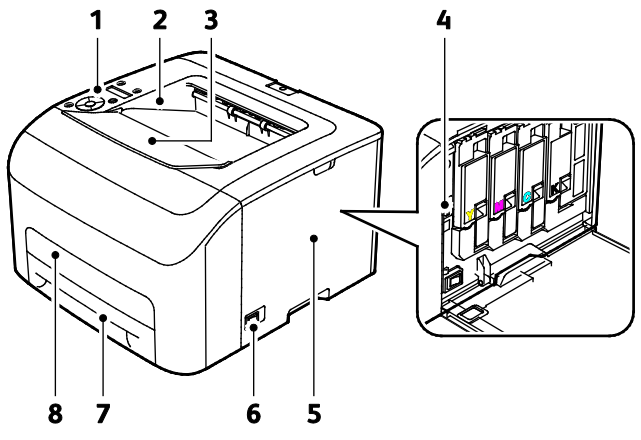

- 1. Bedienfeld
- 2. Ausgabefach
- 3. Ausgabefacherweiterung
- 4. Tonermodule
- 5. Seitliche Abdeckung
- 6. Netzschalter
- 7. Materialbehälter
- 8. Stauzugangsabdeckung

#### <span id="page-18-0"></span>Rückansicht

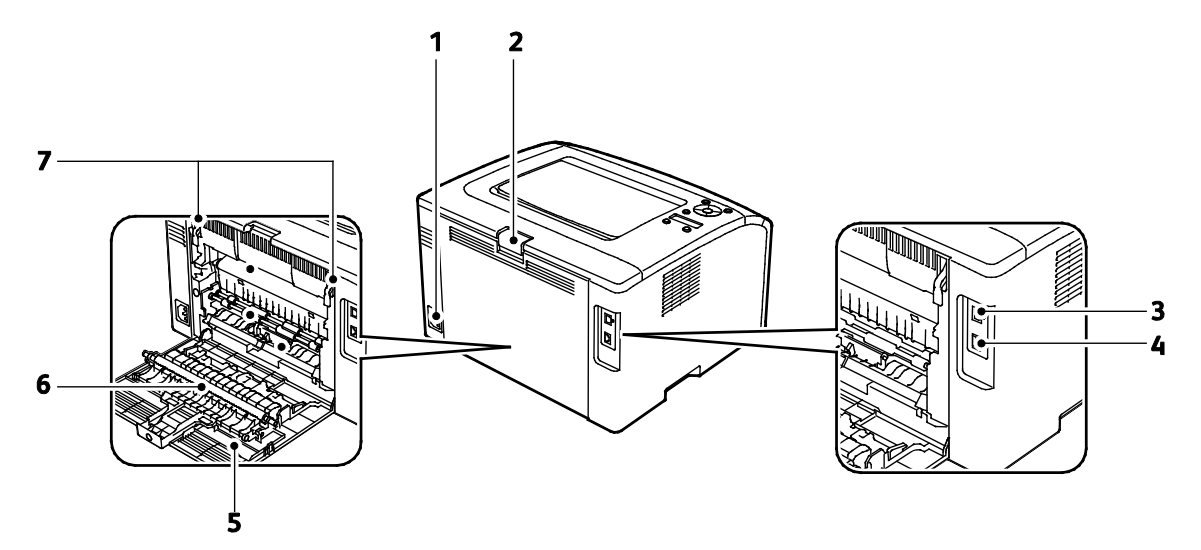

- 1. Stromanschluss
- 2. Entriegelungstaste hintere Abdeckung
- 3. USB-Anschluss
- 4. Ethernet-Anschluss
- 5. Hintere Tür
- 6. Transferrolle
- 7. Entriegelungen der Fixiereinheitwalze

#### <span id="page-19-0"></span>Steuerpult

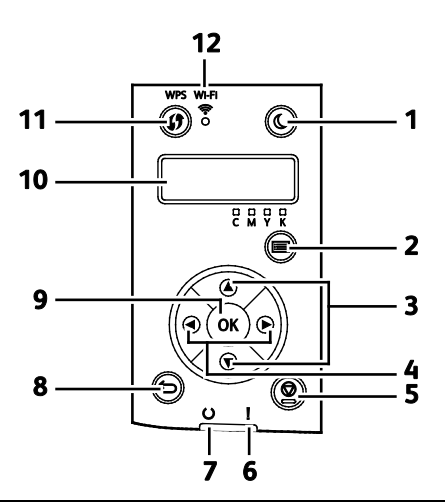

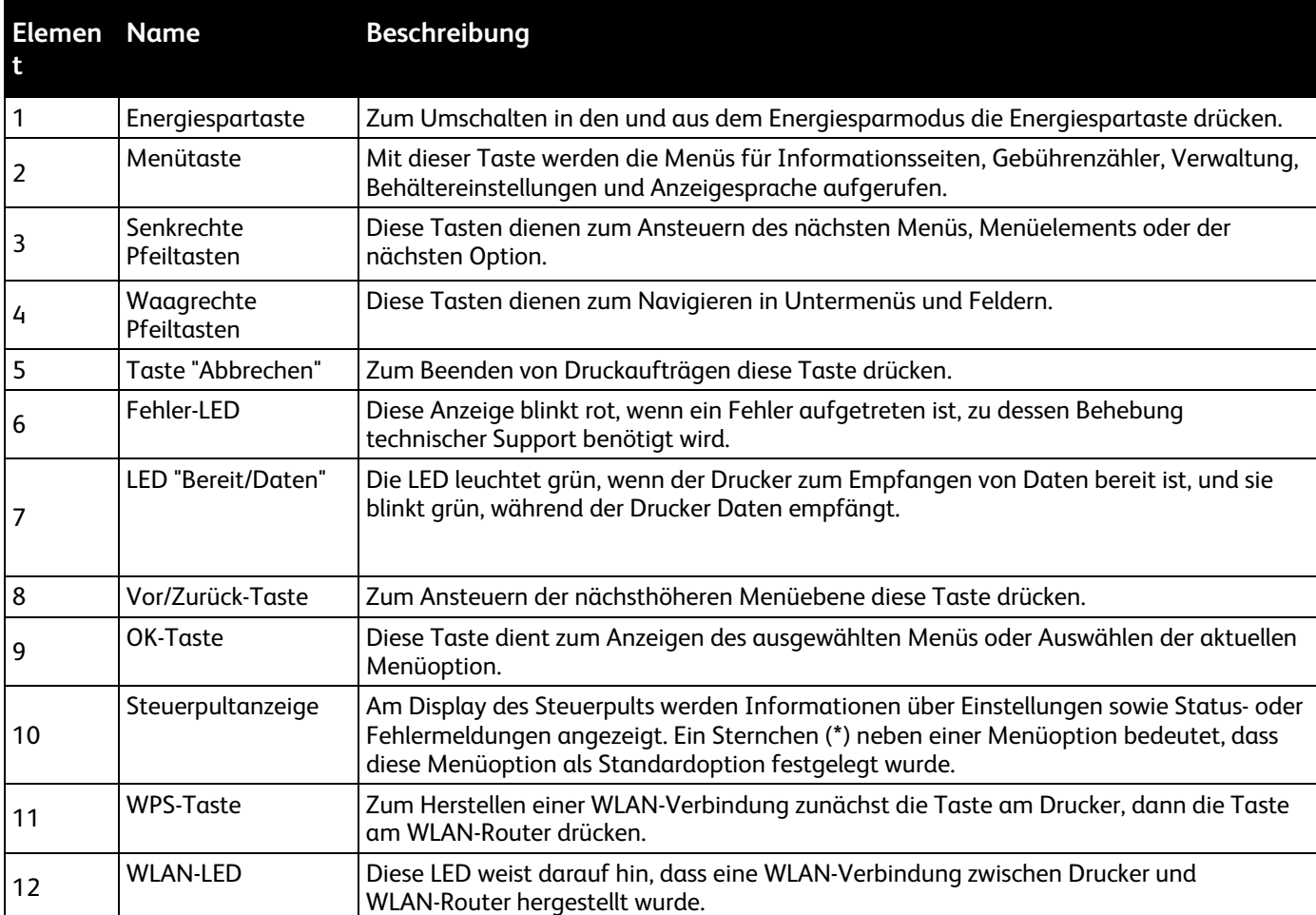

## <span id="page-20-0"></span>Energiesparmodus

Es kann eingestellt werden, wie lange der Drucker bei Nichtgebrauch im betriebsbereiten Modus verbleibt, bis er in den Energiesparmodus wechselt.

Es gibt zwei Energiesparmodi.

- **Modus 1 (Reduzierter Betrieb)**: Der Drucker schaltet vom Standbymodus in den reduzierten Betrieb, um den Stromverbrauch zu senken.
- **Modus 2 (Ruhezustand)**: Der Drucker schaltet vom reduzierten Betrieb in den Ruhezustand, um den Stromverbrauch weiter zu senken.

Hinweis: Durch die Änderung der Standardintervalle für das Umschalten in den reduzierten Betrieb bzw. in den Ruhezustand kann sich ein höherer Stromverbrauch ergeben.

#### Ändern der Einstellungen für den Energiesparmodus am Steuerpult

Ändern der Einstellungen für den Energiesparmodus

- 1. Am Steuerpult des Druckers die Menütaste drücken.
- 2. Mit den Pfeiltasten zum Admin-Menü navigieren und **OK** drücken.
- 3. Zu **Systemeinstellungen** navigieren und **OK** drücken.
- 4. Zu **Energiesparmodus 1 - Standbytimer** oder **Energiesparmodus 2 - Ruhezustandstimer** navigieren und **OK** drücken.
- 5. Um die Anzahl Minuten bis zum Umschalten des Druckers in den Energiesparmodus zu erhöhen oder zu reduzieren, die Pfeiltaste **Auf** oder **Ab** und dann **OK** drücken.

#### Beenden des Energiesparmodus

Wenn Daten von einem angeschlossenen Computer eingehen, wird der Energiesparmodus automatisch beendet.

Um den Energiesparmodus manuell zu beenden, auf dem Steuerpult die **Energiespartaste** drücken.

## <span id="page-21-0"></span>Infoseiten

Der Drucker verfügt über ausdruckbare Informationsseiten. Zu den Informationsseiten gehören der Konfigurationsbericht, Schriftartenlisten, Demoseiten usw.

#### Konfigurationsseite

Auf der Konfigurationsseite werden Druckerdaten wie Standardeinstellungen, installierte Optionen, Netzwerkeinstellungen einschließlich der IP-Adresse sowie Schrifteinstellungen aufgeführt.Die Informationen auf dieser Seite vereinfachen die Konfiguration der Netzwerkeinstellungen für den Drucker. Darüber hinaus ist es möglich, die Systemeinstellungen zu überprüfen und festzustellen, wie viele Seiten bisher gedruckt wurden.

#### Drucken der Konfigurationsseite

- 1. Am Steuerpult des Druckers die Menütaste drücken.
- 2. **OK** wählen.
- 3. Zu **Konfigurationsbericht** navigieren und **OK** drücken.

## <span id="page-22-0"></span>Verwaltungsfunktionen

#### <span id="page-22-1"></span>Ermitteln der IP-Adresse des Druckers

Die IP-Adresse des Druckers kann dem Konfigurationsbericht entnommen werden.

#### Xerox® CentreWare® Internet Services

Xerox® CentreWare® Internet Services ist die Administrations- und Konfigurationssoftware, die auf dem eingebetteten Webserver im Drucker installiert ist. Mit dieser Software kann der Drucker von einem Webbrowser aus konfiguriert und verwaltet werden.

Xerox® CentreWare® Internet Services erfordert:

- Eine TCP/IP-Verbindung zwischen Drucker und Netzwerk (in Windows-, Macintosh-, UNIX- oder Linux-Umgebungen).
- Aktivierung der Protokolle TCP/IP und HTTP auf dem Drucker
- Computer, der an das Netzwerk angeschlossen ist und über einen Browser verfügt, der JavaScript unterstützt.

#### **Zugriff auf Xerox® CentreWare® Internet Services**

Am Computer einen Browser öffnen, die IP-Adresse des Druckers in die Adresszeile eingeben und **Eingabe** oder **Return** drücken.

#### **Anmeldung**

Die Anmeldung ist das Verfahren, mit dem sich ein Benutzer beim Drucker zur Authentifizierung identifiziert. Falls die Authentifizierung eingerichtet ist, muss zum Zugriff auf die Funktionen des Druckers eine Anmeldung vorgenommen werden.

#### **Anmeldung bei Xerox® CentreWare® Internet Services**

Wenn der Administratormodus aktiviert ist, sind die Registerkarten "Aufträge", "Adressbuch", "Eigenschaften" und "Support" gesperrt, bis Benutzername und Kennwort des Administrators eingegeben werden.

Als Administrator bei Xerox® CentreWare® Internet Services anmelden:

1. Am Computer einen Browser öffnen, die IP-Adresse des Druckers in die Adresszeile eingeben und **Eingabe** oder **Return** drücken.

Hinweis: Informationen zur Ermittlung IP-Adresse des Druckers sind dem Abschnitt Ermittlung der IP-Adresse des Druckers auf Seite [23](#page-22-1) zu entnehmen.

- 2. Auf die Registerkarte **Aufträge**, **Adressbuch**, **Eigenschaften** oder **Support** klicken.
- 3. Den Administratorbenutzernamen eingeben.
- 4. Kennwort eingeben und auf **Anmeldung** klicken.

#### Anmeldung am Steuerpult

- 1. Zum Eingeben von Zahlen am Steuerpult das geeignete Verfahren wählen:
	- − Zum Auswählen einer Zahl die Pfeiltaste **nach oben** bzw. **nach unten** drücken.
	- − Zum schnellen Rollen der Anzeige die Pfeiltaste **nach oben** bzw. **nach unten** drücken und festhalten.
	- − Um zum nächsten Zahlenfeld weiter zu rücken, die Pfeiltaste **nach rechts** drücken.
	- − Um zum vorigen Zahlenfeld zurückzukehren, die Pfeiltaste **nach links** drücken.
- 2. Zum Schluss **OK** drücken.

#### Zählerstände

Über das Menü "Zähler" wird die Anzahl der verarbeiteten Druckaufträge angezeigt. Es gibt einen Zähler für jeden Farbmodus. Die Zählerstände geben die Gesamtzahl der Seiten an, die am Drucker während seiner Laufzeit gedruckt wurden. Die Zählerstände können nicht zurückgesetzt werden.

Gebührenzähler am Steuerpult anzeigen:

1. Am Steuerpult des Druckers die Menütaste drücken.

Hinweis: Zum Navigieren im Menü die Pfeiltasten nach oben oder nach unten verwenden.

- 2. Zu **Rechnungszähler** navigieren und **OK** drücken.
- 3. Zum Auswählen eines Zählers die Pfeiltaste **nach oben** bzw. **nach unten** drücken.

## <span id="page-24-0"></span>Weitere Informationen

Weitere Informationsquellen zum Drucker:

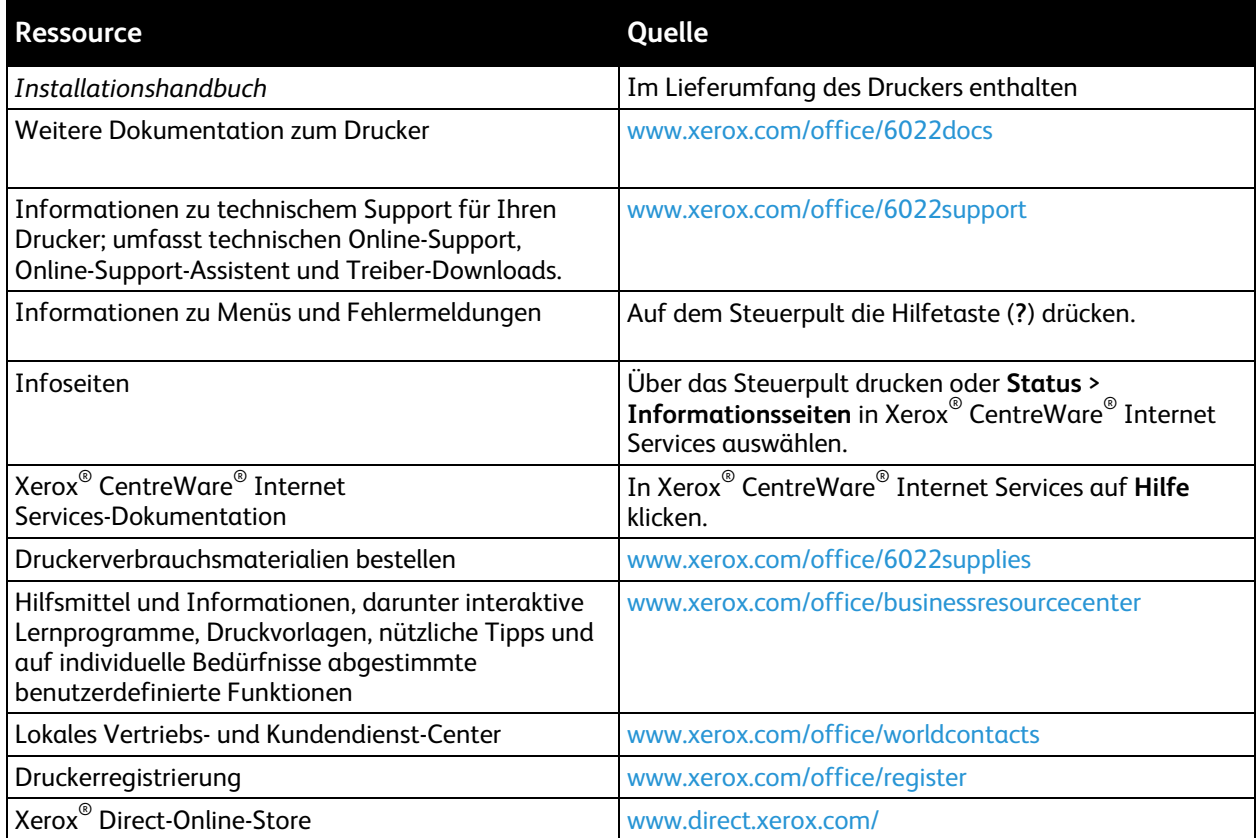

# Installation und 3 Einrichtung

#### Die Themen in diesem Kapitel:

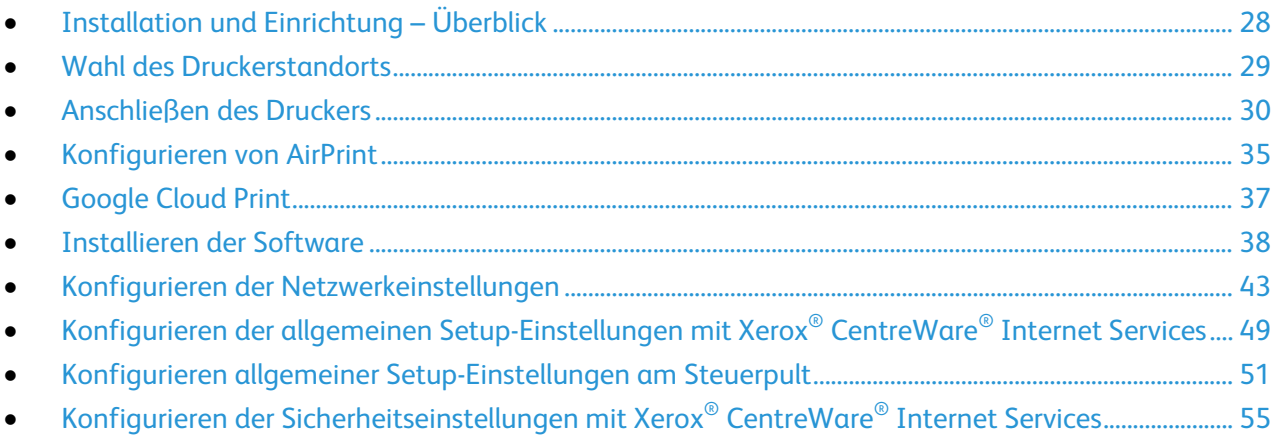

#### Siehe auch:

*Installationshandbuch* (im Lieferumfang enthalten)

Online-Support-Assistent unter [www.xerox.com/office/6022support](http://www.office.xerox.com/cgi-bin/printer.pl?APP=udpdfs&Page=Color&Model=Phaser+6022&PgName=tech&Language=German)

## <span id="page-27-0"></span>Installation und Einrichtung – Überblick

Vor dem Drucken müssen Computer und Drucker an eine Stromversorgung angeschlossen, eingeschaltet und verbunden werden. Konfigurieren Sie die Anfangseinstellungen des Druckers und installieren Sie dann die Treibersoftware und Dienstprogramme auf dem Computer.

Der Drucker kann über ein USB-Kabel direkt vom Computer oder über ein Ethernet-Kabel oder eine drahtlose Verbindung über ein Netzwerk angeschlossen werden. Welches Zubehör und welche Kabel erforderlich sind, hängt von der Anschlussmethode ab. Router, Netzwerk-Hubs, Netzwerk-Switches, Modems, Ethernet- und USB-Kabel sind nicht im Lieferumfang des Druckers enthalten und müssen separat erworben werden. Xerox empfiehlt eine Ethernet-Verbindung, da sie in der Regel eine schnellere Datenübertragung als ein USB-Anschluss ermöglicht und Zugriff auf Xerox $^\circ$  CentreWare $^\circ$ Internet Services bietet.

Hinweis: Falls die *Software and Documentation disc (Datenträger mit Software und Dokumentation)* nicht verfügbar ist, können aktuelle Treiber unter [www.xerox.com/office/6022drivers](http://www.office.xerox.com/cgi-bin/printer.pl?APP=udpdfs&Page=color&Model=Phaser+6022&PgName=driver&Language=German) heruntergeladen werden.

Siehe auch:

Wahl des Druckerstandorts auf Seite [29](#page-28-0) Auswählen einer Verbindungsmethode auf Seite [30](#page-29-1) Anschließen des Druckers auf Seit[e 30](#page-29-0) Konfigurieren der Netzwerkeinstellungen auf Seite [43](#page-42-0) Installieren der Software auf Seite [38](#page-37-0)

## <span id="page-28-0"></span>Wahl des Druckerstandorts

1. Stellen Sie den Drucker an einem staubfreien Ort auf. Die Temperatur sollte zwischen 10 und 32°C betragen und die relative Luftfeuchtigkeit zwischen 15 und 85% liegen.

Hinweis: Plötzliche Temperaturschwankungen können sich auf die Druckqualität auswirken. Durch schnelles Aufheizen eines Raums kann sich im Drucker Kondenswasser bilden, das die Bildübertragung beeinträchtigt.

2. Stellen Sie den Drucker auf eine ebene, stabile und vibrationsfreie Unterlage, die sein Gewicht tragen kann. Der Drucker muss mit allen vier Füßen fest auf dem Untergrund stehen. Angaben zum Druckergewicht der unterschiedlichen Konfigurationen siehe Abmessungen und Gewicht auf Seite [121.](#page-120-0)

Sobald der Drucker aufgestellt ist, können Sie ihn an eine Steckdose sowie an einen Computer oder ein Netzwerk anschließen.

Siehe auch: Platzbedarf auf Seite [121](#page-120-1) Erforderliche Abstände auf Seite [121](#page-120-2)

## <span id="page-29-0"></span>Anschließen des Druckers

#### Die Themen in diesem Abschnitt:

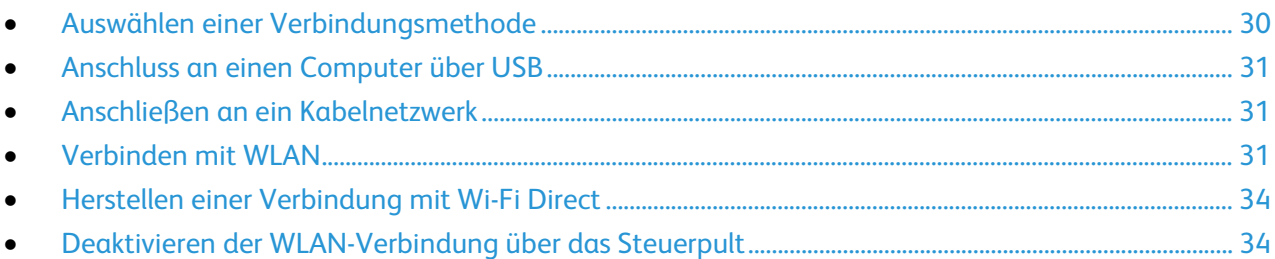

#### <span id="page-29-1"></span>Auswählen einer Verbindungsmethode

Der Drucker kann über Ethernet, USB, WLAN oder Wi-Fi Direct direkt mit dem Computer verbunden werden. Die ausgewählte Methode richtet sich danach, auf welche Weise der Computer mit einem Netzwerk verbunden ist. Ein USB-Anschluss ist eine Direktverbindung, die sich am einfachsten einrichten lässt. Zur Vernetzung des Druckers ist eine WLAN-Verbindung erforderlich. Ist eine Einbindung in ein Netzwerk vorgesehen, muss bekannt sein, wie der Computer mit dem Netzwerk verbunden ist. Weitere Informationen siehe TCP/IP und IP-Adressen auf Seite [43.](#page-42-1)

Hinweis: Welches Zubehör und welche Kabel erforderlich sind, hängt von der Anschlussmethode ab.

- **Netzwerk**: Wenn der Computer in ein Büro- oder Heimnetzwerk eingebunden ist, wird der Drucker über ein Ethernet-Kabel an das Netzwerk angeschlossen. Hierbei kann der Drucker nicht direkt an den Computer angeschlossen werden, sondern der Anschluss muss über einen Router oder Hub erfolgen. Ethernet-Netzwerke sind für einen oder mehrere Computer geeignet und unterstützen viele Drucker und Systeme gleichzeitig. Eine Ethernet-Verbindung ist in der Regel schneller als eine USB-Verbindung und ermöglicht den direkten Zugriff auf die Druckereinstellungen über Xerox® CentreWare® Internet Services.
- **WLAN**: Wenn der Computer über einen WLAN-Router oder WLAN Access Point verfügt, kann der Drucker per Funkverbindung an das Netzwerk angeschlossen werden. Eine kabellose Netzwerkverbindung bietet dieselben Zugangs- und Dienstmöglichkeiten wie die Kabelverbindung. Eine kabellose Netzwerkverbindung ist in der Regel schneller als eine USB-Verbindung und ermöglicht den direkten Zugriff auf die Druckereinstellungen über Xerox® CentreWare® Internet Services.

Es ist möglich, von einem mobilen Wi-Fi-Gerät wie Tablet, Computer oder Smartphone eine Verbindung zum Drucker herzustellen.

Hinweis: Wi-Fi Direct ist standardmäßig deaktiviert. Xerox empfiehlt, dass immer nur ein Benutzer gleichzeitig über Wi-Fi Direct auf den Drucker zugreift.

Hinweis: Bei einer Verbindung über Wi-Fi Direct ist kein Netzwerkzugriff möglich.

• **USB**: Wenn der Drucker an nur einen Computer angeschlossen werden soll und kein Netzwerk vorhanden ist, kann eine USB-Verbindung verwendet werden.

Hinweis: Bei einer USB-Verbindung ist der Zugriff auf Xerox® CentreWare® Internet Services nicht möglich.

#### <span id="page-30-0"></span>Anschluss an einen Computer über USB

Für die Verwendung von USB muss Windows XP SP1 und höher, Windows Server 2003 und höher oder Macintosh OS X Version 10.5 und höher installiert sein.

So schließen Sie den Drucker über ein USB-Kabel an den Computer an:

- 1. Sicherstellen, dass der Drucker ausgeschaltet ist.
- 2. Das B-Ende eines handelsüblichen A/B-USB-2.0-Kabels in den USB-Anschluss des Druckers einstecken.
- 3. Das Netzkabel in den Drucker einstecken. Dann den Drucker an eine Steckdose anschließen und einschalten.
- 4. Das A-Ende des USB-Kabels in den USB-Anschluss des Computers einstecken.
- 5. Wenn der Assistent für das Suchen neuer Hardware von Windows angezeigt wird, den Assistenten abbrechen.
- 6. Nun können die Druckertreiber installiert werden. Weitere Informationen hierzu sind dem Abschnitt Installieren der Software auf Seite [38](#page-37-0) zu entnehmen.

#### <span id="page-30-1"></span>Anschließen an ein Kabelnetzwerk

- 1. Sicherstellen, dass der Drucker ausgeschaltet ist.
- 2. Den Drucker mit einem Ethernet-Kabel der Kategorie 5 oder höher an das Netzwerk bzw. den Router anschließen. Dazu einen Ethernet-Hub oder -Router und zwei oder mehr Ethernet-Kabel verwenden. Ein Kabel für die Verbindung zwischen Computer und Hub/Router und das zweite Kabel für die Verbindung zwischen Drucker und Hub/Router verwenden. Mit Ausnahme des Uplink-Anschlusses kann jeder Anschluss am Hub/Router verwendet werden.
- 3. Das Netzkabel in den Drucker einstecken. Dann den Drucker an eine Steckdose anschließen und einschalten.
- 4. Die IP-Adresse (Netzwerkadresse) des Druckers einstellen oder automatisch ermitteln lassen. Weitere Informationen siehe Zuweisen der IP-Adresse des Druckers auf Seite [45.](#page-44-0)

#### <span id="page-30-2"></span>Verbinden mit WLAN

Eine WLAN-Verbindung kann über die mit dem Drucker gelieferte *Software and Documentation disc (Datenträger mit Software und Dokumentation)* oder das Steuerpult des Druckers hergestellt werden.

#### Hinweise:

- Die Verbindung über die 3-Klicks-Methode ist nur einmalig beim ersten Installationsversuch möglich.
- WPA2-Unternehmensnetzwerke werden nicht unterstützt.
- Die 3-Klicks-Verbindungsmethode wird erst ab Windows 7 unterstützt.

#### **Verwenden der 3-Klicks-Verbindung**

1. *Software and Documentation disc (Datenträger mit Software und Dokumentation)* in das Laufwerk des Computers einlegen.

Wenn das Installationsprogramm nicht automatisch gestartet wird, zum Laufwerk wechseln und auf die Installationsdatei **Setup.exe** doppelklicken.

- 2. Auf **Drucker einrichten und Software installieren** klicken.
- 3. Zum Akzeptieren der Lizenzvereinbarung auf **Ich akzeptiere** und dann auf **Weiter** klicken.
- 4. Auf der Seite zum Auswählen einer Verbindungsmethode auf **WLAN** klicken. Wenn eine WLAN-Verbindung besteht, wird die Seite "Xerox Drucker gefunden" angezeigt.
- 5. Zur Verbindung mit dem WLAN-Netzwerk auf **Weiter** oder auf **Mit anderem WLAN-Netzwerk verbinden** klicken.
- 6. Zum Abschließen der Installation auf **Fertig stellen** klicken.

Hinweis: Wenn keine Verbindung besteht, **Nach Netzwerken suchen** oder **WPS** auswählen. Weitere Informationen siehe Suchen nach Netzwerken auf Seit[e 33](#page-32-0) oder Herstellen von Verbindungen mit WPS auf Seit[e 32.](#page-31-0)

#### <span id="page-31-0"></span>**Verbinden mithilfe von Wi-Fi Protected Setup (WPS)**

1. *Software and Documentation disc (Datenträger mit Software und Dokumentation)* in das Laufwerk des Computers einlegen.

Wenn das Installationsprogramm nicht automatisch gestartet wird, zum Laufwerk wechseln und auf die Installationsdatei **Setup.exe** doppelklicken.

- 2. Auf **Drucker einrichten und Software installieren** klicken.
- 3. Zum Akzeptieren der Lizenzvereinbarung auf **Ich akzeptiere** und dann auf **Weiter** klicken.
- 4. Auf der Seite zum Auswählen einer Verbindungsmethode auf **WLAN** klicken.
- 5. Auf **WPS** klicken.
- 6. Bei Aufforderung die WPS-Taste am Drucker zwei Sekunden lang gedrückt halten.
- 7. Anschließend innerhalb von zwei Minuten die WPS-Taste am WLAN-Router zwei Sekunden lang gedrückt halten.
- 8. Nachdem beide Tasten gedrückt wurden, auf **Weiter** klicken.
- 9. In der Druckerliste den gewünschten Drucker auswählen.

Hinweis: Es ist möglich, den Drucker zu benennen, ihn im Netzwerk freizugeben oder ihn als Standarddrucker festzulegen.

- 10. Unter "Software und Dokumentation" die Kontrollkästchen der nicht zu installierenden Optionen deaktivieren.
- 11. Auf **Weiter** klicken.
- 12. Zum Abschließen der Installation auf **Fertig stellen** klicken.

#### <span id="page-32-0"></span>**Verbinden mithilfe der Netzwerksuche**

- 1. *Software and Documentation disc (Datenträger mit Software und Dokumentation)* in das Laufwerk des Computers einlegen. Wenn das Installationsprogramm nicht automatisch gestartet wird, zum Laufwerk wechseln und auf die Installationsdatei **Setup.exe** doppelklicken.
- 2. Auf **Drucker einrichten und Software installieren** klicken.
- 3. Zum Akzeptieren der Lizenzvereinbarung auf **Ich akzeptiere** und dann auf **Weiter** klicken.
- 4. Auf der Seite zum Auswählen einer Verbindungsmethode auf **WLAN** klicken.
- 5. Auf der Seite zum Auswählen einer WLAN-Verbindungsmethode auf **Nach Netzwerken suchen** klicken.
- 6. Sicherstellen, dass das USB-Kabel fest verbunden ist.
- 7. Ein Netzwerk auswählen und auf **Weiter** klicken.
- 8. Das Kennwort für das WLAN-Netzwerk eingeben und auf **Weiter** klicken.
- 9. Auf der Seite "Drucker konfigurieren" auf **Weiter** klicken oder zum manuellen Konfigurieren der IP-Einstellungen auf **Erweitert**.
- 10. Bei Aufforderung das USB-Kabel vom Drucker abziehen und auf **Weiter** klicken.
- 11. In der Druckerliste den gewünschten Drucker auswählen.

Hinweis: Es ist möglich, den Drucker zu benennen, ihn im Netzwerk freizugeben oder ihn als Standarddrucker festzulegen.

- 12. **Druckertreiber installieren** auswählen und auf **Weiter** klicken.
- 13. Unter "Software und Dokumentation" die Kontrollkästchen der nicht zu installierenden Optionen deaktivieren.
- 14. Auf **Weiter** klicken.
- 15. Zum Abschließen der Installation auf **Fertig stellen** klicken.

#### **Herstellen einer WLAN-Verbindung über das Steuerpult**

Der Drucker kann über das Steuerpult direkt mit einem WLAN verbunden werden. Für die Verbindung vom Drucker zum Netzwerk ist kein Computer erforderlich.

Herstellen einer Verbindung mit automatischer SSID-Einrichtung:

- 1. Am Steuerpult des Druckers die Menütaste drücken.
- 2. Mit den Pfeiltasten zum Admin-Menü navigieren und **OK** drücken.
- 3. Zu "Netzwerk" navigieren und **OK** drücken.
- 4. Zu "Wi-Fi-Einrichtung" navigieren und **OK** drücken.
- 5. Das gewünschte Netzwerk auswählen und **OK** drücken.
- 6. Das Kennwort oder den WEP-Schlüssel eingeben und **OK** drücken.

Herstellen einer Verbindung mit manueller SSID-Einrichtung:

- 1. Am Steuerpult des Druckers die Menütaste drücken.
- 2. Mit den Pfeiltasten zum Admin-Menü navigieren und **OK** drücken.
- 3. Zu "Netzwerk" navigieren und **OK** drücken.
- 4. Zu "Wi-Fi-Einrichtung" navigieren und **OK** drücken.
- 5. Zu "Manuelle Einrichtung" navigieren und **OK** drücken.
- 6. Die Netzwerk-SSID eingeben und **OK** drücken.
- 7. Unter "Netzwerkmodus" eine Option auswählen und **OK** drücken.
- 8. Einen Verschlüsselungstyp wählen und **OK** drücken.
- <span id="page-33-0"></span>9. Das Kennwort oder den WEP-Schlüssel eingeben und **OK** drücken.

#### Herstellen einer Verbindung mit Wi-Fi Direct

Es ist möglich, von einem mobilen Wi-Fi-Gerät wie Tablet, Computer oder Smartphone eine Verbindung zum Drucker herzustellen.

Hinweis: Wi-Fi Direct ist standardmäßig deaktiviert.

#### **Verbinden von Drucker und Mobilgerät über Wi-Fi Direct**

<span id="page-33-1"></span>Anweisungen zum Verbinden über Wi-Fi Direct siehe Dokumentation zum Mobilgerät.

#### Deaktivieren der WLAN-Verbindung über das Steuerpult

Die WLAN-Verbindung kann über das Druckersteuerpult deaktiviert werden.

Zum Deaktivieren der WLAN-Verbindung über das Steuerpult folgendermaßen vorgehen:

- 1. Am Bedienfeld des Druckers die **Systemtaste** drücken.
- 2. Mit den Pfeiltasten "Admin-Menü" auswählen und mit OK bestätigen.
- 3. **Netzwerk** auswählen und mit **OK** bestätigen.
- 4. "WLAN" auswählen und mit **OK** bestätigen.
- 5. **Aus** auswählen und mit **OK** bestätigen.

## <span id="page-34-0"></span>Konfigurieren von AirPrint

AirPrint dient zur Druckausgabe direkt von einem per Kabel oder drahtlos angebundenen Gerät ohne Druckertreiber. AirPrint ist eine Softwarefunktion für den treiberlosen Druck von mobilen iOS-basierten Apple-Geräten und Computern mit Mac OS, die per Kabel oder drahtlos an das Netzwerk angeschlossen sind. AirPrint-fähige Drucker ermöglichen die Druckausgabe direkt von einem Mac, iPhone, iPad oder iPod touch.

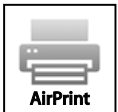

Hinweise:

- Nicht alle Anwendungen unterstützen AirPrint.
- Wireless-Geräte müssen eine Verbindung zum Wireless-Netzwerk des Druckers herstellen.
- AirPrint kann nur funktionieren, wenn die beiden Protokolle IPP und Bonjour (mDNS) aktiviert sind.
- Das Gerät, von dem der AirPrint-Auftrag übermittelt wird, muss an dasselbe Subnetz wie der Drucker angeschlossen sein. Soll die Druckübermittlung aus anderen Subnetzen möglich sein, muss das Druckernetzwerk für die subnetzübergreifende Weitergabe von Multicast-DNS-Daten konfiguriert sein.
- Die Version des Mac OS-Geräts muss Mac OS 10.7 oder höher entsprechen.
- AirPrint-fähige Drucker können mit allen iPad-Modellen, mit iPhone (3GS oder Folgeversionen) und iPod touch (3. Generation oder Folgeversion) unter der aktuellsten iOS-Version verwendet werden.
- 1. Am Computer einen Browser öffnen, die IP-Adresse des Druckers in die Adresszeile eingeben und **Eingabe** oder **Return** drücken.

Hinweis: Informationen zur Ermittlung IP-Adresse des Druckers sind dem Abschnitt Ermittlung der IP-Adresse des Druckers auf Seite [23](#page-22-1) zu entnehmen.

- 2. Auf **Eigenschaften** klicken.
- 3. Falls der Link "Protokolle" unter "Eigenschaften" nicht eingeblendet ist, zum Link "Protokolle" navigieren und die Option erweitern.
- 4. Unter "Protokolle" auf **AirPrint** klicken.

5. Zum Aktivieren von AirPrint neben "Enable AirPrint" (AirPrint aktivieren) auf **Turn On AirPrint** (AirPrint einschalten) klicken.

Hinweis: Wenn sowohl IPP als auch Bonjour (mDNS) aktiviert sind, ist AirPrint standardmäßig aktiviert. In diesem Fall kann die Option "Turn On AirPrint" (AirPrint einschalten) nicht ausgewählt werden. Zum Deaktivieren von AirPrint eines der beiden Protokolle IPP oder Bonjour (mDNS) deaktivieren.

- − Soll der Druckernamen geändert werden, in das Feld "Name" die gewünschte Bezeichnung eingeben.
- − Soll eine Ortsangabe für den Drucker erfasst werden, die entsprechende Angabe in das Feld "Standort" eintragen.
- − Soll ein Standort oder eine Adresse für den Drucker erfasst werden, in das Feld "Geografischer Standort" die Koordinaten für Längen- und Breitengrad in Dezimalformat eingeben. Beispiel: Standortkoordinaten nach dem Muster 45,325026, -122,766831 angeben.
- 6. Auf **Änderungen speichern** klicken.
- 7. An der Eingabeaufforderung auf **Neustart** klicken oder den Vorgang mit Klick auf **Zurück** abbrechen.

Nach Klicken auf "Neustart" wird der Drucker neu gestartet, wobei die neuen Einstellungen angewendet werden. Dies dauert ein paar Minuten.
# Google Cloud Print

Google Cloud Print ermöglicht das Drucken von in der Cloud gespeicherten Dokumenten. Ein Druckertreiber ist nicht erforderlich.

Vorbereitung:

- Ein Google-E-Mail-Konto einrichten.
- Drucker für die Verwendung von IPv4 konfigurieren.
- Falls erforderlich, die Proxyservereinstellungen konfigurieren.

Google Cloud Print konfigurieren:

- 1. Auf **Gerät für Google Cloud Print registrieren** klicken. Es wird eine Druckerregistrierungsseite gedruckt.
- 2. Zur Registrierung des Druckers die bereitgestellte URL im Webbrowser eingeben oder den Barcode mithilfe eines Mobiltelefons einlesen.

Nach der Registrierung ändert sich der Druckerstatus in "Registriert".

3. Für den Zugriff auf die Google Cloud-Druckfunktion nach der Anmeldung beim Google-Konto auf **Drucker verwalten** klicken.

Hinweis: Der Standarddruckername hat das folgende Format: Modellbezeichnung (MAC-Adresse).

# Installieren der Software

#### Die Themen in diesem Abschnitt:

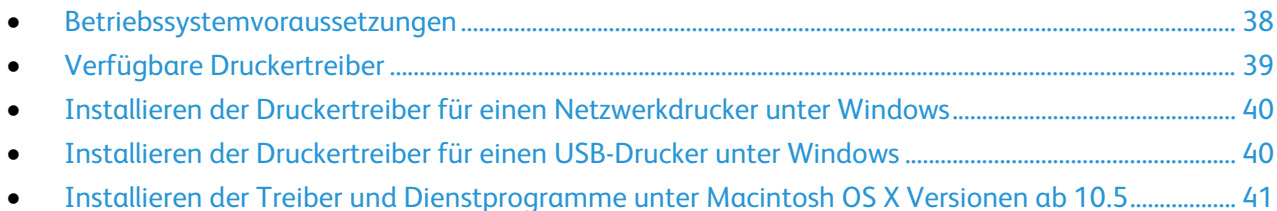

Vor der Treiberinstallation sicherstellen, dass der Drucker an die Stromversorgung angeschlossen, eingeschaltet und richtig verbunden ist sowie über eine gültige IP-Adresse verfügt. Die IP-Adresse

wird gewöhnlich oben rechts auf dem Steuerpult angezeigt. Anderenfalls kann die IP-Adresse dem Abschnitt Ermittlung der IP-Adresse des Druckers auf Seite [23](#page-22-0) entnommen werden.

Falls die *Software and Documentation disc (Datenträger mit Software und Dokumentation)* nicht verfügbar ist, können aktuelle Treiber unte[r www.xerox.com/office/6022drivers](http://www.office.xerox.com/cgi-bin/printer.pl?APP=udpdfs&Page=color&Model=Phaser+6022&PgName=driver&Language=German) heruntergeladen werden.

#### <span id="page-37-0"></span>Betriebssystemvoraussetzungen

- Windows XP SP3, Windows Vista, Windows 7, Windows 8, Windows Server 2003, Windows Server 2008, Windows Server 2008 R2 und Windows Server 2012
- Macintosh OS X, Version 10.5 oder höher
- UNIX und Linux: Der Drucker unterstützt eine Verbindung über das Netzwerk zu diversen UNIX-Plattformen.

# <span id="page-38-0"></span>Verfügbare Druckertreiber

Zur Nutzung von Sonderdruckoptionen einen Xerox®-Druckertreiber verwenden. Folgende Druckertreiber stehen für verschiedene Betriebssysteme zur Verfügung. Der aktuelle Treiber kann unter [www.xerox.com/office/6022drivers](http://www.office.xerox.com/cgi-bin/printer.pl?APP=udpdfs&Page=color&Model=Phaser+6022&PgName=driver&Language=German) heruntergeladen werden.

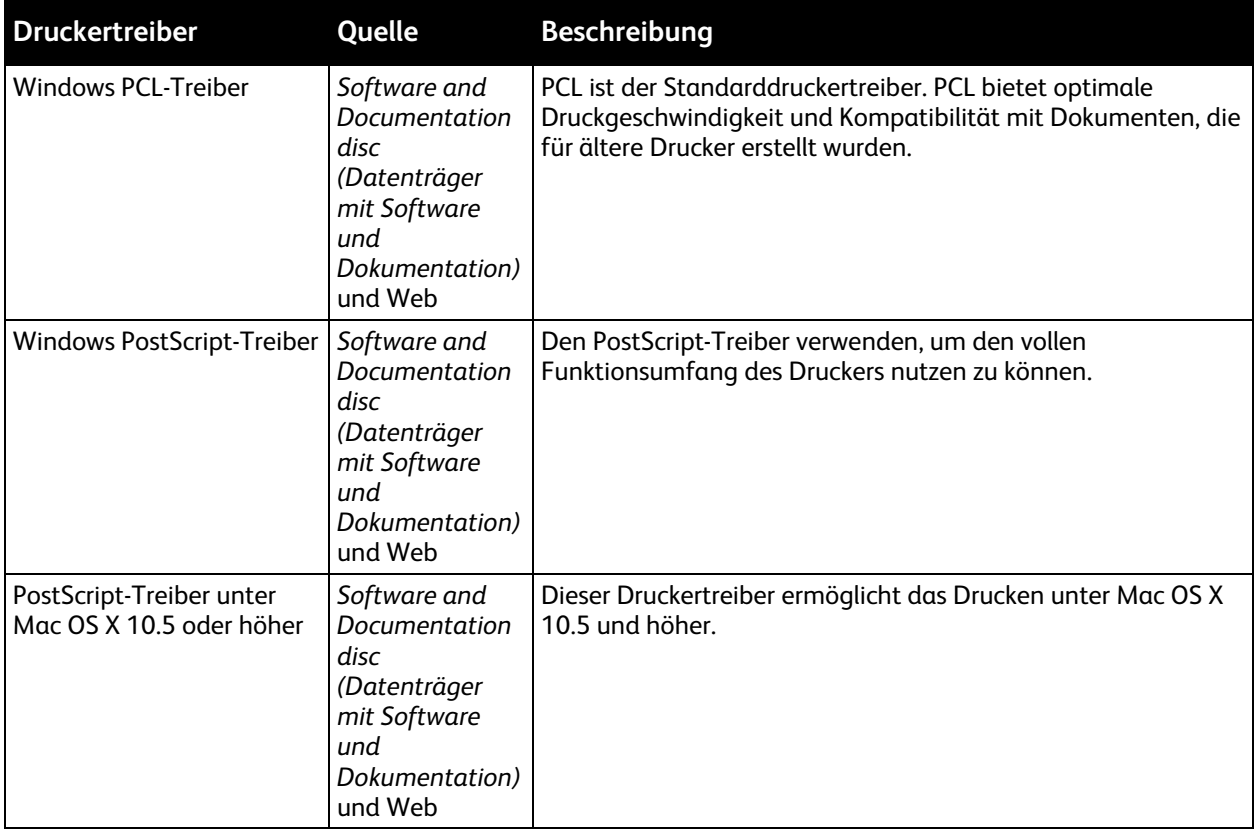

# <span id="page-39-0"></span>Installieren der Druckertreiber für einen Netzwerkdrucker unter Windows

- 1. *Software and Documentation disc (Datenträger mit Software und Dokumentation)* in das Laufwerk des Computers einlegen. Wenn das Installationsprogramm nicht automatisch gestartet wird, zum Laufwerk wechseln und auf die Installationsdatei **Setup.exe** doppelklicken.
- 2. Auf **Software installieren** klicken.
- 3. Zum Akzeptieren der Lizenzvereinbarung auf **Ich akzeptiere** und dann auf **Weiter** klicken.
- 4. **Netzwerkinstallation** auswählen und auf **Weiter** klicken.
- 5. Aus der Liste der gefundenen Drucker den betreffenden Drucker auswählen und auf **Installieren** klicken.

#### Hinweise:

- Wenn Treiber für einen vernetzten Drucker installiert werden sollen und der Drucker in der Liste fehlt, auf die Schaltfläche **IP-Adresse oder DNS-Name** klicken. In das Feld "IP-Adresse oder DNS-Name" die IP-Adresse des Druckers eingeben, und auf **Suchen** klicken. Der Drucker wird gesucht. Informationen zur Ermittlung IP-Adresse des Druckers sind dem Abschnitt Ermittlung der IP-Adresse des Druckers auf Seit[e 23](#page-22-0) zu entnehmen.
- Damit der Drucker auch dann weiterhin genutzt werden kann, wenn die vom DHCP-Server zugewiesene IP-Adresse sich ändert, kann das Installationsprogramm oder Xerox® CentreWare® Internet Services verwendet werden.
- 6. In der Druckerliste den gewünschten Drucker auswählen.

Hinweis: Es ist möglich, den Drucker zu benennen, ihn im Netzwerk freizugeben oder ihn als Standarddrucker festzulegen.

- 7. Auf **Weiter** klicken.
- 8. Unter "Software und Dokumentation" die Kontrollkästchen der nicht zu installierenden Optionen deaktivieren.
- 9. Auf **Weiter** klicken.
- <span id="page-39-1"></span>10. Zum Abschließen der Installation auf **Fertig stellen** klicken.

# Installieren der Druckertreiber für einen USB-Drucker unter Windows

1. *Software and Documentation disc (Datenträger mit Software und Dokumentation)* in das Laufwerk des Computers einlegen. Wenn das Installationsprogramm nicht automatisch gestartet wird, zum Laufwerk wechseln und

auf die Installationsdatei **Setup.exe** doppelklicken.

- 2. Auf **Software installieren** klicken.
- 3. Zum Akzeptieren der Lizenzvereinbarung auf **Ich akzeptiere** und dann auf **Weiter** klicken.
- 4. Zur Installation der Software für den Drucker **Software** auswählen und auf **Weiter** klicken.
- 5. Unter "Software und Dokumentation" die Kontrollkästchen der nicht zu installierenden Optionen deaktivieren.
- 6. Auf **Weiter** klicken.
- 7. Zum Abschließen der Installation auf **Fertig stellen** klicken.

# <span id="page-40-0"></span>Installieren der Treiber und Dienstprogramme unter Macintosh OS X Versionen ab 10.5

#### Die Themen in diesem Abschnitt:

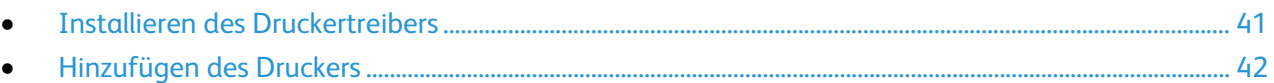

Damit alle Funktionen des Druckers verfügbar sind, sind folgende Schritte erforderlich:

- 1. Installation des Druckertreibers
- 2. Hinzufügen des Druckers

Hinweis: Vergewissern Sie sich vor der Treiberinstallation, dass der Drucker an das Stromnetz angeschlossen, eingeschaltet und über USB oder mit einem aktiven Netzwerk verbunden ist. Überprüfen Sie, ob der Drucker über das Netzwerk Daten empfängt. Dies erkennen Sie an den LEDs, die sich auf der Rückseite des Druckers in der Nähe der Ethernet-Kabelbuchse befinden. Wenn der Drucker an ein funktionsfähiges Netzwerk angeschlossen ist und Datenverkehr empfängt, leuchtet die Verbindungs-LED grün und die bernsteinfarbene LED für Datenverkehr blinkt schnell.

#### <span id="page-40-1"></span>**Installieren des Druckertreibers**

1. *Software and Documentation disc (Datenträger mit Software und Dokumentation)* in das Laufwerk des Computers einlegen.

Hinweis: Falls die *Software and Documentation disc (Datenträger mit Software und Dokumentation)* nicht verfügbar ist, können aktuelle Treiber unter [www.xerox.com/office/6022drivers](http://www.office.xerox.com/cgi-bin/printer.pl?APP=udpdfs&Page=color&Model=Phaser+6022&PgName=driver&Language=German) heruntergeladen werden.

- 2. Auf **Phaser 6022 Installer** doppelklicken.
- 3. Im Begrüßungsdialogfeld des Installationsprogramms auf **Weiter** klicken.
- 4. Zum Akzeptieren der Lizenzvereinbarung auf **Ich akzeptiere** und dann auf **Weiter** klicken.
- 5. Das Ziellaufwerk auswählen und auf **Fortfahren** klicken.
- 6. Zum Ändern des Zielordners für die Treiberinstallation auf **Installationsordner ändern** klicken.
- 7. Auf **Installieren** klicken.
- 8. Auf Aufforderung das Kennwort eingeben und auf **OK** klicken.
- 9. Auf **Installation fortsetzen** klicken.
- 10. Wenn die Treiberinstallation beendet ist, auf **Neustart** klicken, um die Installation abzuschließen und den Computer neu zu starten.

#### <span id="page-41-0"></span>**Hinzufügen des Druckers**

Wenn der Drucker in einem Netzwerk eingesetzt werden soll, können Sie ihn mit Bonjour (Rendezvous) einrichten. Sie können auch mit der IP-Adresse des Druckers eine LPD/LPR-Verbindung herstellen. Wird der Drucker nicht in ein Netzwerk eingebunden, muss eine Desktop-USB-Verbindung erstellt werden.

So fügen Sie den Drucker mithilfe von Bonjour hinzu:

- 1. Vom Dock aus oder im Ordner "Programme" den Ordner **Systemeinstellungen** öffnen.
- 2. Auf **Drucken & Faxen** klicken. Links im Fenster wird eine Druckerliste angezeigt.
- 3. Unterhalb der Druckerliste auf die Plusschaltfläche (**+**) klicken.
- 4. Auf das Symbol **Standard** oben im Fenster klicken.
- 5. Den Drucker in der Liste auswählen und auf **Hinzufügen** klicken.

Hinweis: Wurde Ihr Drucker nicht erkannt, vergewissern Sie sich, dass er eingeschaltet und das Ethernet- oder USB-Kabel fest eingesteckt ist.

So fügen Sie den Drucker durch Festlegen der IP-Adresse hinzu:

- 1. Vom Dock aus oder im Ordner "Programme" den Ordner **Systemeinstellungen** öffnen.
- 2. Auf **Drucken & Faxen** klicken. Links im Fenster wird eine Druckerliste angezeigt.
- 3. Unterhalb der Druckerliste auf die Plusschaltfläche (**+**) klicken.
- 4. Auf **IP** klicken.
- 5. Im Dropdown-Menü "Protokoll" das gewünschte Protokoll auswählen.
- 6. In das Feld "Adresse" die IP-Adresse des Druckers eingeben.
- 7. In das Feld "Name" den Namen für den Drucker eingeben.
- 8. In der Dropdown-Liste "Drucken mit" den Eintrag **Treiber wählen** auswählen.
- 9. Den Druckertreiber für das betreffende Druckermodell in der Liste auswählen.
- 10. Auf **Hinzufügen** klicken.

Siehe auch: Online-Support-Assistent unter [www.xerox.com/office/6022support](http://www.office.xerox.com/cgi-bin/printer.pl?APP=udpdfs&Page=Color&Model=Phaser+6022&PgName=tech&Language=German)

# Konfigurieren der Netzwerkeinstellungen

Die Themen in diesem Abschnitt:

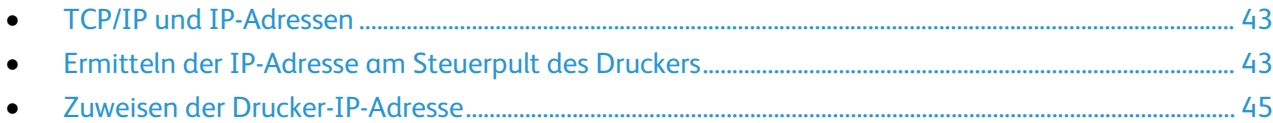

# <span id="page-42-0"></span>TCP/IP und IP-Adressen

Die Netzwerkkommunikation zwischen Computern und Druckern erfolgt über TCP/IP-Protokolle. Macintosh-Computer verwenden entweder TCP/IP oder das Bonjour-Protokoll für die Kommunikation mit einem Netzwerkdrucker. Bei Macintosh OS X-Systemen ist TCP/IP vorzuziehen.

Um TCP/IP-Protokolle verwenden zu können, benötigt jeder Drucker und Computer eine eindeutige IP-Adresse. Viele Netzwerke sowie Kabel- und DSL-Router nutzen einen DHCP-Server. Ein DHCP-Server weist jedem Computer und Drucker im Netzwerk, der für die Verwendung von DHCP konfiguriert ist, automatisch eine IP-Adresse zu.

Wenn für die Internetverbindung ein Kabel- oder DSL-Anschluss verwendet wird, gibt der Anbieter Auskunft über IP-Adressierung.

## <span id="page-42-1"></span>Ermitteln der IP-Adresse am Steuerpult des Druckers

Für die Installation des Druckertreibers bei einem vernetzten Drucker wird die IP-Adresse des Druckers benötigt. Die IP-Adresse ist außerdem für den Zugriff auf die Druckereinstellungen über Xerox® CentreWare® Internet Services erforderlich. Die IP-Adresse des Druckers ist der Konfigurationsseite zu entnehmen. Sie kann auch am Steuerpult angezeigt werden.

Drucker einschalten und zwei Minuten warten. Anschließend kann die Konfigurationsseite gedruckt werden. Die TCP/IP-Adresse des Druckers ist auf der Seite im Abschnitt "Netzwerk" angegeben. Wenn die auf der Seite angegebene IP-Adresse "0.0.0.0" lautet, wurde die IP-Adresse vom DHCP-Server noch nicht abgerufen. Zwei Minuten warten und die Konfigurationsseite dann erneut drucken.

Zum Drucken der Konfigurationsseite folgendermaßen vorgehen:

1. Am Steuerpult des Druckers die Menütaste drücken.

Hinweis: Zum Navigieren im Menü die Pfeiltasten nach oben oder nach unten verwenden.

- 2. "Informationsseiten" ansteuern und **OK** drücken.
- 3. Zu **Konfigurationsbericht** navigieren und **OK** drücken. Die IP-Adresse des Druckers wird auf der Seite im Abschnitt "Kabelnetzwerk" angegeben.

Zum Anzeigen der Drucker-IP-Adresse am Steuerpult folgendermaßen vorgehen:

1. Am Steuerpult des Druckers die **Menütaste** drücken.

Hinweis: Zum Navigieren im Menü die Pfeiltasten verwenden.

- 2. **Admin-Menü** auswählen und mit **OK** bestätigen
- 3. **Netzwerk** auswählen und mit **OK** bestätigen.
- 4. Zu **TCP/IP** navigieren und **OK** drücken.
- 5. Zu **IPv4** navigieren und **OK** drücken.
- 6. Zu **IP-Adresse** navigieren und **OK** drücken. Die IP-Adresse des Druckers wird unter "IP-Adresse" angezeigt.

## <span id="page-44-0"></span>Zuweisen der Drucker-IP-Adresse

#### Die Themen in diesem Abschnitt:

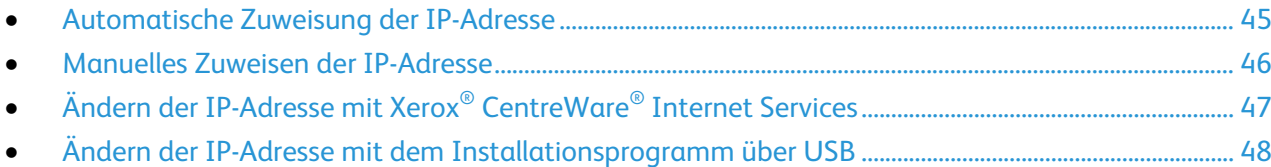

Standardmäßig ist der Drucker darauf eingestellt, mithilfe von DHCP eine IP-Adresse vom Netzwerkserver zu erwerben. Über DHCP zugewiesene Netzwerkadressen haben allerdings eine begrenzte Gültigkeitsdauer. Nach Ablauf eines bestimmten Zeitraums wird dem Drucker vom Netzwerk gegebenenfalls eine neue IP-Adresse zugewiesen. Wenn der Druckertreiber auf eine IP-Adresse eingestellt ist, die sich periodisch ändert, kann dies Verbindungsprobleme verursachen. Um derartige Probleme zu vermeiden oder falls der Netzwerkadministrator für den Drucker eine statische IP-Adresse benötigt, können Sie dem Drucker eine IP-Adresse zuweisen.

Hinweis: Die IP-Adresse des Druckers ist dem Konfigurationsbericht zu entnehmen. Sie kann auch am Steuerpult angezeigt werden. Weitere Informationen siehe Drucken des Konfigurationsberichts.

Siehe auch: Manuelles Zuweisen der IP-Adresse auf Seite [46](#page-45-0) Ermitteln der IP-Adresse des Druckers auf Seite [23](#page-22-0)

#### <span id="page-44-1"></span>**Automatische Zuweisung der IP-Adresse**

- 1. Am Steuerpult des Druckers die Menütaste drücken.
- 2. Zur Auswahl des **Admin-Menüs** die Pfeiltasten und anschließend **OK** drücken.
- 3. Zu "Netzwerk" navigieren und **OK** drücken.
- 4. Zur Auswahl von **TCP/IP** die Pfeiltaste **Nach unten** und anschließend **OK** drücken.
- 5. Einen IPv4-Modus auswählen und **OK** drücken.
- 6. Wenn **IP-Adresse holen** angezeigt wird, **OK** drücken.
- 7. Zu **DHCP/AutoIP** navigieren und **OK** drücken.
- 8. Um zum Bildschirm "Bereit" zurückzukehren, **Zurück** drücken.

#### <span id="page-45-0"></span>**Manuelles Zuweisen der IP-Adresse**

Dem Drucker kann über das Bedienfeld eine statische IP-Adresse zugewiesen werden. Sobald eine IP-Adresse zugewiesen wurde, kann diese mithilfe von Xerox® CentreWare® Internet Services geändert werden.

Für die Zuweisung einer statischen IP-Adresse müssen folgende Informationen vorliegen:

- ordnungsgemäß für das Netzwerk konfigurierte IP-Adresse
- Adresse der Netzwerkmaske
- Standardadresse des Routers/Gateways

Wenn das Netzwerk von einem Netzwerkadministrator verwaltet wird, die Netzwerkinformationen von dieser Stelle einholen.

Für Heimnetzwerke, bei denen die Druckervernetzung über Router oder andere Geräte erfolgt, die Anweisungen zum Zuweisen von Netzwerkadressen des betreffenden Geräts zu Rate ziehen. Die Router- oder Gerätedokumentation sollte eine Reihe von verwendbaren Adressnummern enthalten. Dabei ist zu beachten, dass diese Adressen den IP-Adressen der anderen Drucker und Computer im Netzwerk ähnlich sein müssen; sie dürfen jedoch nicht identisch sein. Sie müssen sich nur in der letzten Ziffer unterscheiden. Beispielsweise kann der Drucker die IPv4-Adresse 192.168.1.2 haben, während der Computer die IP-Adresse 192.168.1.3 hat. Ein weiteres Gerät kann die IP-Adresse 192.168.1.4 haben.

Der Router könnte die statische IP-Adresse des Druckers einem anderen Computer zuweisen, der seine IP-Adresse dynamisch bezieht. Damit die IP-Adresse nicht erneut zugewiesen wird, muss dem Drucker eine Adresse am oberen Ende des vom Router oder vom Gerät erlaubten Bereichs zugewiesen werden. Wenn der Computer beispielsweise die IP-Adresse 192.168.1.2 hat und das Gerät IP-Adressen bis 192.168.1.25 erlaubt, sollte eine Adresse zwischen 192.168.1.20 und 192.168.1.25 gewählt werden.

In IPv6-Netzwerkkonfigurationen wird die IPv6-Adresse automatisch zugewiesen.

So weisen Sie dem Drucker eine statische IP-Adresse zu:

- 1. Am Steuerpult des Druckers die Menütaste drücken.
- 2. Zur Auswahl des **Admin-Menüs** die Pfeiltasten und anschließend **OK** drücken.
- 3. Zu "Netzwerk" navigieren und **OK** drücken.
- 4. Zur Auswahl von **TCP/IP** die Pfeiltaste **Nach unten** und anschließend **OK** drücken.
- 5. Einen IPv4-Modus auswählen und **OK** drücken.
- 6. Wenn **IP-Adresse holen** angezeigt wird, **OK** drücken.
- 7. Zur Auswahl von **Bedienfeld** die Pfeiltasten drücken. Anschließend zum Aktivieren dieser Option **OK** drücken.
- 8. Um zum IPv4-Menü zurückzukehren, einmal **Zurück** drücken.
- 9. Zur Auswahl von **IP-Adresse** die Pfeiltasten und anschließend **OK** drücken. Falls sie nicht definiert wurde, lautet die Adresse 000.000.000.000.
- 10. Die IP-Adresse einstellen.
	- a. Im ersten Feld die gewünschte Zahl über die Pfeiltasten eingeben.
	- b. Die Pfeiltaste nach rechts drücken, um zum nächsten Feld zu gelangen, und dort die gewünschte Zahl eingeben.
	- c. Zu den nächsten beiden Feldern wechseln und die gewünschten Zahlen eingeben.

Hinweis: Um schnell zu einer Zahl zu scrollen, die Pfeiltasten drücken. Um zu einem Feld zurückzukehren, die Pfeiltaste nach links drücken.

- d. Zum Abschluss **OK** drücken, um die Adresse zu bestätigen.
- 11. Um zur IP-Adresse zurückzukehren, die Pfeiltaste nach links drücken.
- 12. Zur Auswahl von **Netzwerkmaske** die Pfeiltaste nach unten und anschließend **OK** drücken. Die Adresse der Netzwerkmaske wird ebenso eingerichtet wie die IP-Adresse.
- 13. Um zur Netzwerkmaske zurückzukehren, die Pfeiltaste nach links drücken.
- 14. Zur Auswahl von **Gateway-Adresse** die Pfeiltaste nach unten und anschließend **OK** drücken. Die Gateway-Adresse wird ebenso eingerichtet wie die IP-Adresse.
- 15. Um zum Bildschirm "Bereit" zurückzukehren, **Zurück** drücken.
- 16. Zum Prüfen der neuen Einstellungen die Konfigurationsseite drucken.

Nun kann die Software installiert werden.

Siehe auch:

<span id="page-46-0"></span>Online-Support-Assistent unter [www.xerox.com/office/6022support](http://www.office.xerox.com/cgi-bin/printer.pl?APP=udpdfs&Page=Color&Model=Phaser+6022&PgName=tech&Language=German)

# **Ändern der IP-Adresse mit Xerox® CentreWare® Internet Services**

So ändern Sie die IP-Adresse des Druckers mit Xerox® CentreWare® Internet Services:

1. Am Computer einen Browser öffnen, die IP-Adresse des Druckers in die Adresszeile eingeben und **Eingabe** oder **Return** drücken.

Hinweis: Informationen zur Ermittlung IP-Adresse des Druckers sind dem Abschnitt Ermittlung der IP-Adresse des Druckers auf Seite [23](#page-22-0) zu entnehmen.

2. Auf den Link **Eigenschaften** klicken.

Falls der Link "Protokolle" unter "Eigenschaften" nicht eingeblendet ist, zum Link "Protokolle" navigieren und die Option erweitern.

- 3. Auf **TCP/IP** klicken.
- 4. Im Bereich "IPv4" auf der Seite die gewünschten Änderungen vornehmen. Wenn beispielsweise die Art der IP-Adresszuweisung geändert werden soll, im Feld "IP-Adresse holen" eine andere Methode in der Dropdown-Liste auswählen.
- 5. Anschließend unten auf der Seite auf **Änderungen speichern** klicken.

#### <span id="page-47-0"></span>**Ändern der IP-Adresse mit dem Installationsprogramm über USB**

- 1. Im Installationsprogramm auf **Drucker einrichten und Software installieren** klicken.
- 2. Zum Akzeptieren der Lizenzvereinbarung auf **Ich akzeptiere** und dann auf **Weiter** klicken.
- 3. Auf der Seite zum Auswählen einer Verbindungsmethode auf **WLAN** klicken.
- 4. Auf der Seite zum Auswählen einer WLAN-Verbindungsmethode auf **Nach Netzwerken suchen** klicken.
- 5. Sicherstellen, dass das USB-Kabel fest verbunden ist.
- 6. Ein Netzwerk auswählen und auf **Weiter** klicken.
- 7. Das Kennwort für das WLAN-Netzwerk eingeben und auf **Weiter** klicken.
- 8. Auf der Seite "Drucker konfigurieren" auf Erweitert klicken.
- 9. Auf der Seite "IP-Adresseinstellung" die Einstellungen nach Bedarf anpassen und auf Weiter klicken.
- 10. Bei Aufforderung das USB-Kabel vom Drucker abziehen und auf **Weiter** klicken.
- 11. In der Druckerliste den gewünschten Drucker auswählen.
- 12. Unter "Software und Dokumentation" die Kontrollkästchen der nicht zu installierenden Optionen deaktivieren.
- 13. Auf **Weiter** klicken.
- 14. Zum Abschließen der Installation auf **Fertig stellen** klicken.

# Konfigurieren der allgemeinen Setup-Einstellungen mit Xerox® CentreWare® Internet Services

#### Die Themen in diesem Abschnitt:

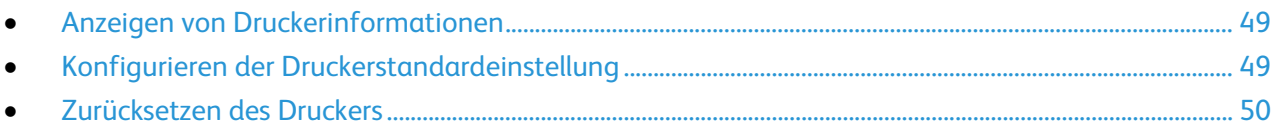

"Allgemeines" in Xerox $^\circ$  CentreWare $^\circ$  Internet Services ermöglicht das Konfigurieren der Druckereinstellungen am Bildschirm in einem Webbrowser.

## <span id="page-48-0"></span>Anzeigen von Druckerinformationen

- 1. Am Computer einen Webbrowser öffnen, die IP-Adresse des Druckers in die Adresszeile eingeben und dann die **Eingabetaste** drücken.
- 2. In Xerox® CentreWare® Internet Services auf **Eigenschaften** klicken.
- 3. Zum Erweitern des Menüs im Bereich "Eigenschaften" neben dem Ordner "Allgemein" auf das Pluszeichen (**+**) klicken.
- 4. Bei Druckerstörungen Modellnummer, Seriennummer und den Gerätenamen bereithalten.
- 5. Für die Anschlussaktivierung sind die Versionsnummern der auf dem Drucker installierten Seitenbeschreibungssprachen erforderlich.

## <span id="page-48-1"></span>Konfigurieren der Druckerstandardeinstellung

Auf der Seite "Druckerstandardeinstellung" werden Informationen zum Druckermodell sowie der Produktcode bzw. die Seriennummer angezeigt. Darüber hinaus können hier Name und Standort des Druckers sowie Name und E-Mail-Adresse der Kontaktperson eingegeben werden.

- 1. Am Computer einen Webbrowser öffnen, die IP-Adresse des Druckers in die Adresszeile eingeben und dann die **Eingabetaste** drücken.
- 2. In Xerox® CentreWare® Internet Services auf **Eigenschaften** klicken.
- 3. Zum Erweitern des Menüs im Bereich "Eigenschaften" neben dem Ordner "Allgemein" auf das Pluszeichen (**+**) klicken.
- 4. Auf **Druckerstandardeinstellung** klicken.
- 5. In den Feldern nach Bedarf beschreibende Informationen eingeben.
- 6. Auf **Änderungen speichern** klicken.

# <span id="page-49-0"></span>Zurücksetzen des Druckers

Das Zurücksetzen der Software zum Neustarten des Druckers ist schneller und verbraucht weniger Verbrauchsmaterialien als das Aus- und Einschalten des Druckers. Das Neustarten des Druckers kann bis zu fünf Minuten dauern, während denen Xerox® CentreWare® Internet Services nicht verfügbar ist.

- 1. Am Computer einen Webbrowser öffnen, die IP-Adresse des Druckers in die Adresszeile eingeben und dann die **Eingabetaste** drücken.
- 2. In Xerox® CentreWare® Internet Services auf **Eigenschaften** klicken.
- 3. Zum Erweitern des Menüs im Bereich "Eigenschaften" neben dem Ordner "Allgemein" auf das Pluszeichen (**+**) klicken.
- 4. Im Menü "Allgemein" auf **Zurücksetzen** klicken.
- 5. Zum Zurücksetzen des Netzwerkspeichers und Neustart des Druckers auf **Drucker starten** klicken.
- 6. Zum Neustart des Druckers, ohne Standardwerte wiederherzustellen, auf **Drucker starten** klicken.

# Konfigurieren allgemeiner Setup-Einstellungen am Steuerpult

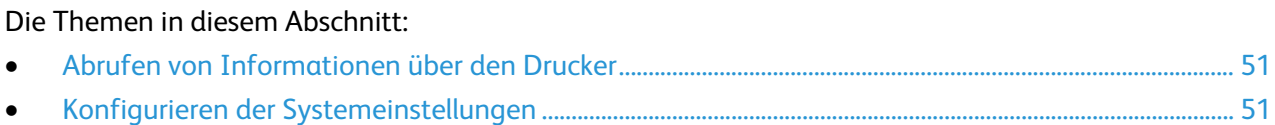

## <span id="page-50-0"></span>Abrufen von Informationen über den Drucker

1. Am Steuerpult des Druckers die Menütaste drücken.

Hinweis: Zum Navigieren im Menü die Pfeiltasten nach oben oder nach unten verwenden.

- 2. Zu **Inform.seiten** navigieren.
- 3. Die Liste der Informationsseiten mit der Pfeiltaste **nach oben** bzw. **nach unten** rollen.
- <span id="page-50-1"></span>4. Zum Drucken einer bestimmten Informationsseite **OK** drücken.

# Konfigurieren der Systemeinstellungen

Mit diesem Menü können allgemeine Druckereinstellungen konfiguriert werden, wie z. B. Energiespartimer, Uhreinstellungen und Warnungseinstellungen.

## **Zugriff auf das Menü "Systemeinrichtung"**

1. Am Steuerpult des Druckers die Menütaste drücken.

Hinweis: Zum Navigieren im Menü die Pfeiltasten nach oben oder nach unten verwenden.

- 2. Mit den Pfeiltasten zum Admin-Menü navigieren und **OK** drücken.
- 3. Zu **Systemeinstellungen** navigieren und **OK** drücken.

## **Konfigurieren des Energiesparmodus**

Es kann eingestellt werden, wie lange der Drucker bei Nichtgebrauch im betriebsbereiten Modus verbleibt, bis er in den Energiesparmodus wechselt.

Es gibt zwei Energiesparstufen:

- **Modus 1 (Reduzierter Betrieb)**: Der Drucker schaltet vom Standbymodus in den reduzierten Betrieb, um den Stromverbrauch zu senken.
- **Modus 2 (Ruhezustand)**: Der Drucker schaltet vom reduzierten Betrieb in den Ruhezustand, um den Stromverbrauch weiter zu senken.

Einrichten der Energiespartimer:

1. Am Steuerpult des Druckers die Menütaste drücken.

Hinweis: Zum Navigieren im Menü die Pfeiltasten nach oben oder nach unten verwenden.

- 2. Mit den Pfeiltasten zum Admin-Menü navigieren und **OK** drücken.
- 3. Zu **Systemeinstellungen** navigieren und **OK** drücken.
- 4. Zu **Energiespartimer** navigieren und **OK** drücken.
- 5. Einstellungen mithilfe der Pfeiltasten auswählen, anschließend **OK** drücken.
- 6. Um zum vorigen Menü zurückzukehren, die Pfeiltaste **nach links** drücken.

#### **Konfigurieren der Sicherheitseinstellungen**

- 1. Am Steuerpult des Druckers die Menütaste drücken. Hinweis: Zum Navigieren im Menü die Pfeiltasten nach oben oder nach unten verwenden.
- 2. Mit den Pfeiltasten zum Admin-Menü navigieren und **OK** drücken.
- 3. Zu **Sicherheit** navigieren und **OK** drücken.
- 4. Zugriff auf die Steuerpultmenüs einschränken:
	- a. Zu **Bedienfeldsperre** navigieren und **OK** drücken.
	- b. Zu **Bedienfeldsperre** navigieren und die Option **Aktivieren** auswählen.
	- c. Ein vierstelliges Kennwort eingeben und zur Bestätigung erneut eingeben.
- 5. Um das Herunterladen von Firmware-Updates zuzulassen, zu **Software-Download** navigieren, **Aktivieren** auswählen und **OK** drücken.
- 6. Zur Auswahl der Netzwerkinformationen, die auf dem Steuerpult des Druckers angezeigt werden, zu **Netzwerkdaten**, navigieren und **OK** drücken.
	- a. **IP-Adresse**: Diese Option dient zur Anzeige der IP-Adresse des Druckers.
	- b. **Hostname**: Diese Option dient zur Anzeige des Hostnamens des Druckers.
	- c. **Keine Anzeige**: Diese Option verhindert die Anzeige von IP-Adresse und Hostname auf dem Steuerpult.

#### **Einstellen der Maßeinheiten**

1. Am Steuerpult des Druckers die Menütaste drücken.

Hinweis: Zum Navigieren im Menü die Pfeiltasten nach oben oder nach unten verwenden.

- 2. Mit den Pfeiltasten zum Admin-Menü navigieren und **OK** drücken.
- 3. Zu **Systemeinstellungen** navigieren und **OK** drücken.
- 4. Zu **mm/Zoll** navigieren und **OK** drücken.
- 5. Einstellungen mithilfe der Pfeiltasten auswählen, anschließend **OK** drücken.

#### **Konfigurieren der Benachrichtigung bei Tonermangel**

Der Drucker kann so konfiguriert werden, dass bei niedrigem Tonerstand eine Warnung ausgegeben wird.

1. Am Steuerpult des Druckers die Menütaste drücken.

Hinweis: Zum Navigieren im Menü die Pfeiltasten nach oben oder nach unten verwenden.

- 2. Mit den Pfeiltasten zum Admin-Menü navigieren und **OK** drücken.
- 3. Zu **Systemeinstellungen** navigieren und **OK** drücken.
- 4. Zu **Tonerstandwarnung** navigieren und **OK** drücken.
- 5. Einstellungen mithilfe der Pfeiltasten auswählen, anschließend **OK** drücken.

#### **Konfigurieren des Steuerpult-Timeouts**

Mit Auto-Reset wird festgelegt, nach welchem Zeitraum das Steuerpult deaktiviert wird.

- 1. Am Steuerpult des Druckers die Menütaste drücken. Hinweis: Zum Navigieren im Menü die Pfeiltasten nach oben oder nach unten verwenden.
- 2. Mit den Pfeiltasten zum Admin-Menü navigieren und **OK** drücken.
- 3. Zu **Systemeinstellungen** navigieren und **OK** drücken.
- 4. Zu **Auto-Reset** navigieren und **OK** drücken.
- 5. Einstellungen mithilfe der Pfeiltasten auswählen, anschließend **OK** drücken.

#### **Konfigurieren des Fehlertimeouts**

Durch das Fehlertimeout wird festgelegt, nach welchem Zeitintervall ein fehlerbedingt gestoppter Druckauftrag automatisch abgebrochen wird:

1. Am Steuerpult des Druckers die Menütaste drücken.

Hinweis: Zum Navigieren im Menü die Pfeiltasten nach oben oder nach unten verwenden.

- 2. Mit den Pfeiltasten zum Admin-Menü navigieren und **OK** drücken.
- 3. Zu **Systemeinstellungen** navigieren und **OK** drücken.
- 4. Zu **Fehler-Timeout** navigieren und **OK** drücken.
- 5. Einstellungen mithilfe der Pfeiltasten auswählen, anschließend **OK** drücken.

#### **Konfigurieren des Auftragstimeouts**

Mit "Auftragstimeout" wird festgelegt, wie lange der Drucker auf Daten vom Computer wartet.

- 1. Am Steuerpult des Druckers die Menütaste drücken. Hinweis: Zum Navigieren im Menü die Pfeiltasten nach oben oder nach unten verwenden.
- 2. Mit den Pfeiltasten zum Admin-Menü navigieren und **OK** drücken.
- 3. Zu **Systemeinstellungen** navigieren und **OK** drücken.
- 4. Zu **Auftragstimeout** navigieren und **OK** drücken.
- 5. Einstellungen mithilfe der Pfeiltasten auswählen, anschließend **OK** drücken.

# Konfigurieren der Sicherheitseinstellungen mit Xerox® CentreWare® Internet Services

### Die Themen in diesem Abschnitt: • [Öffnen des Sicherheitsmenüs.](#page-54-0)........................................................................................................................................ [55](#page-54-0) • [Konfigurieren der Administratorsicherheitseinstellungen.](#page-54-1)................................................................................. [55](#page-54-1) • [Konfigurieren der IPsec-Einstellungen.](#page-55-0)....................................................................................................................... [56](#page-55-0) • [Konfigurieren der Hostzugriffsliste.](#page-56-0).............................................................................................................................. [57](#page-56-0) • [Konfigurieren der SSL-Einstellungen.](#page-57-0)........................................................................................................................... [58](#page-57-0) • [Verwalten von Zertifikaten](#page-58-0) .............................................................................................................................................. [59](#page-58-0)

Mit den Sicherheitseinstellungen werden Verwaltungseinstellungen, Authentifizierung, Benutzerzugriff und -berechtigungen und Betriebsartenzugriff eingerichtet.

Hinweis: Weitere Informationen sind der Hilfe in Xerox® CentreWare® Internet Services zu entnehmen.

# <span id="page-54-0"></span>Öffnen des Sicherheitsmenüs

- 1. Am Computer einen Browser öffnen, die IP-Adresse des Druckers in die Adresszeile eingeben und **Eingabe** oder **Return** drücken.
- 2. In Xerox® CentreWare® Internet Services auf **Eigenschaften** klicken.
- 3. Im Bereich "Eigenschaften" zum Öffnen des Menüs auf das Pluszeichen (+) neben dem Ordner "Sicherheit" klicken.

# <span id="page-54-1"></span>Konfigurieren der Administratorsicherheitseinstellungen

- 1. Am Computer einen Browser öffnen, die IP-Adresse des Druckers in die Adresszeile eingeben und **Eingabe** oder **Return** drücken.
- 2. In Xerox® CentreWare® Internet Services auf **Eigenschaften** klicken.
- 3. Im Bereich "Eigenschaften" zum Öffnen des Menüs auf das Pluszeichen (+) neben dem Ordner "Sicherheit" klicken.
- 4. Auf **Administratorsicherheitseinstellungen** klicken.
- 5. Zum Aktivieren der Administratorberechtigungen **Administratormodus aktivieren** auswählen.
- 6. Den Benutzernamen und das Kennwort eingeben und das Kennwort anschließend bestätigen.
- 7. Zur Eingabe von Standardbenutzername und -kennwort die Felder leer lassen und auf **OK** klicken.
- 8. Unter "Zugriff verweigert (Administratoranmeldung fehlgeschlagen)" die Anzahl der zulässigen Anmeldeversuche eingeben, bevor das Gerät für den Benutzer gesperrt wird.
- 9. Auf **Änderungen speichern** klicken.

# <span id="page-55-0"></span>Konfigurieren der IPsec-Einstellungen

IPsec ist eine Gruppe von Protokollen zur Sicherung der Internetprotokoll-Kommunikation (IP) durch Authentifizierung und Verschlüsselung der einzelnen IP-Datenpakete. IPsec schließt auch Protokolle für die Einrichtung kryptografischer Schlüssel ein und kann im Rahmen der globalen Sicherheitsrichtlinien eines Unternehmens implementiert sein.

IPsec-Hilfe konfigurieren:

- 1. Am Computer einen Browser öffnen, die IP-Adresse des Druckers in die Adresszeile eingeben und **Eingabe** oder **Return** drücken.
- 2. In Xerox® CentreWare® Internet Services auf **Eigenschaften** klicken.
- 3. Im Bereich "Eigenschaften" zum Öffnen des Menüs auf das Pluszeichen (**+**) neben dem Ordner "Sicherheit" klicken.
- 4. Auf **IPsec** klicken.
- 5. Zur Verwendung des IPsec-Protokolls für "Protokoll" **Ein** wählen.
- 6. Für "Gemeinsamer Schlüssel" den Wert für den gemeinsamen Schlüssel aus bis zu 255 Zeichen eingeben.
- 7. Für "Gemeinsamen Schlüssel prüfen" den Wert erneut eingeben.
- 8. Zum Angeben der Lebensdauer der Sicherheitsassoziation in das Feld "IKE SA-Lebensdauer" eine Zahl eingeben. Gültige Werte: 5–28800 Minuten.
- 9. Zum Festlegen der maximalen Verknüpfungsdauer einer Sicherheitsassoziation, wenn keine Aktivität erfolgt, in das Feld "IPsec SA-Lebensdauer" eine Zahl eingeben. Gültige Werte: 5-2880 Minuten.
- 10. Zum Festlegen des Verschlüsselungsgrads neben "DH-Gruppe" **G1** für gering und **G2** für stark wählen.
- 11. Zum Aktivieren von Perfect Forward Security neben "PFS" Ein wählen.
- 12. Unter "Ziel-IPv4-Adresse festlegen" die IP-Adresse und die Portnummer im Format X.X. X.X/P eingeben.

X steht für eine Zahl von 0 bis 255.

- 13. Unter "Ziel-IPv6-Adresse eingeben" IP-Adresse und Port genau so eingeben, wie sie für den Zielserver erscheinen.
- 14. Um anzugeben, wie Daten von Geräten ohne IPsec behandelt werden sollen, für "Mit Nicht-IPsec-Gerät kommunizieren" eine Option wählen:
	- − **Übergehen**: Das IPsec-Sicherheitsprotokoll wird übergangen, und die Daten werden verwendet.
	- − **Verwerfen**: Die Daten werden verworfen und nicht verwendet.
- 15. Auf **Änderungen speichern** klicken.

# <span id="page-56-0"></span>Konfigurieren der Hostzugriffsliste

Die Hostzugriffsliste steuert den Zugriff auf den Drucker über LPR oder Port 9100. Es können bis zu fünf Kombinationen aus IP-Adresse und Maske eingegeben werden, und für jede IP-Adresse kann Zulassen, Zurückweisen oder Deaktivieren des Filters gewählt werden. Es kann eine bestimmte IP-Adresse und Adressmaske oder ein Bereich von IP-Adressen und Adressmasken eingegeben werden. Wird in die Hostzugriffsliste keine IP-Adresse und Adressmaske eingegeben, gelten für den Druckerzugriff keine Einschränkungen.

Es ist möglich, das Drucken nur von einer bestimmten IP-Adresse aus zuzulassen. Die Hostzugriffsliste sieht dann wie die folgende Tabelle aus:

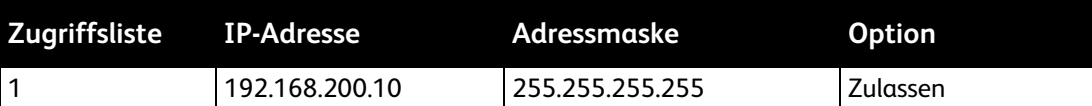

Es ist möglich, eine bestimmte IP-Adresse zurückzuweisen und das Drucken von allen anderen IP-Adressen aus zuzulassen. Die Hostzugriffsliste sieht dann wie die folgende Tabelle aus:

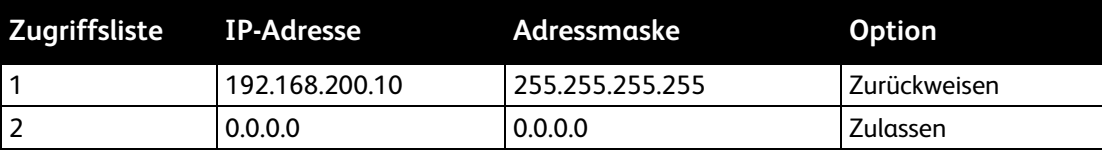

Die erste Zeile der Zugriffsliste hat die höchste Priorität. Wird eine mehrzeilige Liste konfiguriert, zuerst den engsten Bereich eingeben. In der ersten Zeile die genauesten Angaben und in der letzten die allgemeinsten eingeben.

Die Hostzugriffsliste kann zum Beispiel wie folgt eingerichtet werden:

- Druckaufträge aus einem bestimmten Netzwerk zulassen.
- Druckaufträge aus einer bestimmten Netzwerkmaske innerhalb dieses Netzwerks zurückweisen.
- Druckaufträge von einer bestimmten IP-Adresse innerhalb dieser Netzwerkmaske zulassen.

Bei diesem Beispiel sieht die Hostzugriffsliste sieht wie die folgende Tabelle aus:

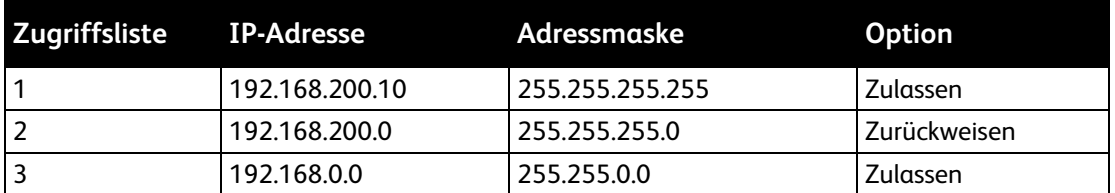

Hostzugriffsliste konfigurieren:

- 1. Am Computer einen Browser öffnen, die IP-Adresse des Druckers in die Adresszeile eingeben und **Eingabe** oder **Return** drücken.
- 2. In Xerox® CentreWare® Internet Services auf **Eigenschaften** klicken.
- 3. Im Bereich "Eigenschaften" zum Öffnen des Menüs auf das Pluszeichen (**+**) neben dem Ordner "Sicherheit" klicken.
- 4. Auf **Hostzugriffsliste** klicken.
- 5. In das IP-Adressfeld die IP-Adresse des Hosts im Format X.X. X.X eingeben, wobei X für eine Zahl von 0 bis 255 steht. Beispiel: 192.168.200.10.
- 6. In das Feld "Adressmaske" die Netzwerkmaske des Hosts im Format X.X. X.X eingeben, wobei X für eine Zahl von 0 bis 255 steht. Beispiel: 255.255.255.255.
- 7. Für den "Vorgang", den der Host mit der IP-Adresse ausführen soll, eine der folgenden Optionen wählen:
	- − **Aus**: Diese Zeile der Zugriffsliste ist inaktiv. Diese Einstellung ermöglicht es, eine IP-Adresse oder einen Bereich von IP-Adressen einzugeben, bevor einer der Vorgänge "Zulassen" oder "Zurückweisen" gewählt wird.
	- − **Zulassen**: Die angegebene IP-Adresse bzw. der Adressbereich hat Zugriff auf den Drucker.
	- − **Zurückweisen**: Der angegebenen IP-Adresse bzw. dem Adressbereich wird kein Zugriff auf den Drucker gewährt.
- <span id="page-57-0"></span>8. Auf **Änderungen speichern** klicken.

# Konfigurieren der SSL-Einstellungen

- 1. Am Computer einen Browser öffnen, die IP-Adresse des Druckers in die Adresszeile eingeben und **Eingabe** oder **Return** drücken.
- 2. In Xerox® CentreWare® Internet Services auf **Eigenschaften** klicken.
- 3. Im Bereich "Eigenschaften" zum Öffnen des Menüs auf das Pluszeichen (**+**) neben dem Ordner "Sicherheit" klicken.
- 4. Für die Serverkommunikation auf **SSL/TLS** klicken.
- 5. Für "SSL aktivieren" **Ein** auswählen.
- 6. Wenn vom Drucker ein Zertifikat mit digitaler Signatur erstellt werden soll, auf **Neues Zertifikat erstellen** klicken.
- 7. Zur Angabe des DKIM-Signaturtyps **RSA/SHA-256** oder **RSA/SHA-1** unter "Public-Key-Verfahren" auswählen.
- 8. Unter "Größe des öffentlichen Schlüssels" die Bitanzahl angeben.
- 9. Zum Festlegen der Gültigkeitsdauer des Zertifikats unter "Gültigkeit" einen Wert in Tagen eingeben.
- 10. Die gewünschten Parameter für das neue digitale Zertifikat nach Bedarf anpassen und dann auf **Zertifikat erstellen** klicken.
- 11. Drucker neu starten, damit die neuen Einstellungen wirksam werden.

Hinweis: Nach Erstellung des signierten Zertifikats erscheint im Menü "Sicherheit" die Option "Zertifikatverwaltung".

## <span id="page-58-0"></span>Verwalten von Zertifikaten

#### Die Themen in diesem Abschnitt:

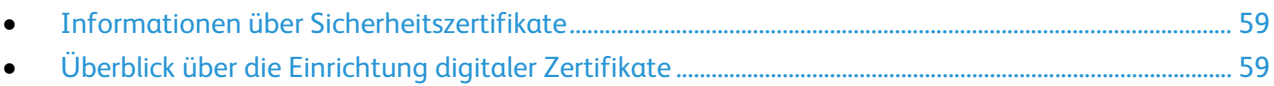

#### <span id="page-58-1"></span>**Informationen über Sicherheitszertifikate**

Ein digitales Zertifikat ist eine Datei, die Daten zur Überprüfung der Identität des Clients oder Servers in einer Netzwerktransaktion verwendet wird. Zertifikate enthalten einen öffentlichen Schlüssel zur Erstellung und Überprüfung digitaler Signaturen. Anhand eines vertrauenswürdigen Zertifikats kann von einem Gerät die Identität eines anderen überprüft werden. Alternativ dazu kann ein von einer vertrauenswürdigen dritten Stelle signiertes Zertifikat zusammen mit einer digitalen Signatur, die die Echtheit des Zertifikats ausweist, eingesetzt werden.

Ein digitales Zertifikat enthält folgende Daten:

- Informationen zum Besitzer des Zertifikats
- Seriennummer und Ablaufdatum des Zertifikats
- Einen öffentlichen Schlüssel
- Zweck des Zertifikats und des öffentlichen Schlüssels

Dieser Drucker unterstützt zwei Arten von Zertifikaten.

- **Gerätezertifikat**: Dieses Zertifikat umfasst einen privaten Schlüssel und eine Zweckbestimmung, über die die Identität des Druckers nachgewiesen werden kann.
- **Vertrauenswürdiges Zertifikat**: Über ein selbstsigniertes Zertifikat bestätigt ein Gerät seine Identität gegenüber anderen Geräten, die sich mit ihm verbinden.

Hinweis: Dieser Drucker unterstützt keine CA-Zertifikate von Zertifizierungsstellen.

Für die Kommunikation zwischen Drucker und anderen Geräten über eine sichere, vertrauenswürdige Verbindung müssen auf beiden Geräten bestimmte Zertifikate installiert sein.

## <span id="page-58-2"></span>**Überblick über die Einrichtung digitaler Zertifikate**

Die folgenden Schritte sind eine Zusammenfassung des Verfahrens zum Einrichten und Verwenden digitaler Zertifikate.

- 1. HTTPS-Verbindungen aktivieren.
- 2. Digitale Zertifikate importieren und einrichten.
	- a. Die digitalen Zertifikate importieren.
	- b. Den Zweck der digitalen Zertifikate konfigurieren.
	- c. Den Zweck der digitalen Zertifikate überprüfen.
- 3. Sicherheitsfunktionen konfigurieren.

#### **Aktivieren von HTTPS-Verbindungen**

- 1. Am Computer einen Browser öffnen, die IP-Adresse des Druckers in die Adresszeile eingeben und **Eingabe** oder **Return** drücken.
- 2. Auf **Eigenschaften** klicken.
- 3. **Sicherheit** > **SSL/TLS** auswählen.
- 4. Wenn vom Drucker ein Zertifikat mit digitaler Signatur erstellt werden soll, auf **Neues Zertifikat erstellen** klicken.
- 5. Zur Angabe des DKIM-Signaturtyps **RSA/SHA-256** oder **RSA/SHA-1** unter "Public-Key-Verfahren" auswählen.
- 6. Unter "Größe des öffentlichen Schlüssels" die Bitanzahl angeben.
- 7. Unter "Aussteller" den Namen der Organisation eingeben, von der das Zertifikat ausgestellt wurde.
- 8. Zum Festlegen der Gültigkeitsdauer des Zertifikats unter "Gültigkeit" einen Wert in Tagen eingeben.
- 9. Die gewünschten Parameter für das neue digitale Zertifikat nach Bedarf anpassen und dann auf **Zertifikat erstellen** klicken.
- 10. Drucker neu starten, damit die neuen Einstellungen wirksam werden.

Hinweis: Nach Erstellung des signierten Zertifikats erscheint im Menü "Sicherheit" die Option "Zertifikatverwaltung".

- 11. In der Adressleiste die IP-Adresse des Druckers eingeben und die **Eingabetaste** drücken.
- 12. Zur Anzeige der SSL-SEite **Eigenschaften** > **Sicherheit** > **SSL/TLS** auswählen.
- 13. Sicherstellen, dass für SSL **Aktiviert** gewählt ist.

#### **Anzeigen des Zwecks digitaler Zertifikate**

- 1. Am Computer einen Browser öffnen, die IP-Adresse des Druckers in die Adresszeile eingeben und **Eingabe** oder **Return** drücken.
- 2. In Xerox® CentreWare® Internet Services auf **Eigenschaften** klicken.
- 3. Im Bereich "Eigenschaften" zum Öffnen des Menüs auf das Pluszeichen (+) neben dem Ordner "Sicherheit" klicken.
- 4. Auf **Eigenschaften** klicken.

Im Navigationsbereich zu "Sicherheit" scrollen und Zertifikatverwaltung auswählen.

#### **Löschen eines digitalen Zertifikats**

- 1. Am Computer einen Browser öffnen, die IP-Adresse des Druckers in die Adresszeile eingeben und **Eingabe** oder **Return** drücken.
- 2. Auf **Eigenschaften** klicken.
- 3. Im Navigationsbereich auf **Sicherheit** > **SSL/TLS** und dann auf **Alle Zertifikate löschen** klicken.
- 4. Zum Bestätigen auf **Löschen** klicken.

# Druckmaterialien

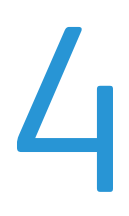

#### Die Themen in diesem Kapitel:

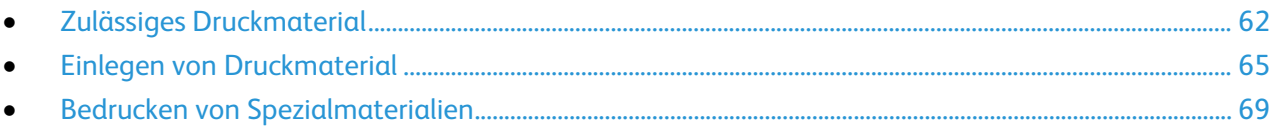

# <span id="page-61-0"></span>Zulässiges Druckmaterial

#### Die Themen in diesem Abschnitt:

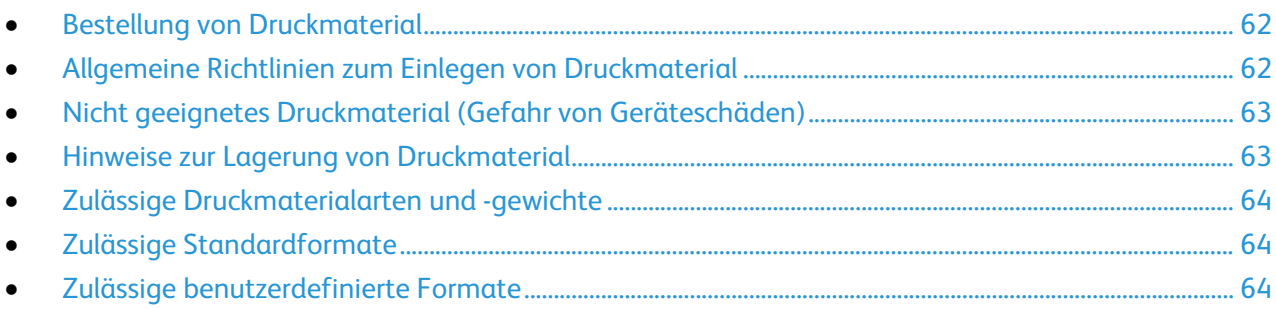

Der Drucker ist für verschiedene Druckmaterialarten geeignet. Zur Gewährleistung einer optimalen Druckqualität und zur Vermeidung von Staus die Richtlinien in diesem Abschnitt befolgen.

Die besten Druckergebnisse werden mit den für den Drucker spezifizierten Xerox-Druckmaterialien erzielt.

# <span id="page-61-1"></span>Bestellung von Druckmaterial

Papier und anderes Druckmaterial können beim Xerox Partner oder über [www.xerox.com/office/6022supplies](http://www.office.xerox.com/cgi-bin/printer.pl?APP=udpdfs&Page=color&Model=Phaser+6022&PgName=order&Language=German) bezogen werden.

## <span id="page-61-2"></span>Allgemeine Richtlinien zum Einlegen von Druckmaterial

- Nicht zu viel Material in die Behälter einlegen. Füllhöhenmarkierung des Behälters nicht überschreiten.
- Die Papierführungen auf das eingelegte Papier einstellen.
- Papier vor dem Einlegen in den Behälter auffächern.
- Wenn häufig Materialstaus auftreten, Papier oder anderes geeignetes Druckmaterial aus einem neuen Paket verwenden.
- Etikettenbögen, von denen ein Etikett entfernt wurde, nicht bedrucken.
- Nur Papierumschläge verwenden. Umschläge nur einseitig bedrucken.

## <span id="page-62-0"></span>Nicht geeignetes Druckmaterial (Gefahr von Geräteschäden)

Einige Druckmaterialarten können unzureichende Ausgabequalität, vermehrte Materialstaus oder Beschädigungen am Drucker verursachen. Folgendes Druckmaterial nicht verwenden:

- Raues oder poröses Papier
- Papier für Tintenstrahldrucker
- Hochglanz- oder gestrichenes Papier, das nicht für Laserdrucker geeignet ist
- **Fotokopien**
- Gefalztes oder zerknittertes Papier
- Papier mit Ausschnitten oder Perforationen
- Geheftetes Papier
- Umschläge mit Fenstern, Metallklammern, rechtwinkligen Umschlaglaschen oder Klebeflächen mit abziehbaren Streifen
- Gepolsterte Umschläge
- Kunststoffmaterialien

**ACHTUNG:** Durch die Verwendung von nicht geeignetem Papier und anderen nicht geeigneten  $\mathbb{A}$ Spezialmaterialien verursachte Schäden fallen nicht unter die Xerox-Garantie, den Servicevertrag oder die Xerox Total Satisfaction Guarantee (umfassende Garantie). Die Xerox Total Satisfaction Guarantee (umfassende Garantie) wird in den USA und in Kanada angeboten. Der Garantieschutz kann außerhalb dieser Gebiete variieren. Nähere Informationen erteilt der lokale Xerox-Partner.

# <span id="page-62-1"></span>Hinweise zur Lagerung von Druckmaterial

Zur Erzielung der optimalen Druckqualität muss Druckmaterial zweckgemäß gelagert werden.

- Papier an einem dunklen, kühlen und relativ trockenen Platz aufbewahren. Die meisten Druckmaterialien sind empfindlich gegenüber UV-Strahlung und sichtbarem Licht. Die von der Sonne und Leuchtstofflampen abgegebene UV-Strahlung ist für Papier besonders schädlich.
- Druckmaterial darf nicht für längere Zeit starkem Licht ausgesetzt werden.
- Druckmaterial in einer Umgebung mit konstanter Temperatur und Luftfeuchtigkeit lagern.
- Druckmaterial nicht auf Dachböden, in Küchen, Garagen oder Kellern aufbewahren. In solchen Räumen kann sich Feuchtigkeit sammeln.
- Druckmaterial flach auf Paletten, in Kartons, Regalen oder Schränken lagern.
- Nahrungsmittel und Getränke an Orten vermeiden, an denen Papier gelagert oder mit Papier gearbeitet wird.
- Versiegelte Verpackungen erst unmittelbar vor Einlegen des Papiers in den Drucker öffnen. Papier in der Originalverpackung belassen. Dadurch wird verhindert, dass das Papier Feuchtigkeit absorbiert oder austrocknet.
- Einige Spezialmaterialien sind in wiederverschließbaren Plastiktüten verpackt. Solche Druckmateralien erst aus der Tüte nehmen, wenn sie benötigt werden. Unbenutzte Druckmaterialien wieder in die Tüte geben und diese verschließen.

# <span id="page-63-0"></span>Zulässige Druckmaterialarten und -gewichte

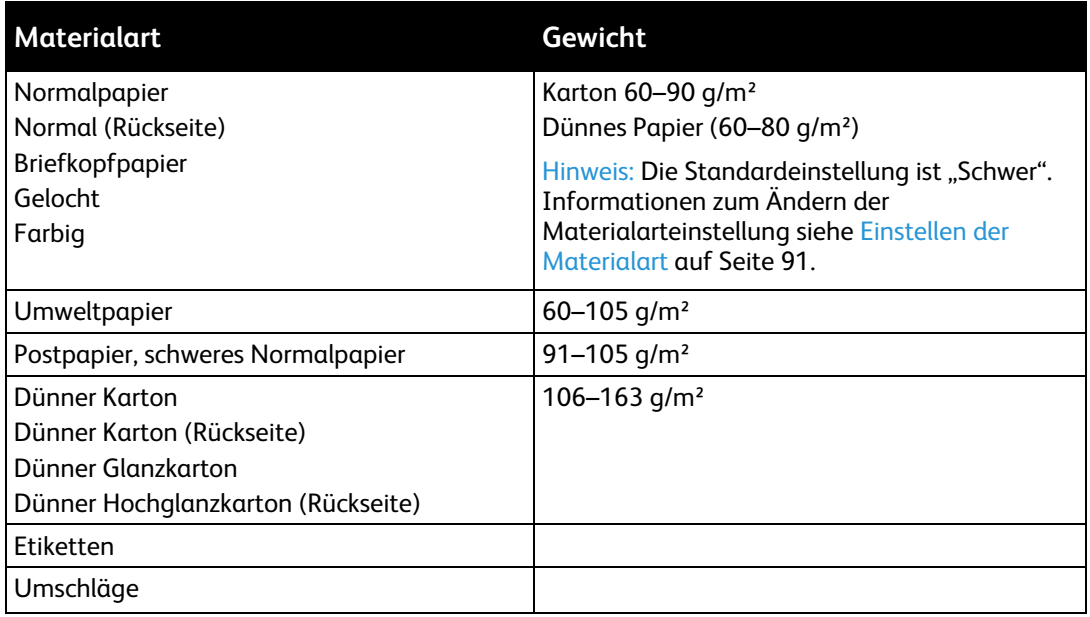

# <span id="page-63-1"></span>Zulässige Standardformate

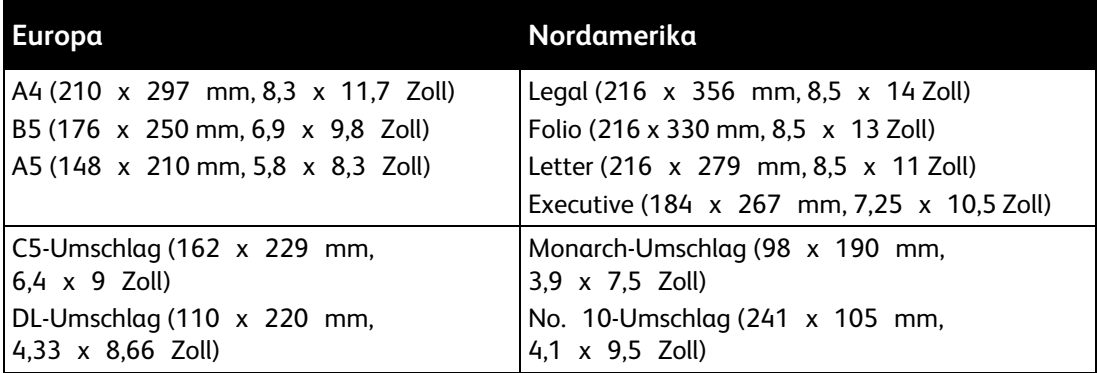

# <span id="page-63-2"></span>Zulässige benutzerdefinierte Formate

In dem Drucker kann Material in benutzerdefinierten Formaten mit folgenden Abmessungen verwendet werden:

- Breite: 76,2–215,9 mm (3–8,5 Zoll)
- Länge: 127–355.6 mm (5–14 Zoll)

# <span id="page-64-0"></span>Einlegen von Druckmaterial

#### Die Themen in diesem Abschnitt:

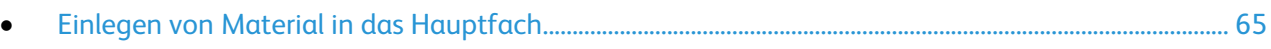

<span id="page-64-1"></span>• [Konfigurieren des Materialbehälters für die Formate A4 und Legal](#page-66-0) ............................................................. [67](#page-66-0)

## Einlegen von Material in das Hauptfach

- 1. Behälter aus dem Gerät nehmen.
	- a. Den Behälter bis zum Anschlag herausziehen.
	- b. Behälter vorn leicht anheben und herausziehen.

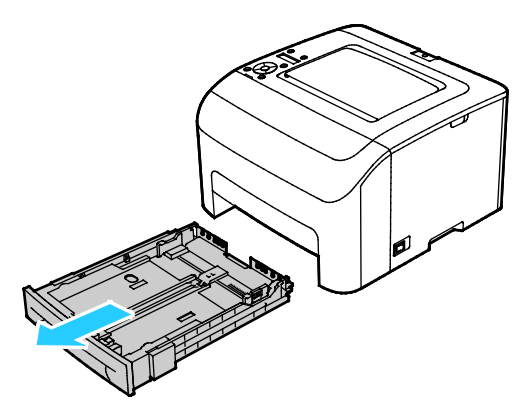

2. Längen- und Breitenführungen anpassen (siehe Abbildung).

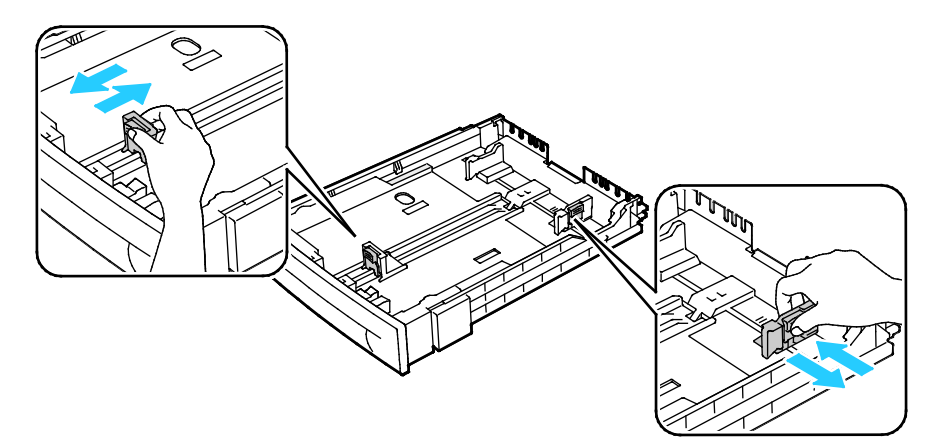

3. Blätter hin und her biegen und auffächern, dann den Stapel auf einer ebenen Fläche aufstoßen, um die Kanten bündig auszurichten. Dadurch wird das Risiko von Fehleinzügen verringert.

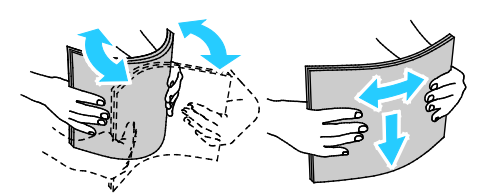

- 4. Material mit der zu bedruckenden Seite nach oben in den Behälter einlegen, dann Längen- und Breitenführungen auf das Materialformat einstellen.
	- − Gelochtes Material so einlegen, dass die Lochung nach links weist.
	- − Briefkopfpapier mit der zu bedruckenden Seite nach oben so einlegen, dass die Oberkante des Papiers zur Behälterrückseite weist.

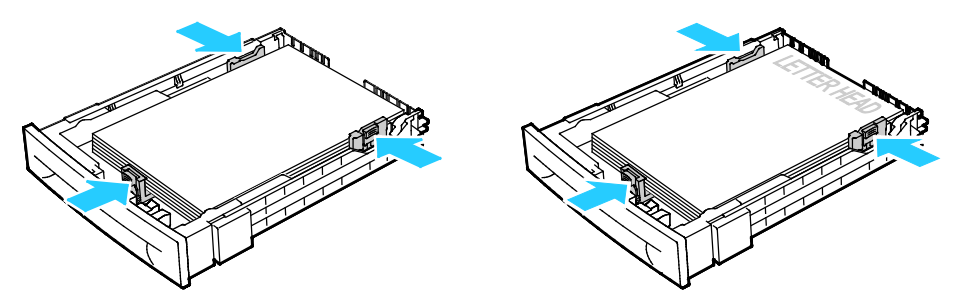

Hinweis: Füllhöhenmarkierung nicht überschreiten. Wenn zu viel Material eingelegt wird, kann es zu Staus kommen.

5. Behälter in das Gerät zurückschieben.

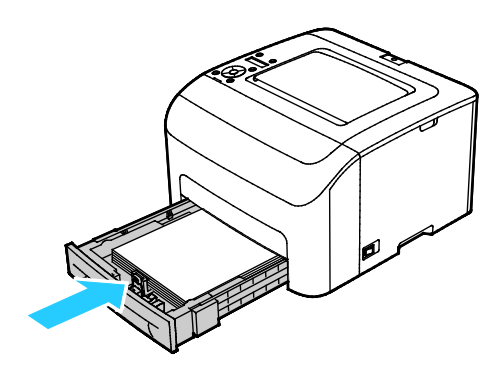

6. Zufuhr ganz einschieben.

#### Hinweise:

- Lässt sich der Behälter nicht ganz einschieben, prüfen, ob der Papierheber hinten am Behälter in der unteren Position arretiert ist.
- Ist der Behälter für Papier des Formats Legal ausgezogen, ragt er heraus, wenn er in den Drucker eingeschoben ist.
- 7. Bei entsprechender Aufforderung am Steuerpult Materialformat und -art am Display prüfen.
	- a. Am Steuerpult des Druckers prüfen, ob das angezeigte Materialformat mit dem Material im Behälter übereinstimmt. Wenn die Angabe korrekt ist, **OK** drücken.
	- b. Wenn das angezeigte Materialformat nicht mit dem Material im Behälter übereinstimmt, zum korrekten Materialformat navigieren und dann **OK** drücken.
- 8. Materialformat und Materialart überprüfen oder einstellen.
	- a. Am Steuerpult des Druckers die Menütaste drücken.
	- b. Zu **Facheinstellung** navigieren und **OK** drücken.
	- c. Den gewünschten Behälter ansteuern und **OK** drücken.
	- d. Zu **Behältermodus** navigieren und **OK** drücken.
	- e. Zu **Laut Bedienfeld** navigieren und **OK** drücken.
	- f. Um zum vorigen Menü zurückzukehren, die Pfeiltaste **nach links** drücken.
	- g. Zu **Papierformat** navigieren und **OK** drücken.
	- h. Einstellungen mithilfe der Pfeiltasten auswählen, anschließend **OK** drücken.
	- i. Um zum vorigen Menü zurückzukehren, die Pfeiltaste **nach links** drücken.
	- j. Zu **Materialart** navigieren und **OK** drücken.

#### <span id="page-66-0"></span>Konfigurieren des Materialbehälters für die Formate A4 und Legal

Die Länge des Behälters kann auf die Formate A4/Letter und Legal (8,5 x 14 Zoll) eingestellt werden. Bei Einstellung auf das Format Legal ragt der Behälter an der Vorderseite des Druckers heraus.

#### **Einstellen der Behälterlänge auf das Materialformat**

- 1. Gesamtes Material aus dem Behälter nehmen.
- 2. Zum Entfernen des Behälters aus dem Drucker Behälter bis zum Anschlag herausziehen, dann und vorn leicht anheben und ganz herausziehen.
- 3. Zum Ausziehen des Behälters die Rückseite des Behälters mit einer Hand festhalten. Mit der anderen Hand vorne am Behälter auf die Entriegelungsklinke drücken und die Enden nach außen ziehen, bis sie einrasten.

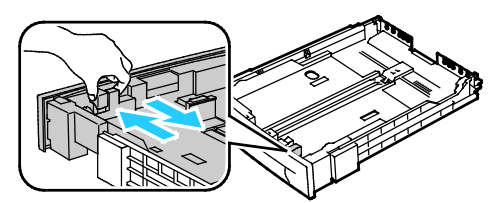

4. Zum Zusammenschieben des Behälters für kürzeres Material die Behälterrückseite mit einer Hand festhalten. Mit der anderen Hand vorne am Behälter auf die Entriegelungsklinke drücken und die Enden nach innen schieben, bis sie einrasten.

5. Um das Material zu schützen, Materialabdeckung auf den erweiterten Bereich des Behälters auflegen.

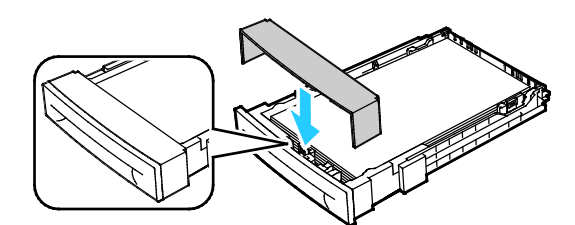

6. Material in den Behälter einlegen, dann Behälter wieder in den Drucker einschieben.

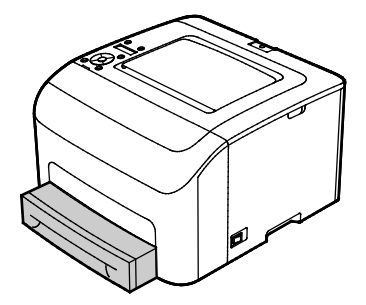

# <span id="page-68-0"></span>Bedrucken von Spezialmaterialien

Die Themen in diesem Abschnitt:

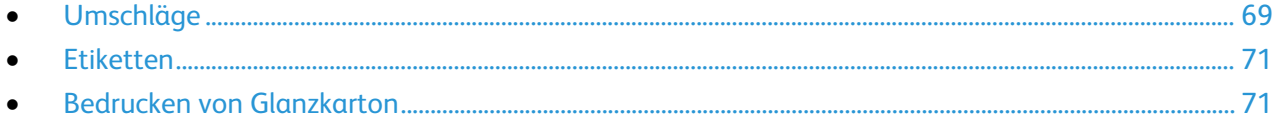

Papier und anderes Druckmaterial können beim Xerox Partner oder über [www.xerox.com/office/6022supplies](http://www.office.xerox.com/cgi-bin/printer.pl?APP=udpdfs&Page=color&Model=Phaser+6022&PgName=order&Language=German) bezogen werden.

#### Siehe auch:

[www.xerox.com/rmlna](http://www.xerox.com/rmlna) Recommended Media List (Liste der empfohlenen Medien) (USA) www.xerox.com/rmleu Recommended Media List (Liste der empfohlenen Medien) (Europa)

## <span id="page-68-1"></span>Umschläge

Umschläge können aus dem Hauptbehälter bedruckt werden.

Umschläge in den Behälter einlegen:

- 1. Behälter aus dem Gerät nehmen.
	- a. Den Behälter bis zum Anschlag herausziehen.
	- b. Behälter vorn leicht anheben und herausziehen.

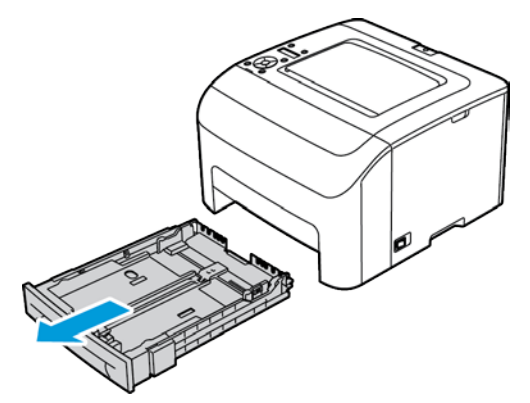

2. Die Papierführungen nach außen schieben.

- 3. Einen der folgenden Schritte ausführen:
	- − Umschläge des Typs Nr. 10, DL oder Monarch mit der Druckseite nach oben, geschlossener Klappe, Klappenseite nach unten und nach rechts weisend in die Fächer einlegen.

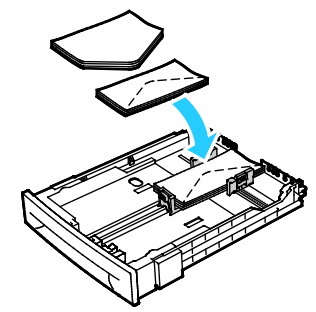

− C5-Umschläge mit der Druckseite nach oben und offener, vom Drucker weg weisender Klappe einlegen.

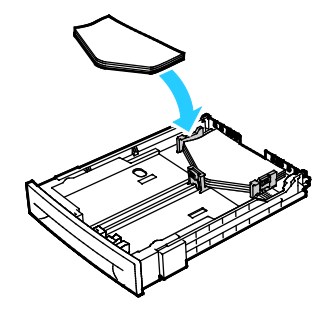

#### Hinweise:

- Bis zu fünf Umschläge können gleichzeitig in den Hauptbehälter eingelegt werden.
- Um bei den Umschlagsformaten Nr. 10, DL, C5 oder Monarch Knittern zu verhindern, solche Umschläge mit der Druckseite nach oben und geöffneter Klappe einlegen und darauf achten, dass die Klappe vom Drucker weg weist.
- Beim Einlegen von Umschlägen für Längsseitenzufuhr muss im Druckertreiber die Querformatausrichtung ausgewählt werden.
- Wenn das Druckbild auf dem Umschlag um 180° gedreht ausgegeben wird, im Druckertreiber als Materialart "Umschlag" auswählen.
- 4. Die Papierführungen so an die Umschlagkanten heranschieben, dass sie sie leicht berühren.

#### <span id="page-70-0"></span>**Etiketten**

Etiketten mit der Vorderseite nach oben in den Behälter einlegen.

#### **Richtlinien zum Bedrucken von Etiketten**

- Etiketten verwenden, die für Laserdrucker geeignet sind.
- Keine Etiketten aus Vinyl verwenden.
- Etikettenbögen dürfen nicht mehrfach durch den Drucker geführt werden.
- Keine gummierten Etiketten verwenden.
- Nur eine Seite des Etikettenbogens bedrucken. Nur Bögen verwenden, auf denen keine Etiketten fehlern.
- Nicht benutzte Etiketten liegend in der Originalverpackung aufbewahren. Die Etiketten erst aus der Originalverpackung nehmen, wenn sie benötigt werden. Nicht verwendete Bögen in die Originalverpackung zurücklegen und diese verschließen.
- Etiketten nicht in sehr trockener oder sehr feuchter Umgebung und auch nicht unter extremen Temperaturbedingungen aufbewahren. Andernfalls kann es zu Staus oder Problemen mit der Druckqualität kommen.
- Druckmaterialvorrat regelmäßig erneuern. Lange Lagerzeiten unter extremen Bedingungen können zu einer Wellung der Etikettenbögen führen und einen Stau im Drucker verursachen.
- Im Druckertreiber als Druckmaterialart "Etiketten" auswählen.
- Vor dem Einlegen von Etiketten alle anderen Druckmaterialien aus dem Behälter nehmen.

**ACHTUNG:** Gewellte Etikettenbögen oder solche, bei denen Etiketten ganz oder teilweise abgezogen  $\mathbb{A}$ sind, dürfen nicht verwendet werden. Andernfalls kann es zur Beschädigung des Druckers kommen.

## <span id="page-70-1"></span>Bedrucken von Glanzkarton

Es kann dünner Hochglanzkarton mit einem Papiergewicht von bis zu 163 g/m² bedruckt werden.

- Die versiegelte Verpackung erst öffnen, wenn der Glanzkarton in den Drucker eingelegt werden soll.
- Bis zur Verwendung den Glanzkarton in der Originalverpackung und die Pakete im Versandkarton lassen.
- Vor dem Einlegen des Glanzkartons alle anderen Druckmaterialien aus dem Behälter nehmen.
- Nur so viel Glanzkarton einlegen wie für den Auftrag benötigt wird. Nach dem Drucken keinen Glanzkarton im Behälter lassen. Nicht verwendeten Glanzkarton wieder in die Originalverpackung legen und diese verschließen.
- Druckmaterialvorrat regelmäßig erneuern. Lange Lagerzeiten unter extremen Bedingungen können dazu führen, dass sich der Glanzkarton wellt und Staus im Drucker verursacht.
- In der Druckertreibersoftware als Materialart "Glanzkarton" festlegen oder den Behälter auswählen, in den der Glanzkarton eingelegt wurde.

Zur Optimierung des Drucks auf Glanzkarton einen oder mehrere der folgenden Schritte ausführen:

- Einstellungen für die Materialart anpassen. Weitere Informationen siehe Einstellen der Papiersorte auf Seite [91.](#page-90-0)
- Übertragungswalze einstellen. Weitere Informationen siehe Einstellen der Transferrolle auf Seite [91.](#page-90-1)
- Fixieranlage einstellen. Weitere Informationen siehe Einstellen der Fixiereinheit auf Seite [92.](#page-91-0)
## Druckvorgang läuft

# 5

### Die Themen in diesem Kapitel:

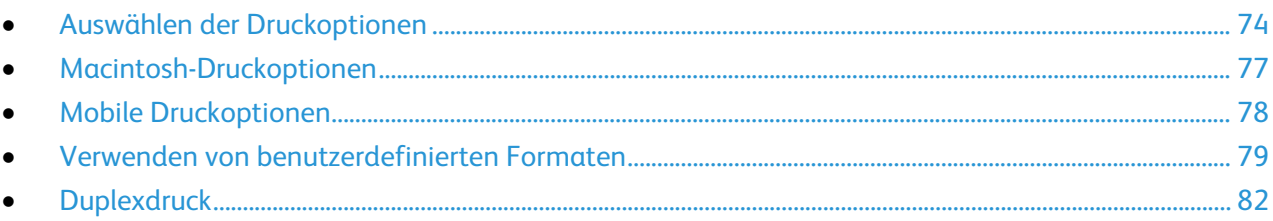

### <span id="page-73-0"></span>Auswählen der Druckoptionen

Die Themen in diesem Abschnitt:

• [Windows-Druckoptionen.](#page-73-1).................................................................................................................................................. [74](#page-73-1)

Beim Drucken vom Computer aus unter Verwendung der Treibersoftware werden die Bedienfeldeinstellungen durch die Einstellungen im Druckertreiber überschrieben.

### <span id="page-73-1"></span>Windows-Druckoptionen

### **Einstellen der Standarddruckoptionen (Windows)**

Die im Fenster "Druckeinstellungen" vorgenommenen Einstellungen werden unabhängig davon verwendet, aus welcher Anwendung ein Druckauftrag abgesendet wird. In diesem Fenster können demnach die am häufigsten verwendeten Einstellungen vorgegeben werden, sodass sie nicht bei jedem Druckauftrag neu eingestellt werden müssen.

Beispiel: Wenn das Papier in der Regel beidseitig bedruckt werden soll, "2-seitig" in den Druckeinstellungen angeben.

Die Standarddruckoptionen werden folgendermaßen eingerichtet:

- 1. Die Druckerliste auf dem Computer ansteuern:
	- − Unter Windows Vista auf **Start** > **Systemsteuerung** > **Hardware und Sound** > **Drucker** klicken.
	- − Unter Windows Server 2003 und höheren Versionen auf **Start** > **Einstellungen** > **Drucker** klicken.
	- − Unter Windows 7 auf **Start** > **Geräte und Drucker** klicken.
	- − Unter Windows 8 auf **Systemsteuerung** > **Geräte und Drucker** klicken.

Hinweis: Wenn auf dem Desktop das Symbol für die Systemsteuerung nicht angezeigt wird, mit der rechten Maustaste auf den Desktop klicken und dann **Anpassen** > **Startseite der Systemsteuerung** > **Geräte und Drucker anzeigen** auswählen.

- 2. In der Liste mit der rechten Maustaste auf das Symbol des Druckers klicken, dann **Druckeinstellungen** auswählen.
- 3. Im Fenster "Druckeinstellungen" die Registerkarten nacheinander öffnen, die gewünschten Einstellungen vornehmen und dann auf **OK** klicken.

Hinweis: Weitere Informationen zu den Windows-Druckertreiberoptionen können über die Hilfe-Schaltfläche (?) im Fenster "Druckeinstellungen" aufgerufen werden.

### **Auswählen der Druckoptionen für einen bestimmten Auftrag (Windows)**

Um spezielle Druckoptionen für einen bestimmten Druckauftrag zu verwenden, die Druckeinstellungen in der Anwendung entsprechend ändern, bevor der Auftrag an den Drucker gesendet wird. Soll beispielsweise der Druckqualitätsmodus "Optimiert" für ein Dokument verwendet werden, diese Einstellung vor dem Drucken wählen.

- 1. Das Dokument in der Anwendung öffnen und die Druckeinstellungen aufrufen. Bei den meisten Anwendungen geschieht dies durch Auswahl von **Datei** > **Drucken** oder Drücken der Tastenkombination **STRG+P**.
- 2. Den Drucker auswählen und auf **Eigenschaften** oder **Einstellungen** klicken, um das Fenster "Druckeinstellungen" zu öffnen. Der Name der Schaltfläche hängt davon ab, welche Anwendung verwendet wird.
- 3. Die gewünschten Einstellungen im Fenster "Druckeinstellungen" vornehmen.
- 4. Auf **OK** klicken. Damit werden die Einstellungen gespeichert und das Fenster geschlossen.
- 5. Auf **Drucken** klicken, um den Auftrag an den Drucker zu senden.

### **Auswählen von Standardwerten in Windows für einen gemeinsam genutzten Netzwerkdrucker**

- 1. Die Druckerliste auf dem Computer ansteuern:
	- − Unter Windows XP SP3 auf **Start** > **Einstellungen** > **Drucker und Faxgeräte** klicken.
	- − Unter Windows Vista auf **Start** > **Systemsteuerung** > **Hardware und Sound** > **Drucker** klicken.
	- − Unter Windows Server 2003 und höheren Versionen auf **Start** > **Einstellungen** > **Drucker** klicken.
	- − Unter Windows 7 auf **Start** > **Geräte und Drucker** klicken.
	- − Unter Windows 8 auf **Systemsteuerung** > **Geräte und Drucker** klicken.

Hinweis: Wenn auf dem Desktop das Symbol für die Systemsteuerung nicht angezeigt wird, mit der rechten Maustaste auf den Desktop klicken und dann **Anpassen** > **Startseite der Systemsteuerung** > **Geräte und Drucker anzeigen** auswählen.

- 2. Im Ordner "Drucker" mit der rechten Maustaste auf den Namen des Druckertreibers klicken und **Eigenschaften** wählen.
- 3. Im Dialogfeld "Eigenschaften" des Druckers auf die Registerkarte **Erweitert** klicken.
- 4. Auf der Registerkarte "Erweitert" auf **Druckvorgaben** klicken.
- 5. Die erforderlichen Optionen auf den Treiber-Registerkarten auswählen und anschließend auf **Übernehmen** klicken.
- 6. Auf **OK** klicken, um die Einstellungen zu speichern.

### **Speichern häufig verwendeter Einstellungen (Windows)**

Häufig verwendete Einstellungen können in Form eines Auftragsprofils gespeichert und immer wieder verwendet werden.

Dazu folgendermaßen vorgehen:

- 1. Dokument öffnen und auf **Datei** > **Drucken** klicken.
- 2. Zum Öffnen des Eigenschaftenfensters den Drucker auswählen und anschließend auf **Eigenschaften** oder **Einstellungen** klicken.
- 3. Im Fenster "Druckeinstellungen" die Einstellungen auf den Registerkarten nach Bedarf auswählen.
- 4. Im Fenster "Druckeinstellungen" auf **Profil** und dann auf **Speichern unter** klicken.
- 5. Zum gemeinsamen Speichern mehrerer Druckoptionen einen Namen für das Auftragsprofil eingeben und dann auf **OK** klicken.

### <span id="page-76-0"></span>Macintosh-Druckoptionen

### Auswählen der Druckoptionen (Macintosh)

Zur Verwendung spezieller Druckoptionen die Treibereinstellungen entsprechend ändern, bevor der Auftrag an den Drucker gesendet wird.

- 1. Dokument öffnen und auf **Datei** > **Drucken** klicken.
- 2. Den Drucker auswählen.
- 3. Im Menü "Kopien & Seiten" die Option **Xerox**®**-Funktionen** auswählen.
- 4. Die gewünschten Druckoptionen in den Dropdownlisten auswählen.
- 5. Auf **Drucken** klicken, um den Auftrag an den Drucker zu senden.

### Speichern häufig verwendeter Einstellungen (Macintosh)

Häufig verwendete Einstellungen können in Form eines Auftragsprofils gespeichert und immer wieder verwendet werden.

Dazu folgendermaßen vorgehen:

- 1. Dokument öffnen und auf **Ablage** > **Drucken** klicken.
- 2. Drucker in der Liste "Drucker" auswählen.
- 3. Die gewünschten Einstellungen im Dialogfeld "Drucken" auswählen.
- 4. Auf **Voreinstellungen** > **Speichern unter** klicken.
- 5. Einen Namen für das Profil eingeben und auf **OK** klicken, um die Einstellungen als Profil zu speichern.
- 6. Zum Verwenden dieser Druckoptionen den Namen in der Liste auswählen.

### <span id="page-77-0"></span>Mobile Druckoptionen

Dieser Drucker unterstützt das Drucken von iOS- oder Android-Mobilgeräten.

### Drucken mit Wi-Fi Direct

Es ist möglich, von einem mobilen Wi-Fi-Gerät wie Tablet, Computer oder Smartphone eine Verbindung zum Drucker herzustellen.

Weitere Informationen siehe Herstellen einer Verbindung mit Wi-Fi Direct auf Seite [34.](#page-33-0)

Weitere Informationen zu Wi-Fi Direct siehe Dokumentation zum Mobilgerät.

Hinweis: Das genaue Verfahren zum Drucken hängt vom verwendeten Mobilgerät ab.

### Drucken mit AirPrint

Vom iPhone, iPad, iPod Touch oder Mac aus kann direkt über AirPrint gedruckt werden. Zum Aktivieren von AirPrint für den Drucker siehe Konfigurieren von AirPrint auf Seite [35.](#page-34-0) Zur Verwendung von AirPrint sicherstellen, dass das Mobilgerät mit dem Drahtlosnetzwerk verbunden ist.

Mit AirPrint drucken:

- 1. Die E-Mail, das Foto, die Webseite oder das Dokument, das gedruckt werden soll, öffnen.
- 2. Das Aktionssymbol antippen.
- 3. **Drucken** antippen.
- 4. Den Drucker auswählen und die Druckeroptionen einstellen.
- 5. **Drucken** antippen.

### Drucken von einem Mopria-fähigen mobilen Gerät

Mopria ist eine Softwarefunktion, die Benutzern das Drucken von Mobilgeräten aus ermöglicht, ohne dass ein Druckertreiber benötigt wird. Mopria kann auf Mobilgeräten zum Drucken auf Mopria-fähigen Druckern verwendet werden.

#### Hinweise:

- Mopria und alle dafür erforderlichen Protokolle sind standardmäßig aktiviert.
- Sicherstellen, dass auf dem mobilen Gerät die aktuelle Version von Mopria Print Service installiert ist. Die App kann kostenlos aus dem Google Play Store heruntergeladen werden.
- Wireless-Geräte müssen eine Verbindung zum Wireless-Netzwerk des Druckers herstellen.
- Der Name und Standort des Druckers werden auf den verbundenen Geräten in der Liste der Mopria-fähigen Drucker angezeigt.

Für den Mopria-Druck die für das mobile Gerät bereitgestellten Anweisungen befolgen.

### <span id="page-78-0"></span>Verwenden von benutzerdefinierten Formaten

#### Die Themen in diesem Abschnitt:

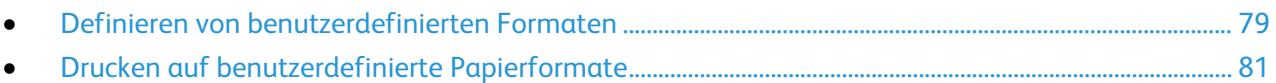

Der Xerox® Phaser trademark> 6022 Drucker druckt auf benutzerdefinierte Formate, die innerhalb des vom Drucker unterstützten Mindest- und Höchstformatbereichs liegen.

### <span id="page-78-1"></span>Definieren von benutzerdefinierten Formaten

Zum Drucken auf ein benutzerdefiniertes Papierformat werden Länge und Breite des Papiers in der Druckertreibersoftware und am Druckerbedienfeld angegeben. Dabei muss darauf geachtet werden, dass das eingestellte Papierformat dem im Behälter eingelegten Papier entspricht. Wenn das Papierformat falsch eingestellt wird, kann es zu Druckerfehlern kommen. Beim Drucken vom Computer aus unter Verwendung der Treibersoftware werden die Bedienfeldeinstellungen durch die Einstellungen im Druckertreiber überschrieben.

### **Definieren von benutzerdefinierten Formaten für Windows**

Im Windows-Druckertreiber können bis zu 20 benutzerdefinierte Papierformate gespeichert werden. Speichern Sie die benutzerdefinierten Formate unter einem eindeutigen Namen; die Maße werden bis zu einer Änderung beibehalten.

- 1. Die Druckerliste auf dem Computer ansteuern:
	- − Unter Windows Vista auf **Start** > **Systemsteuerung** > **Hardware und Sound** > **Drucker** klicken.
	- − Unter Windows Server 2003 und höheren Versionen auf **Start** > **Einstellungen** > **Drucker** klicken.
	- − Unter Windows 7 auf **Start** > **Geräte und Drucker** klicken.
	- − Unter Windows 8 auf **Systemsteuerung** > **Geräte und Drucker** klicken.

Hinweis: Wenn auf dem Desktop das Symbol für die Systemsteuerung nicht angezeigt wird, mit der rechten Maustaste auf den Desktop klicken und dann **Anpassen** > **Startseite der Systemsteuerung** > **Geräte und Drucker anzeigen** auswählen.

2. Im Fenster "Drucker und Faxgeräte" einen Drucker auswählen, mit der rechten Maustaste auf den Drucker klicken und **Eigenschaften** wählen.

#### Hinweis:

- Unter Windows 7 im Fenster "Geräte und Drucker" mit der rechten Maustaste auf den Drucker klicken und **Druckereigenschaften** in der Mitte der Dropdown-Liste auswählen.
- Unter Windows 7 ist ein Administratorkonto erforderlich, um im Druckertreiber benutzerdefinierte Einstellungen auszuwählen.
- 3. Im Dialogfeld "Eigenschaften" auf die Registerkarte **Konfiguration** und anschließend auf **Benutzerdefiniertes Format** klicken.
- 4. Im Dialogfeld "Benutzerdefiniertes Format" die gewünschte Maßeinheit auswählen.
- 5. Im Bereich "Benutzerdefiniertes Format" die Maße der kurzen und der langen Seite des Papiers angeben.
- 6. Das Kontrollkästchen **Eigenes Materialformat** aktivieren, den gewünschten Namen in das Dialogfeld "Bezeichnung" eingeben und auf **OK** klicken.
- 7. Im Dialogfeld "Eigenschaften" auf **OK** klicken. Das benutzerdefinierte Format wird in der Liste "Papierformat" im Fenster "Eigenschaften" des Druckertreibers angezeigt.

### **Definieren von benutzerdefinierten Formaten für Macintosh**

- 1. In der Anwendung, aus der gedruckt wird, **Ablage** > **Seite einrichten** auswählen.
- 2. In der Dropdown-Liste "Format für" den gewünschten Drucker auswählen.
- 3. In der Dropdown-Liste "Papierformat" die Option **Eigene Papierformate** wählen.
- 4. Im Fenster für die benutzerdefinierten Papierformate auf das Pluszeichen (**+**) klicken, um das neue benutzerdefinierte Format hinzuzufügen.
- 5. Breite und Höhe des benutzerdefinierten Formats eingeben.
- 6. In der Dropdown-Liste "Nicht bedruckbarer Bereich" den gewünschten Drucker auswählen.
- 7. Auf **Ohne Titel** doppelklicken und einen Namen für das neue benutzerdefinierte Format eingeben.
- 8. Auf **OK** klicken, um das Fenster "Benutzerdefiniertes Format" zu schließen.
- 9. Auf **OK** klicken, um das Fenster für die Seiteneinrichtung zu schließen. Das neue benutzerdefinierte Format steht nun in der Dropdown-Liste "Papierformat" des Druckertreibers und in der Seiteneinrichtung zur Auswahl.

Hinweis: Um das benutzerdefinierte Papierformat zu verwenden, **Papierformat** wählen und in der Dropdown-Liste "Papierformat" das erstellte benutzerdefinierte Format auswählen.

### <span id="page-80-0"></span>Drucken auf benutzerdefinierte Papierformate

Hinweis: Bevor ein benutzerdefiniertes Papierformat bedruckt werden kann, muss anhand der Funktion "Benutzerdefiniertes Format" in den Druckereigenschaften das Format definiert werden. Weitere Informationen siehe Definieren von benutzerdefinierten Formaten auf Seite [79.](#page-78-1)

### **Drucken auf benutzerdefinierte Formate unter Windows**

- 1. Papier des benutzerdefinierten Formats in das Fach einlegen.
- 2. In der Anwendung auf **Datei** > **Drucken** klicken und den gewünschten Drucker auswählen.
- 3. Im Dialogfeld "Drucken" auf **Eigenschaften** klicken.
- 4. Auf der Registerkarte "Material/Ausgabe" in der Dropdown-Liste **Papierformat** das gewünschte benutzerdefinierte Format auswählen.

Hinweis: Wenn auf benutzerdefiniertes Papierformat gedruckt werden soll, muss vor dem Drucken das benutzerdefinierte Format in den Druckereigenschaften definiert werden.

- 5. In der Dropdown-Liste "Papiersorte" die Papiersorte auswählen.
- 6. Beliebige andere Optionen auswählen und dann auf **OK** klicken.
- 7. Im Dialogfeld "Drucken" auf **OK** klicken, um den Druckvorgang zu starten.

#### **Drucken auf benutzerdefinierte Formate unter Macintosh**

- 1. Papier mit benutzerdefiniertem Format einlegen. Weitere Informationen siehe Einlegen von Papier auf Seite [65.](#page-64-0)
- 2. In der Anwendung auf **Papierformat** klicken.
- 3. In der Dropdown-Liste "Papierformat" die Option "Benutzerdefiniertes Format" wählen.
- 4. Auf **OK** klicken.
- 5. In der Anwendung auf **Drucken** klicken.
- 6. Auf **OK** klicken.

### <span id="page-81-0"></span>**Duplexdruck**

Die Themen in diesem Abschnitt:

• [Einrichten der 2-seitigen Ausgabe.](#page-81-1)............................................................................................................................... [82](#page-81-1)

Der Xerox® Phaser trademark> 6022 Drucker unterstützt manuelles 2-seitiges Drucken. Aufträge können durch Festlegen von Druckeinstellungen auf beiden Blattseiten gedruckt werden.

Über diese Option wird der Seitenaufdruck vorgegeben.

Beim Duplexdruck kann das Layout der Seiten auf der Basis der Achse, um die sie gewendet werden, angegeben werden. Diese Einstellung hat Vorrang vor der in der Anwendung eingestellten Seitenausrichtung.

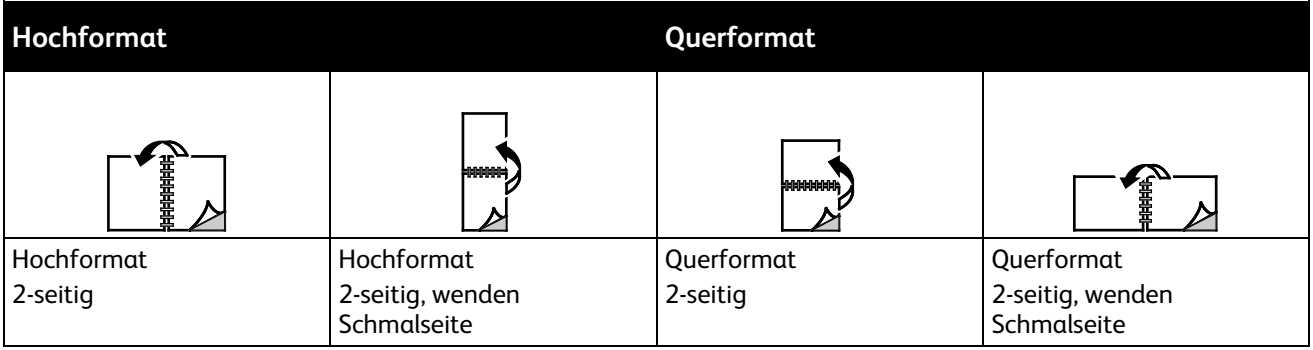

### <span id="page-81-1"></span>Einrichten der 2-seitigen Ausgabe

Zum Einrichten der manuellen 2-seitigen Ausgabe folgendermaßen vorgehen:

- 1. Im Menü "Datei" die Option Drucken wählen.
- 2. Den Drucker unter "Drucker auswählen" wählen und auf Eigenschaften klicken.
- 3. Auf der Registerkarte "Material/Ausgabe" im Fenster "Seitenaufdruck" entweder Drehen an **langer Kante** oder **Drehen an kurzer Kante** auswählen.
- 4. Die Materialart und das Materialformat auswählen, die dem verwendeten Material entsprechen.
- 5. Zum Schließen des Dialogfelds "Druckeinstellungen" auf **OK** klicken.
- 6. Den Druckvorgang durch Klicken auf **Drucken** starten.

Hinweis: Zu Beginn des 2-seitigen Drucks wird das Fenster "Duplexausgabe manuell -Einrichtung" angezeigt. Das Fenster erst schließen, wenn der 2-seitige Druck abgeschlossen ist. Wenn das Fenster geschlossen wurde, kann es nicht wieder geöffnet werden.

## Wartung

# 6

### Die Themen in diesem Kapitel:

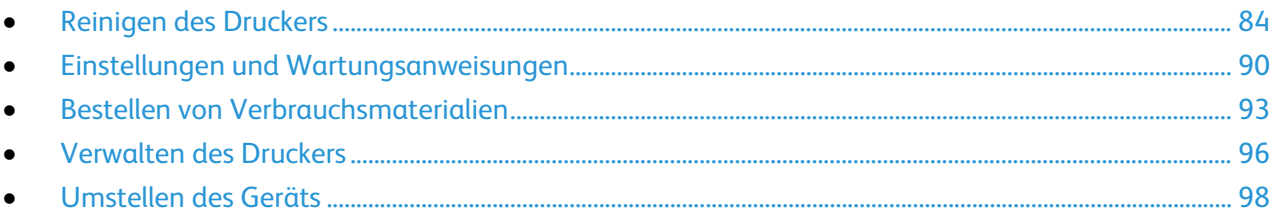

### <span id="page-83-0"></span>Reinigen des Druckers

### Die Themen in diesem Abschnitt:

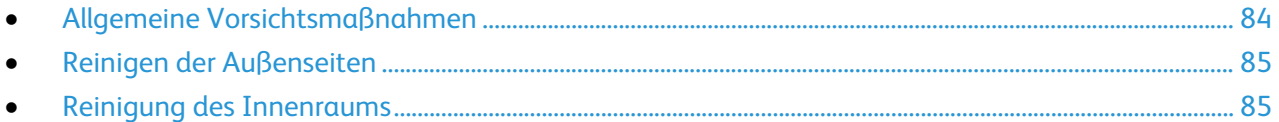

### <span id="page-83-1"></span>Allgemeine Vorsichtsmaßnahmen

**ACHTUNG:** Zur Reinigung des Geräts keine organischen oder lösungsmittelhaltigen Reiniger und A Sprühreiniger verwenden! Flüssigkeiten nicht direkt auf das Gerät schütten. Verbrauchsmaterial und Reiniger nur wie in diesem Dokument beschrieben verwenden.

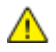

**VORSICHT:** Sämtliches Reinigungsmaterial ist von Kindern fernzuhalten.

**VORSICHT:** Keine Reinigungsmittel aus Sprühdosen verwenden. Sprühreiniger sind nicht für A. elektrische Geräte vorgesehen und können sich bei Verwendung am Gerät entzünden. Bei Verwendung solcher Reiniger besteht Brand- und Explosionsgefahr.

**VORSICHT:** Verschraubte Abdeckungen oder Schutzbleche nicht entfernen. Die hinter solchen A. Elementen liegenden Bereiche dürfen nur vom Kundendienst gewartet werden. Nur die explizit in der Begleitdokumentation des Druckers beschriebenen Wartungsmaßnahmen ausführen.

**VORSICHT:** Innere Bauteile des Druckers können heiß sein. Bei geöffneten Türen und Abdeckungen Æ. vorsichtig vorgehen.

- Keine Gegenstände auf dem Gerät abstellen.
- Die Abdeckungen des Geräts nicht für längere Zeit offen stehen lassen, vor allem nicht an hellen Orten. Durch Lichteinwirkung können die Belichtungseinheiten beschädigt werden.
- Während des Betriebs keine Abdeckungen und Türen öffnen.
- Das Gerät während des Betriebs nicht kippen.
- Elektrische Kontakte und Antriebe nicht berühren. Dadurch kann das Gerät beschädigt und die Druckqualität beeinträchtigt werden.
- Darauf achten, dass beim Reinigen entfernte Komponenten wieder eingesetzt werden, bevor das Gerät wieder angeschlossen wird.

### <span id="page-84-0"></span>Reinigen der Außenseiten

Die Außenseiten des Druckers einmal im Monat reinigen.

- Materialbehälter, Ausgabefach, Steuerpult und andere Komponenten mit einem feuchten, weichen Tuch abwischen.
- Anschließend mit einen trockenen, weichen Tuch trocken reiben.
- Zur Beseitigung hartnäckiger Flecken eine geringe Menge eines milden Reinigungsmittels auf das Tuch geben und die Flecken sanft abwischen.

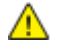

**ACHTUNG:** Reinigungsmittel nicht direkt auf den Drucker sprühen. Flüssige Reinigungsmittel können durch Ritze in das Geräteinnere gelangen und Probleme verursachen. Zur Reinigung ausschließlich Wasser oder ein mildes Reinigungsmittel verwenden.

### <span id="page-84-1"></span>Reinigung des Innenraums

Nach der Beseitigung von Materialstaus oder dem Auswechseln einer Tonerkassette den Innenraum des Druckers inspizieren und dann erst die Druckerabdeckungen und -türen schließen.

- Verbleibende Papierreste oder Fremdkörper entfernen. Weitere Hinweise siehe Beseitigen von Materialstaus auf Seite [107.](#page-106-0)
- Staub oder Flecken mit einem trockenen, sauberen Tuch abwischen.

**VORSICHT:** Keinesfalls die gekennzeichneten Bereiche an oder neben der Heizwalze in der Æ. Fixieranlage berühren. Es besteht Verbrennungsgefahr. Ist ein Blatt Papier um die Heizwalze gewickelt, das Blatt nicht sofort beseitigen. Den Drucker sofort ausschalten und die Fixieranlage 20 Minuten abkühlen lassen. Den Materialstau beseitigen, wenn der Drucker sich abgekühlt hat.

### **Reinigen der LED-Objektive**

Wenn Drucke leere Flecken oder helle Streifen durch eine oder mehrere Farben aufweisen, anhand der folgenden Anweisungen die LED-Objektive reinigen.

⚠ **VORSICHT:** Falls versehentlich Toner auf die Kleidung gelangt, diese soweit wie möglich vorsichtig abbürsten. Falls danach noch Tonerreste auf der Kleidung verbleiben, den Toner unbedingt mit kaltem, nicht mit warmem Wasser auswaschen. Toner von der Haut mit kaltem Wasser und einer milden Seife abwaschen. Wenn Toner in die Augen gelangt ist, diese sofort mit kaltem Wasser auswaschen und einen Arzt konsultieren.

- 1. Drucker ausschalten.
- 2. Die Seitenabdeckung öffnen.

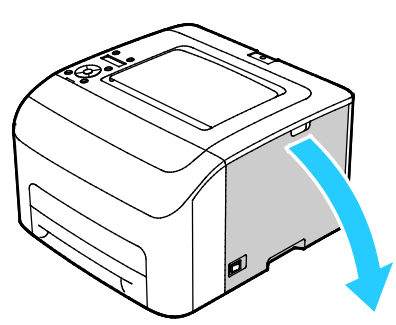

3. Den Entriegelungshebel an der Tonerkartusche wie abgebildet zusammendrücken.

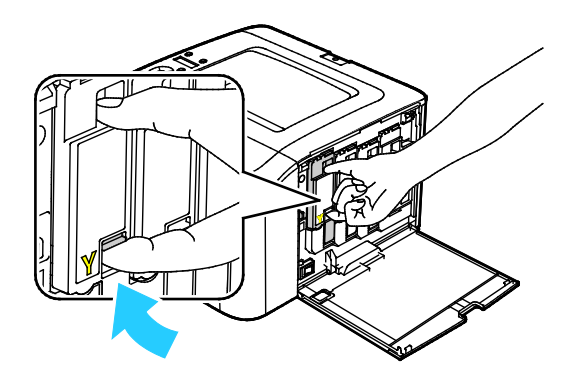

4. Die Tonerkartusche herausziehen.

Hinweis: Damit kein Toner verschüttet wird, die Kartusche langsam herausziehen.

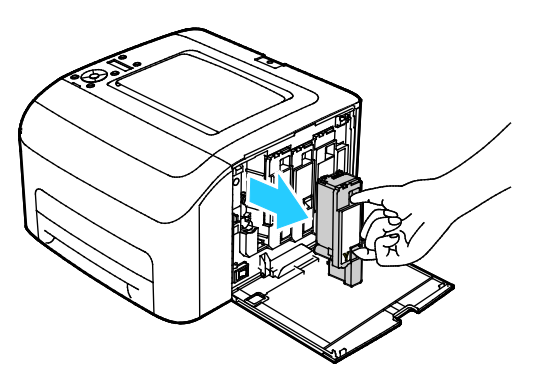

- 5. Die anderen Kartuschen auf die gleiche Weise entfernen.
- 6. Den Reinigungsstab herausziehen.

Hinweis: Den Reinigungsstab oben mit einem sauberen, fusselfreien Tuch abwischen, um ihn von Toner und Schmutz zu befreien.

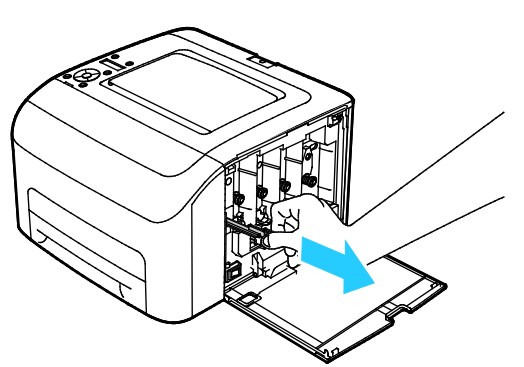

7. Den Reinigungsstab in die Öffnung mit der Pfeilmarkierung in der Mitte des Tonerschachts einführen. Den Reinigungsstab bis zum Anschlag einschieben und wieder herausziehen.

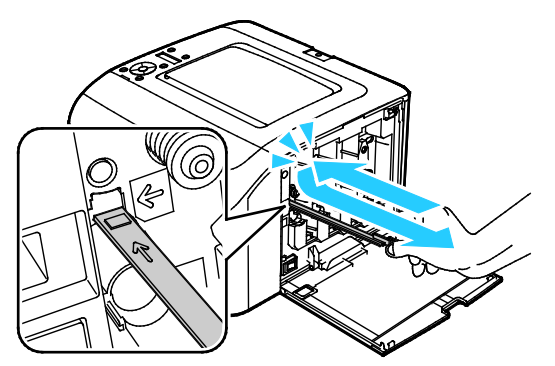

- 8. Den Vorgang bei den Öffnungen in den anderen drei Schachten wiederholen.
- 9. Den Reinigungsstab wieder an seinem Aufbewahrungsort anbringen.

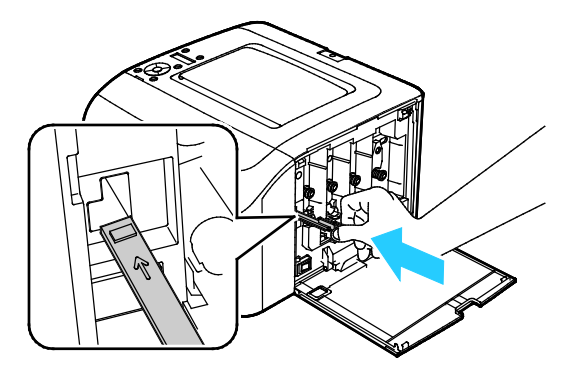

10. Die Schwarz-Tonerkartusche am hinteren Tonerschacht ausrichten. Die Kartusche fest in der Mitte eindrücken, bis sie einrastet.

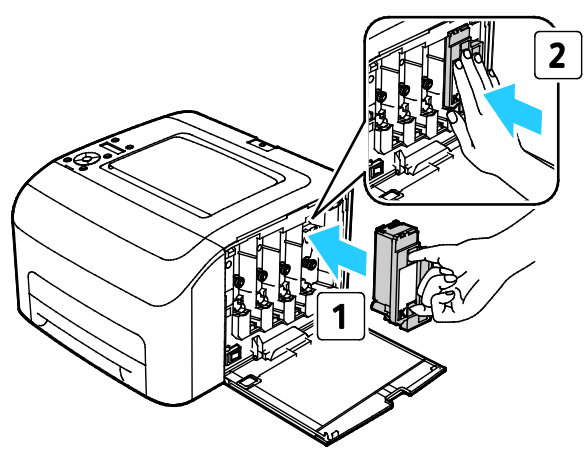

- 11. Die anderen drei Tonerkartuschen auf die gleiche Weise austauschen.
- 12. Schließen Sie die seitliche Abdeckung.

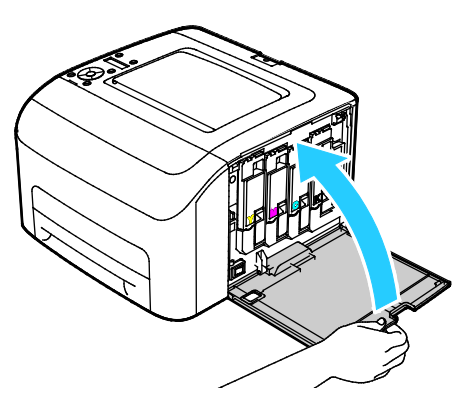

### **Reinigen der Farbtoner-Dichtesensoren**

Hinweis: Die Farbtoner-Dichtesensoren reinigen, wenn eine entsprechende Meldung am Bedienfeld oder im PrintingScout Fenster "Druckerstatus" angezeigt wird.

- 1. Drucker ausschalten.
- 2. Den Entriegelungshebel der hinteren Abdeckung nach unten drücken und die Abdeckung öffnen.

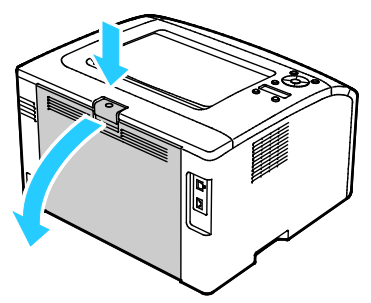

3. Die Farbtoner-Dichtesensoren mit einem trockenen Wattestäbchen reinigen.

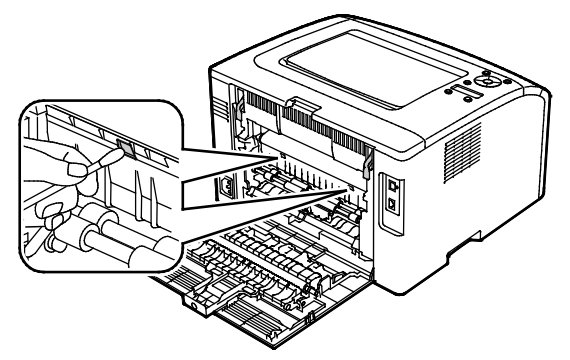

4. Hintere Abdeckung schließen.

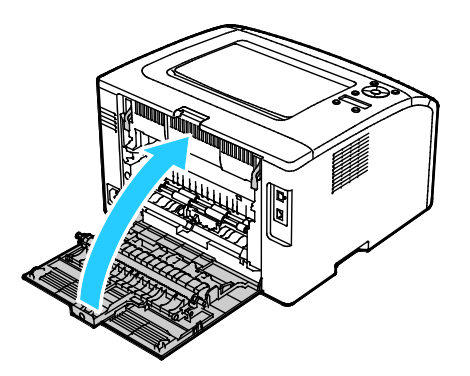

### <span id="page-89-0"></span>Einstellungen und Wartungsanweisungen

### Die Themen in diesem Abschnitt:

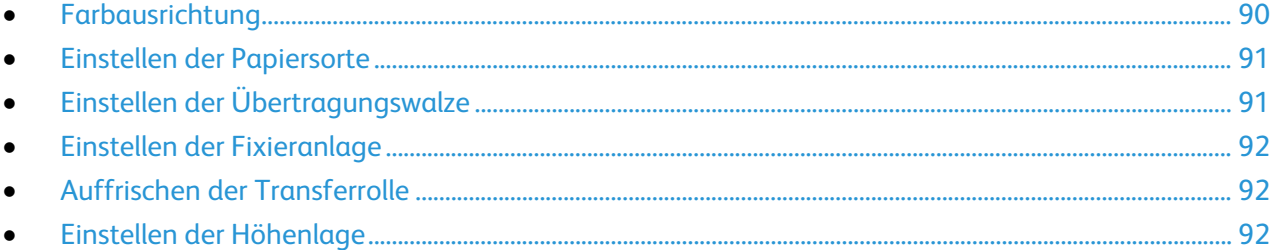

### <span id="page-89-1"></span>Farbausrichtung

Wenn die automatische Anpassung aktiviert ist, wird die Farbausrichtung vom Drucker automatisch angepasst. Die Farbregistrierung kann jederzeit manuell angepasst werden, während sich der Drucker im Leerlauf befindet. Dies sollte nach jedem Transport/Umstellen des Druckers erfolgen. Falls Druckprobleme auftreten, die Farbregistrierung korrigieren.

### **Einstellen der automatischen Farbausrichtung**

- 1. Am Steuerpult des Druckers die Menütaste drücken.
- 2. Mit den Pfeiltasten zum Admin-Menü navigieren und **OK** drücken.
- 3. Zum Menü **Wartung** navigieren und **OK** drücken.
- 4. **Auto-Ausrichtung** wählen und dann **OK** drücken.
- 5. **Ein** wählen und **OK** drücken.
- 6. Mit Taste **Zurück** zur Hauptanzeige zurückkehren.

### **Automatische Farbausrichtung**

Eine automatische Einstellung der Farbregistrierung erfolgt jedes Mal nach dem Einsetzen einer neuen Tonerkartusche. Nach Bedarf kann diese Einstellung auch zu anderen Zeiten durchgeführt werden.

So führen Die eine automatische Farbausrichtung durch:

- 1. Am Steuerpult des Druckers die Menütaste drücken.
- 2. Mit den Pfeiltasten zum Admin-Menü navigieren und **OK** drücken.
- 3. Zum Menü **Wartung** navigieren und **OK** drücken.
- 4. Zu **Farbausr. einst.** navigieren und **OK** drücken.
- 5. **Autom. Reg.** auswählen und dann **OK** drücken.
- 6. Bei der Aufforderung **Sicher?** mithilfe der Pfeiltasten **Ja** auswählen.
- 7. Um die Kalibrierung zu starten, **OK** drücken.
- 8. Mit Taste **Zurück** zur Hauptanzeige zurückkehren.

### <span id="page-90-0"></span>Einstellen der Papiersorte

Unterschiedliche Stärken einer Papiersorte können mit der Option "Materialart" ausgeglichen werden. Wenn das Druckbild zu blass ist, die Einstellung für das verwendete Papier erhöhen. Wenn das Druckbild fleckig wirkt, die Einstellung für das verwendete Papier verringern.

So stellen Sie die Papiersorte ein:

- 1. Am Steuerpult des Druckers die Menütaste drücken.
- 2. Mit den Pfeiltasten zum Admin-Menü navigieren und **OK** drücken.
- 3. Zum Menü **Wartung** navigieren und **OK** drücken.
- 4. **Materialart** wählen und dann **OK** drücken.
- 5. **Normal** bzw. **Etiketten** auswählen und **OK** drücken.
- 6. **Leicht** bzw. **Schwer** auswählen und **OK** drücken.
- <span id="page-90-1"></span>7. Mit Taste **Zurück** zur Hauptanzeige zurückkehren.

### Einstellen der Übertragungswalze

Mit "ÜT-Walze" wird die Vorspannung der Transferrolle beim Bedrucken der gewählten Papiersorte festgelegt. Wenn das Druckbild zu blass ist, den Ausgleichswert für das verwendete Papier erhöhen. Wenn das Druckbild fleckig wirkt, den Ausgleichswert für das verwendete Papier verringern.

Einstellen der Übertragungswalze:

- 1. Am Steuerpult des Druckers die Menütaste drücken.
- 2. Mit den Pfeiltasten zum Admin-Menü navigieren und **OK** drücken.
- 3. Zum Menü **Wartung** navigieren und **OK** drücken.
- 4. **ÜT-Walze** wählen und **OK** drücken.
- 5. Zum Wählen der Materialart für die Einstellung die Pfeiltaste **Auf** bzw. **Ab** verwenden und **OK** drücken.
- 6. Mithilfe der Pfeiltasten den Ausgleichswert verringern bzw. erhöhen, anschließend **OK** drücken.
- 7. Den Vorgang für alle einzustellenden Papiersorten wiederholen.
- 8. Mit Taste **Zurück** zur Hauptanzeige zurückkehren.

### <span id="page-91-0"></span>Einstellen der Fixieranlage

Diese Option gewährleistet eine optimale Druckqualität bei vielfältigen Papiersorten. Wenn der Toner auf einem Druck verschmiert ist oder sich abwischen lässt, den Ausgleichswert für das verwendete Papier erhöhen. Wenn der Toner Blasen wirft oder fleckig ist, den Ausgleichswert für das verwendete Papier verringern.

Fixieranlage einstellen:

- 1. Am Steuerpult des Druckers die Menütaste drücken.
- 2. Mit den Pfeiltasten zum Admin-Menü navigieren und **OK** drücken.
- 3. Zum Menü **Wartung** navigieren und **OK** drücken.
- 4. **Fixieranlage** wählen und **OK** drücken.
- 5. Zum Wählen der Materialart für die Einstellung die Pfeiltaste **Auf** bzw. **Ab** verwenden und **OK** drücken.
- 6. Mithilfe der Pfeiltasten den Ausgleichswert verringern bzw. erhöhen, anschließend **OK** drücken.
- 7. Den Vorgang für alle einzustellenden Papiersorten wiederholen.
- <span id="page-91-1"></span>8. Mit Taste **Zurück** zur Hauptanzeige zurückkehren.

### Auffrischen der Transferrolle

Mit diesem Vorgang wird die Transferrolle aufgefrischt, damit Papier sich nicht wellt und Blätter sauberer voneinander getrennt werden.

So frischen Sie die Transferrolle auf:

- 1. Am Steuerpult des Druckers die Menütaste drücken.
- 2. Mit den Pfeiltasten zum Admin-Menü navigieren und **OK** drücken.
- 3. Zum Menü **Wartung** navigieren und **OK** drücken.
- 4. **ÜTW auffrisch.** wählen und **OK** drücken.
- 5. **Ein** wählen und **OK** drücken.
- <span id="page-91-2"></span>6. Mit Taste **Zurück** zur Hauptanzeige zurückkehren.

### Einstellen der Höhenlage

Anhand dieser Funktion kann die Höhenlage für den Standort des Druckers eingestellt werden. Wenn die Höhenlage nicht richtig eingestellt ist, kann dies die Druckqualität beeinträchtigen.

Höhenlage einstellen:

- 1. Am Steuerpult des Druckers die Menütaste drücken.
- 2. Mit den Pfeiltasten zum Admin-Menü navigieren und **OK** drücken.
- 3. Zum Menü **Wartung** navigieren und **OK** drücken.
- 4. **Höhenlage** wählen und **OK** drücken.
- 5. Mithilfe der Pfeiltasten die Höhenlage für den Druckerstandort einstellen, anschließend **OK** drücken.
- 6. Mit Taste **Zurück** zur Hauptanzeige zurückkehren.

### <span id="page-92-0"></span>Bestellen von Verbrauchsmaterialien

#### Die Themen in diesem Abschnitt:

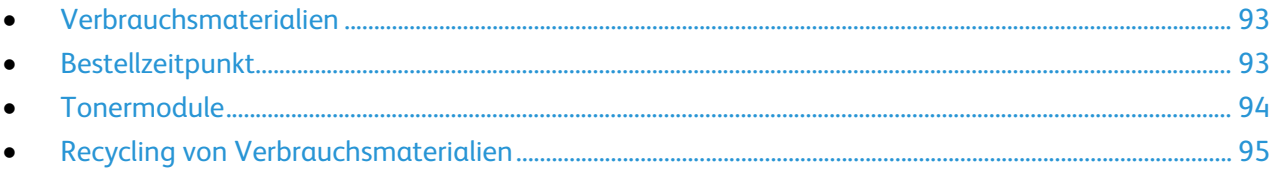

### <span id="page-92-1"></span>Verbrauchsmaterialien

Verbrauchsmaterial wird während des Druckbetriebs nach und nach aufgebraucht. Das Verbrauchsmaterial bei diesem Druckermodell sind die Xerox®-Originaltonerkartuschen in cyan, magenta, gelb und schwarz.

#### Hinweise:

- Mit jedem Austauschmodul wird eine Installationsanweisung mitgeliefert.
- Nur neue Kassetten in den Drucker einsetzen. Wenn eine gebrauchte Tonerkassette eingesetzt wird, ist der angezeigte Resttonerstand möglicherweise falsch.
- Zur Gewährleistung einer gleichbleibend hohen Druckqualität sind die Tonerkassetten so konzipiert, dass sie ab einem bestimmten Zeitpunkt nicht mehr funktionieren.

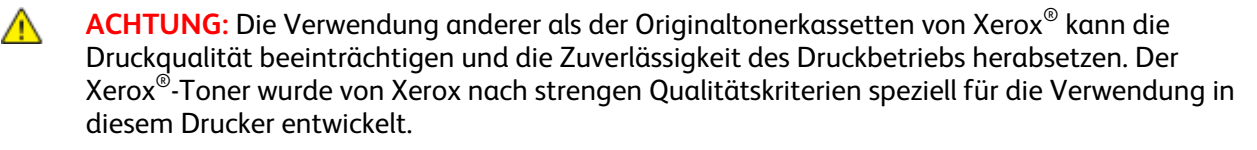

### <span id="page-92-2"></span>Bestellzeitpunkt

Ist das Ende der Laufzeit eines Austauschmoduls fast erreicht, erscheint eine entsprechende Meldung am Steuerpult. Prüfen, ob Ersatz vorrätig ist. Das Modul nachbestellen, sobald die Meldung zum ersten Mal angezeigt wird, um Unterbrechungen des Druckbetriebs zu vermeiden. Wenn ein Austauschmodul ausgetauscht werden muss, wird eine entsprechende Meldung angezeigt.

Austauschmodule können beim örtlichen Xerox-Partner oder im Internet unter [www.xerox.com/office/6022supplies](http://www.office.xerox.com/cgi-bin/printer.pl?APP=udpdfs&Page=color&Model=Phaser+6022&PgName=order&Language=German) bestellt werden.

**ACHTUNG:** Es sollten ausschließlich Xerox-Verbrauchsmaterialien verwendet werden. Schäden, Æ. Fehlfunktionen oder Leistungsminderungen, die durch die Verwendung von nicht von Xerox stammenden Verbrauchsmaterialien oder von nicht für diesen Drucker empfohlenen Xerox-Verbrauchsmaterialien entstehen, fallen nicht unter die Xerox-Garantie, den Servicevertrag oder die Total Satisfaction Guarantee (umfassende Garantie). Die Total Satisfaction Guarantee (umfassende Garantie) wird in den USA und in Kanada angeboten. Der Garantieschutz kann außerhalb dieser Gebiete variieren. Nähere Informationen erteilt der Xerox-Partner.

### <span id="page-93-0"></span>**Tonermodule**

#### Die Themen in diesem Abschnitt:

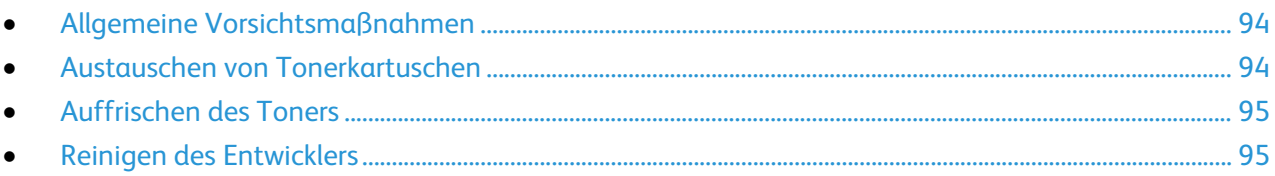

### <span id="page-93-1"></span>**Allgemeine Vorsichtsmaßnahmen**

### **VORSICHT:**

- Beim Auswechseln einer Tonerkassette keinen Toner verschütten. Sollte Toner verschüttet werden, Kontakt mit Kleidung, Haut, Augen und Mund vermeiden. Den Tonerstaub nicht einatmen.
- Tonerkassetten von Kindern fernhalten. Sollte ein Kind versehentlich Toner verschlucken, muss der Toner ausgespuckt und der Mund mit Wasser ausgespült werden. Sofort einen Arzt aufsuchen.

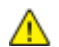

**VORSICHT:** Verschütteten Toner mit einem feuchten Tuch abwischen. Niemals einen Staubsauger zum Entfernen von verschüttetem Toner verwenden. Elektrische Funken im Staubsauger können Brände oder Explosionen verursachen. Falls eine große Menge Toner verschüttet wurde, den Xerox-Partner verständigen.

**VORSICHT:** Tonerkassette niemals in offenes Feuer werfen. Der Resttoner in der Kassette kann sich A. entzünden. Es besteht Verbrennungs- und Explosionsgefahr.

### <span id="page-93-2"></span>**Austauschen von Tonerkartuschen**

Wenn die Lebensdauer der Tonerkartusche zur Ende geht, wird eine Meldung am Bedienfeld angezeigt. PrintingScout zeigt den Tonerstatus im Fenster "Druckerstatus" an. Wenn die Tonerkartusche leer ist, unterbricht der Drucker den Druck, und Meldungen werden am Bedienfeld und im PrintingScout Fenster "Druckerstatus" angezeigt.

Nur neue Kassetten in den Drucker einsetzen. Wenn eine gebrauchte Tonerkassette eingesetzt wird, ist der angezeigte Resttonerstand möglicherweise falsch.

Hinweis: Mit jeder Tonerkassette wird eine Installationsanweisung mitgeliefert.

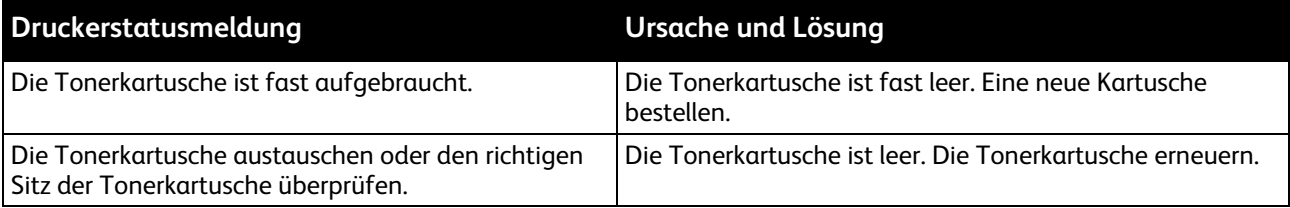

### <span id="page-94-1"></span>**Auffrischen des Toners**

Mit der Tonerauffrischung werden Tonerkonzentration und Entwicklerspannung neu kalibriert. Werden Dokumente mit hoher oder geringer Tintendeckung gedruckt, kann mit der Tonerauffrischung die Druckqualität optimiert werden.

So frischen Sie den Toner auf:

- 1. Am Steuerpult des Druckers die Menütaste drücken.
- 2. Mit den Pfeiltasten zum Admin-Menü navigieren und **OK** drücken.
- 3. Zum Menü **Wartung** navigieren und **OK** drücken.
- 4. **Toner auffrisch.** wählen und **OK** drücken.
- 5. Zur Auswahl der Tonerauffrischung die Pfeiltasten drücken, anschließend **OK** drücken.
- 6. **Ja** auswählen und **OK** drücken.

Das Verfahren wird automatisch durchgeführt. Nach drei Minuten ist der Vorgang abgeschlossen, und der Drucker kehrt in den Bereitschaftsmodus zurück.

Hinweis: Dieses Verfahren nicht wiederholt anwenden. Durch eine wiederholte Auffrischung wird der Tonervorrat schneller aufgebraucht.

### <span id="page-94-2"></span>**Reinigen des Entwicklers**

Mit der Funktion "Entwickl.reinig." wird der Entwicklermotor gestartet und der Toner im Tonerbehälter aufgeschüttelt. Mit "Entwickler reinigen" wird der Toner unmittelbar vor dem Auswechseln einer Tonerkassette aus der Kassette gereinigt bzw. nach dem Auswechseln einer Tonerkassette aufgefrischt.

Entwickler reinigen:

- 1. Am Steuerpult des Druckers die Menütaste drücken.
- 2. Mit den Pfeiltasten zum Admin-Menü navigieren und **OK** drücken.
- 3. Zum Menü **Wartung** navigieren und **OK** drücken.
- 4. **Entwickl.reinig.** auswählen und **OK** antippen.
- 5. Bei der Aufforderung **Sicher?** mithilfe der Pfeiltasten **Ja** auswählen.
- 6. **OK** wählen.

Das Verfahren wird automatisch durchgeführt. Nach drei Minuten ist der Vorgang abgeschlossen, und der Drucker kehrt in den Bereitschaftsmodus zurück.

### <span id="page-94-0"></span>Recycling von Verbrauchsmaterialien

Weitere Informationen über das Xerox®-Recycling-Programm für Verbrauchsmaterialien: [www.xerox.com/gwa.](http://www.office.xerox.com/cgi-bin/printer.pl?APP=udpdfs&Page=color&Model=Phaser+6022&PgName=recyclesupplies&Language=German)

### <span id="page-95-0"></span>Verwalten des Druckers

### Die Themen in diesem Abschnitt:

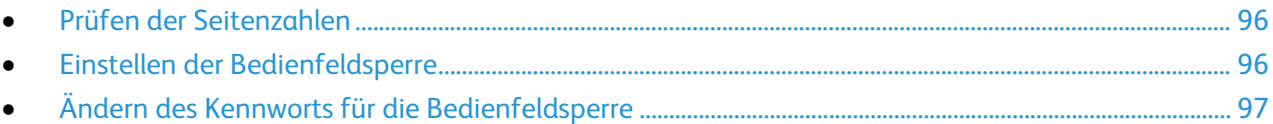

### <span id="page-95-1"></span>Prüfen der Seitenzahlen

Die Gesamtzahl der gedruckten Seiten kann auf der Konfigurationsseite geprüft werden. Im Abschnitt über das Druckvolumen steht die Gesamtzahl der auf jedem Format gedruckten Seiten.

Über diese Option können einzelne Zählerstände für den Drucker aufgerufen werden. Auf der Anzeige "Gebührenzähler" werden die aktuellen Zählerstände für Farb- und Schwarzweißseiten sowie der Gesamtzählerstand angezeigt. Die Zählerstände werden zur Abrechnung verwendet. Bei den Zählerständen ist die Unterscheidung zwischen Seiten und Blättern zu beachten.

### **Drucken der Konfigurationsseite**

- 1. Am Steuerpult des Druckers die Menütaste drücken.
- 2. **OK** wählen.
- 3. Zu **Konfigurationsbericht** navigieren und **OK** drücken.

### **Anzeigen der Gebührenzähler**

- 1. Am Bedienfeld des Druckers die Taste **System** drücken.
- 2. Zur Auswahl der Gebührenzähler die Pfeiltasten drücken.
- <span id="page-95-2"></span>3. **OK** wählen.

### Einstellen der Bedienfeldsperre

Durch das Kennwort für die Bedienfeldsperre wird der Zugriff auf das Administrator-Menü beschränkt. Das Admin-Menü umfasst folgende Optionen: Netzwerk, Systemeinrichtung, Wartung, Sicherheit, USB-Einstellung, PCL-Einrichtung, PostScript-Einrichtung und PDF. Ohne das Kennwort ist der Zugriff auf diese Optionen nicht möglich. Das Standardkennwort lautet 0000.

Einstellen der Bedienfeldsperre:

- 1. Am Steuerpult des Druckers die Menütaste drücken.
- 2. Mit den Pfeiltasten zum Admin-Menü navigieren und **OK** drücken.
- 3. Zu **Sicherheit** navigieren und **OK** drücken.
- 4. Zu **Bedienfeldsperre** navigieren und **OK** drücken.
- 5. Zu **Bedienfeldsperre ein** navigieren und **OK** drücken.
- 6. **Ein** auswählen und **OK** drücken.
- 7. Mit Taste **Zurück** zur Hauptanzeige zurückkehren.

### <span id="page-96-0"></span>Ändern des Kennworts für die Bedienfeldsperre

Durch das Kennwort für die Bedienfeldsperre wird der Zugriff auf das Administrator-Menü beschränkt.

- 1. Am Steuerpult des Druckers die Menütaste drücken.
- 2. Mit den Pfeiltasten zum Admin-Menü navigieren und **OK** drücken.
- 3. Auf Aufforderung das vierstellige Kennwort eingeben und **OK** drücken.
- 4. Zu **Sicherheit** navigieren und **OK** drücken.
- 5. Zu **Bedienfeldsperre** navigieren und **OK** drücken.
- 6. Zu **Kennwort ändern** navigieren und **OK** drücken.
- 7. Zum Auswählen von Ziffern die Pfeiltaste **nach oben** bzw. **nach unten** drücken. Um zum nächsten Zahlenfeld zu wechseln, die Pfeiltaste **nach rechts** bzw. **nach links** drücken. Nach Auswahl aller vier Ziffern das Kennwort notieren und sicher aufbewahren.
- 8. **OK** wählen.
- 9. Mit Taste **Zurück** zur Hauptanzeige zurückkehren.

### <span id="page-97-0"></span>Umstellen des Geräts

Umstellen des Druckers:

1. Den Drucker ausschalten und das Netzkabel sowie alle übrigen Kabel an der Rückseite des Druckers abziehen.

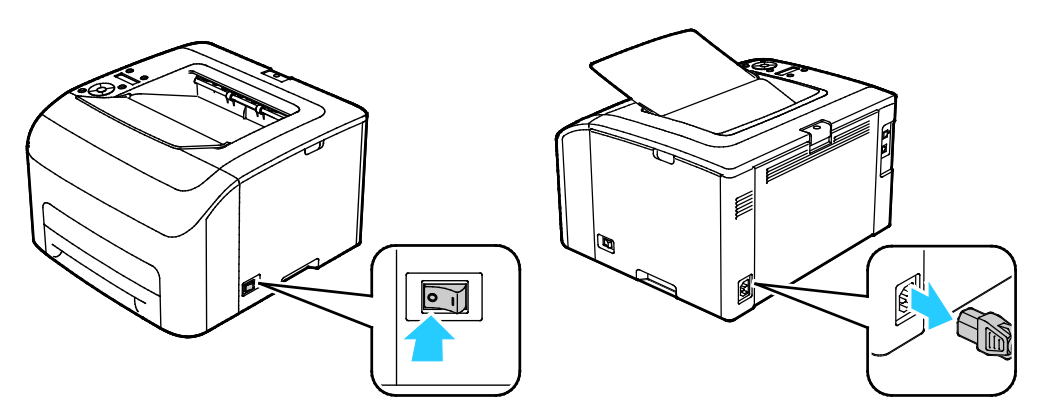

- $\mathbb{A}$ **VORSICHT:** Den Netzstecker niemals mit nassen Händen berühren. Es besteht Stromschlaggefahr. Das Netzkabel beim Abziehen am Stecker anfassen und nicht am Kabel. Anderenfalls ist eine Beschädigung des Kabels nicht auszuschließen, und es besteht Brand- oder Stromschlaggefahr.
- 2. Den Drucker wie in der Abbildung gezeigt anheben und tragen.

Hinweis: Angaben zum Druckergewicht der unterschiedlichen Konfigurationen siehe Abmessungen und Gewicht auf Seite [121.](#page-120-0)

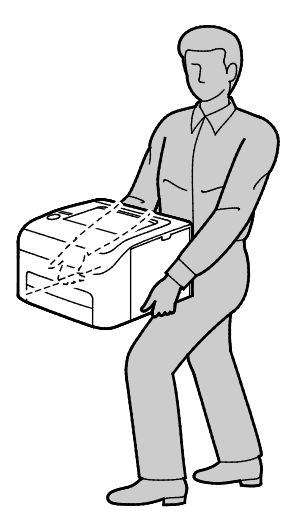

#### **ACHTUNG:**  $\mathbb{A}$

- Wird der Drucker für den Versand nicht ordnungsgemäß verpackt, kann dies Schäden zur Folge haben, die nicht von der Xerox®-Gewährleistung, dem Servicevertrag oder der Total Satisfaction Guarantee (umfassende Garantie) abgedeckt werden. Durch nicht ordnungsgemäßes Umstellen verursachte Schäden fallen nicht unter die Xerox®-Garantie, den Servicevertrag oder die Total Satisfaction Guarantee (umfassende Garantie).
- Den Drucker beim Transport keinesfalls um mehr als 10 Grad nach vorn, hinten, links oder rechts neigen. Wird der Drucker um mehr als 10 Grad geneigt, kann dies zum Auslaufen von Toner führen.

Nach dem Umstellen des Druckers:

- 1. Alle entfernten Komponenten wieder einsetzen.
- 2. Die Kabel und das Netzkabel wieder in den Drucker einstecken.
- 3. Den Drucker an eine Stromquelle anschließen und einschalten.

## Fehlerbeseitigung

# 7

### Die Themen in diesem Kapitel:

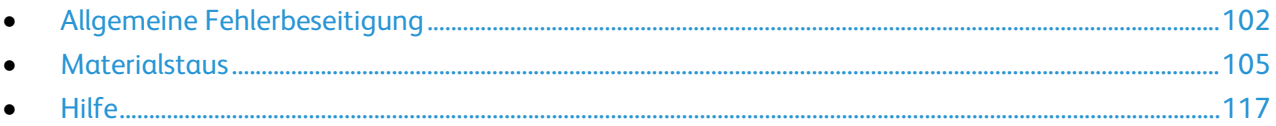

### <span id="page-101-0"></span>Allgemeine Fehlerbeseitigung

### Die Themen in diesem Abschnitt:

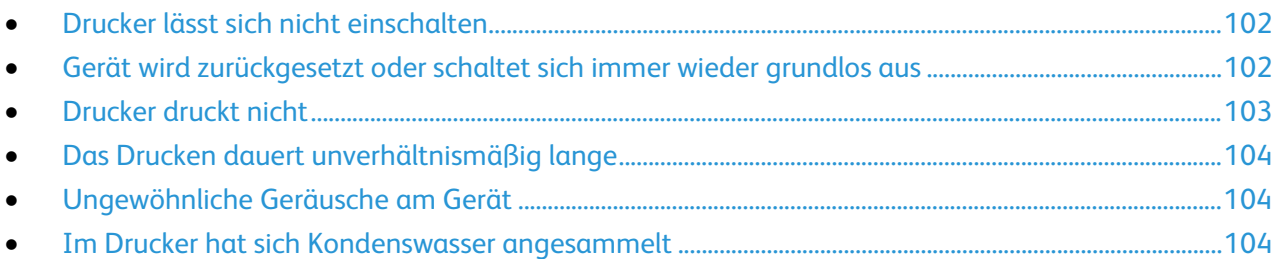

In diesem Abschnitt wird erläutert, wie Fehler und Störungen gefunden und beseitigt werden. Einige Probleme können durch einfaches Neustarten des Druckers behoben werden.

### <span id="page-101-1"></span>Drucker lässt sich nicht einschalten

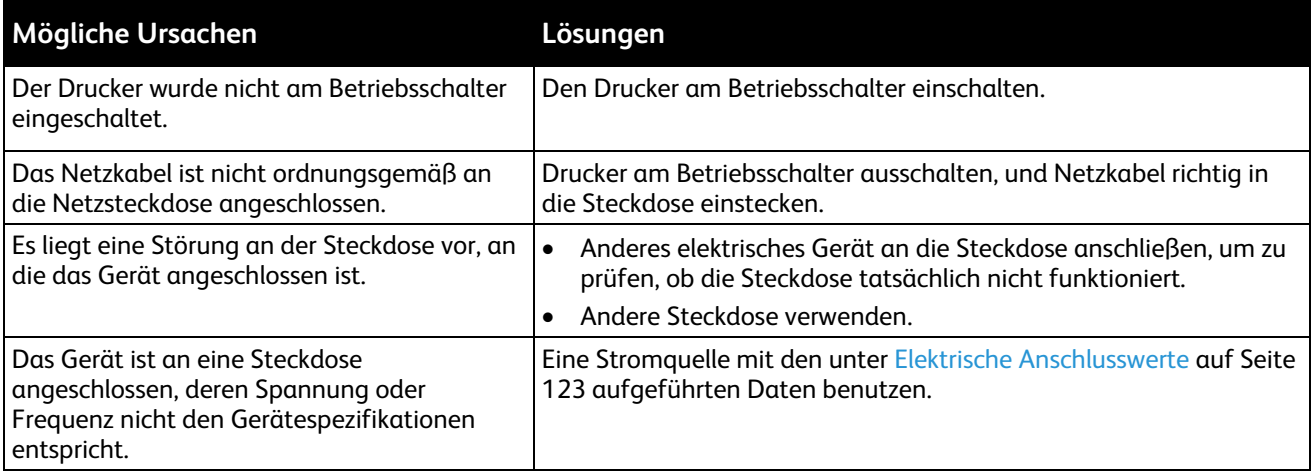

**ACHTUNG:** Netzkabel direkt an eine geerdete Netzsteckdose anschließen.

### <span id="page-101-2"></span>Gerät wird zurückgesetzt oder schaltet sich immer wieder grundlos aus

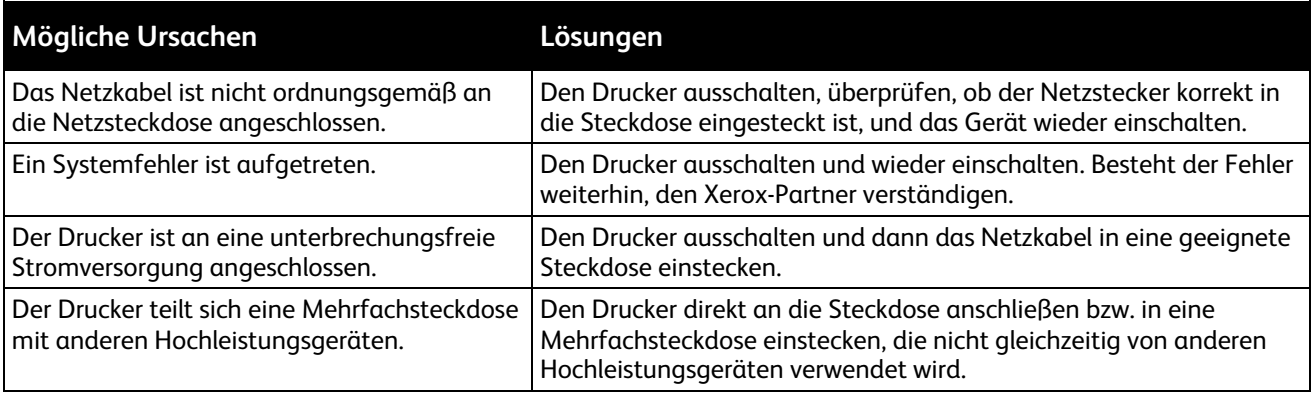

### <span id="page-102-0"></span>Drucker druckt nicht

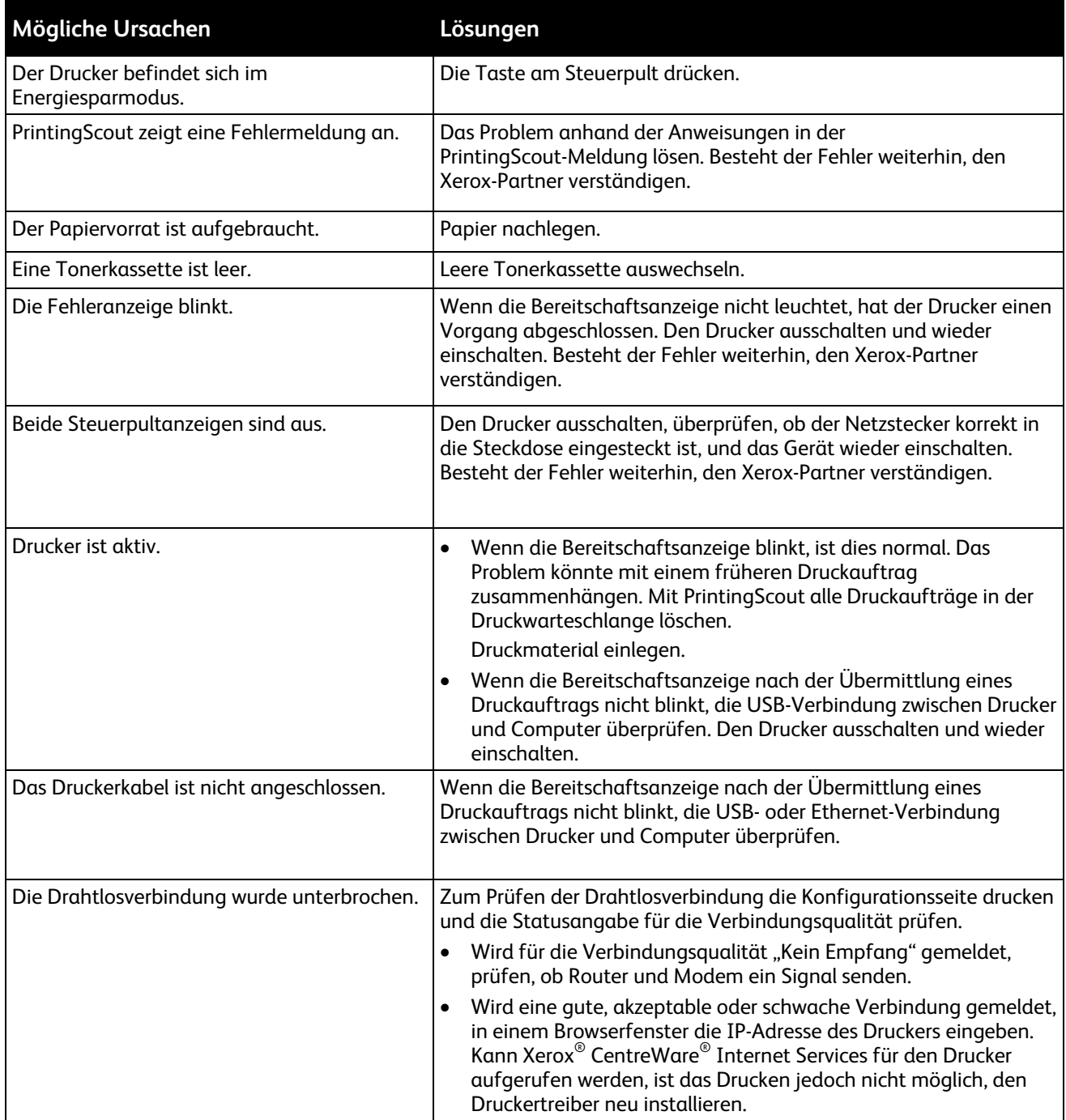

### <span id="page-103-0"></span>Das Drucken dauert unverhältnismäßig lange

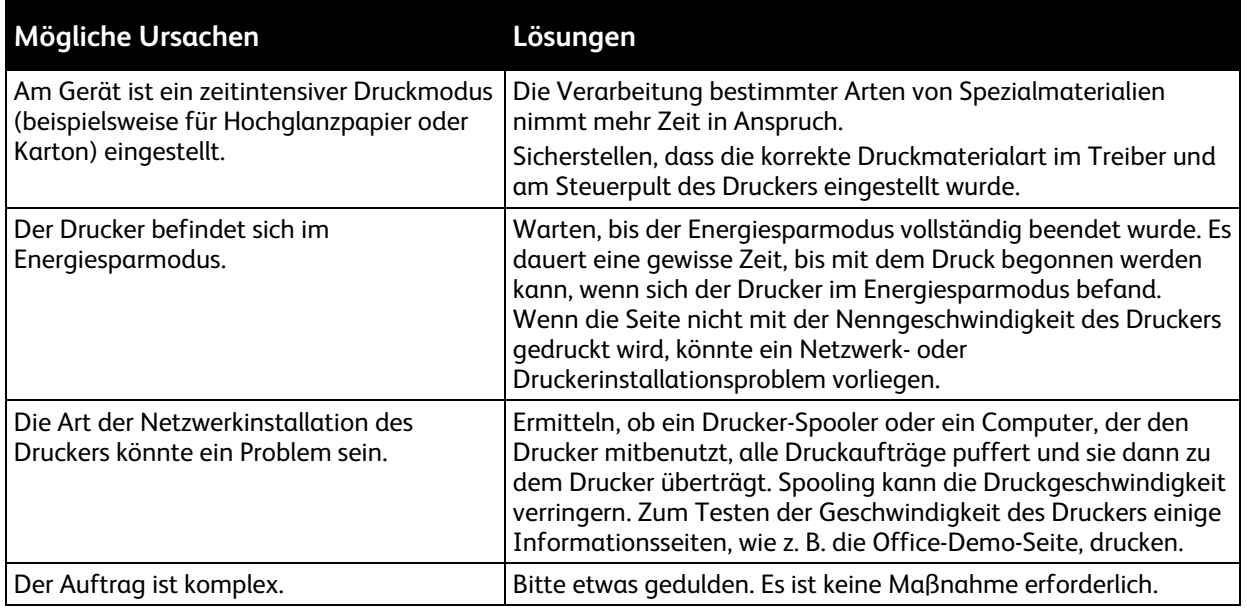

### <span id="page-103-1"></span>Ungewöhnliche Geräusche am Gerät

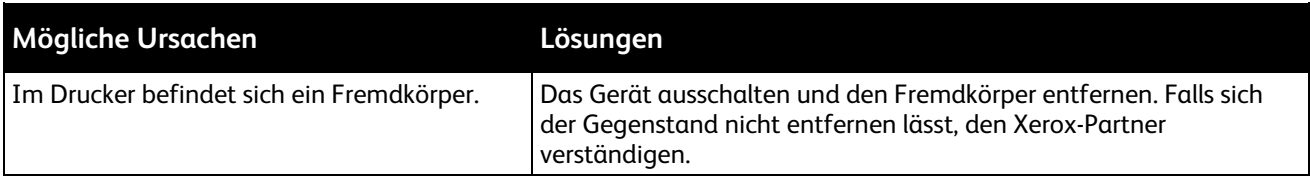

### <span id="page-103-2"></span>Im Drucker hat sich Kondenswasser angesammelt

Im Druckerinneren kann sich Kondenswasser ansammeln, wenn die Luftfeuchtigkeit mehr als 85% beträgt oder wenn ein kalter Drucker in einem warmen Raum steht. Kondenswasser kann im Inneren eines Druckers entstehen, wenn ein zunächst kalter Raum schnell aufgeheizt wird.

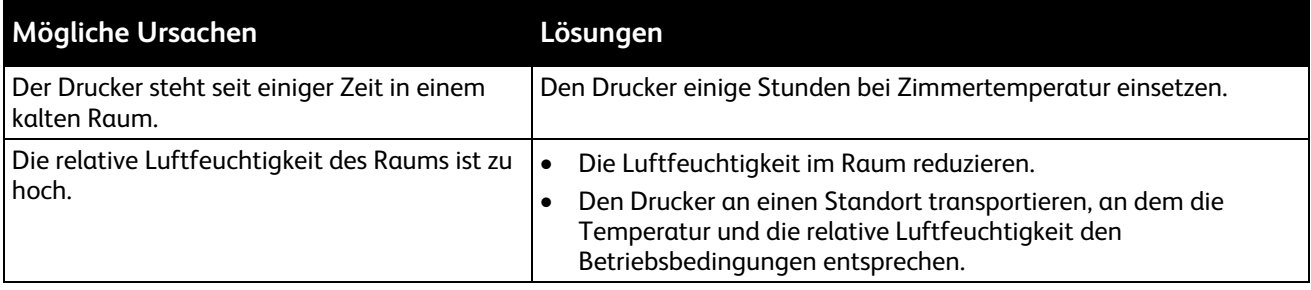

### <span id="page-104-0"></span>**Materialstaus**

#### Die Themen in diesem Abschnitt:

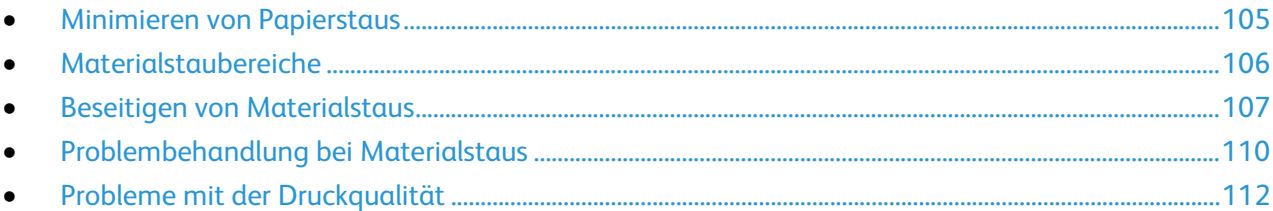

### <span id="page-104-1"></span>Minimieren von Papierstaus

Dieser Drucker ist so konzipiert, dass bei ausschließlicher Verwendung von Druckmaterialien, die vonXerox unterstützt werden, nur eine minimale Materialstaugefahr besteht. Andere Materialarten können Staus verursachen. Falls unterstütztes Papier in einem Bereich häufig Staus verursacht, den betreffenden Bereich des Papierwegs reinigen.

Mögliche Gründe für Materialstaus:

- Auswahl der inkorrekten Materialart im Druckertreiber
- Verwendung von beschädigtem Papier
- Verwendung von nicht unterstütztem Papier
- Inkorrekte Materialbestückung
- Überfüllung des Behälters
- Inkorrekte Einstellung der Materialführungen

Die meisten Staus können durch Befolgen folgender einfacher Regeln vermieden werden:

- Nur unterstütztes Papier verwenden. Weitere Hinweise siehe Unterstütztes Druckmaterial auf Seite [62.](#page-61-0)
- Korrekte Materialhandhabungs- und Bestückungsverfahren beachten.
- Stets sauberes und unbeschädigtes Papier verwenden.
- Gewelltes, zerrissenes, feuchtes, geknittertes und geknicktes Papier vermeiden.
- Papier auffächern, um die Blätter voneinander zu trennen, bevor der Behälter bestückt wird.
- Materialbehälter-Füllhöhenmarkierung beachten, Behälter niemals überfüllen.
- Materialführungen in allen Behältern nach Einlegen des Materials einstellen. Eine inkorrekt eingestellte Führung kann eine schlechte Druckqualität, Fehleinzüge, verzerrte Drucke und Schäden am Drucker verursachen.
- Nach der Bestückung der Behälter die korrekte Materialart und -größe auf dem Steuerpult auswählen.
- Beim Drucken korrekten Typ und korrekte Größe im Druckertreiber wählen.
- Papier an einem trockenen Ort lagern.
- Nur Papier und Klarsichtfolien von Xerox, die für den Drucker bestimmt sind, verwenden.

Folgendes vermeiden:

- Papier mit Polyesterbeschichtung, das speziell für Tintenstahldrucker entwickelt wurde.
- Geknicktes, zerknittertes und übermäßig gewelltes Papier
- Einen Behälter gleichzeitig mit mehr als einer Art, Größe oder Gewicht von Papier bestücken
- Überfüllung der Behälter
- Ausgabefach zu voll werden lassen

<span id="page-105-0"></span>Eine detaillierte Liste der unterstützten Druckmaterialien ist unter [www.xerox.com/rmlna](http://www.xerox.com/rmlna) verfügbar.

### Materialstaubereiche

**VORSICHT:** Keinesfalls die gekennzeichneten Bereiche an oder neben der Heizwalze in der ⚠ Fixieranlage berühren. Es besteht Verbrennungsgefahr. Ist ein Blatt Papier um die Heizwalze gewickelt, das Blatt nicht sofort beseitigen. Den Drucker sofort ausschalten und die Fixieranlage 20 Minuten abkühlen lassen. Den Materialstau beseitigen, wenn der Drucker sich abgekühlt hat. Besteht der Fehler weiterhin, den Xerox-Partner verständigen.

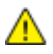

**ACHTUNG:** Nicht versuchen, Materialstaus mithilfe von Werkzeugen oder Instrumenten zu entfernen. Dies könnte dauerhafte Schäden am Drucker zur Folge haben.

Aus der folgenden Abbildung geht hervor, an welchen Punkten entlang des Papierwegs Materialstaus auftreten können:

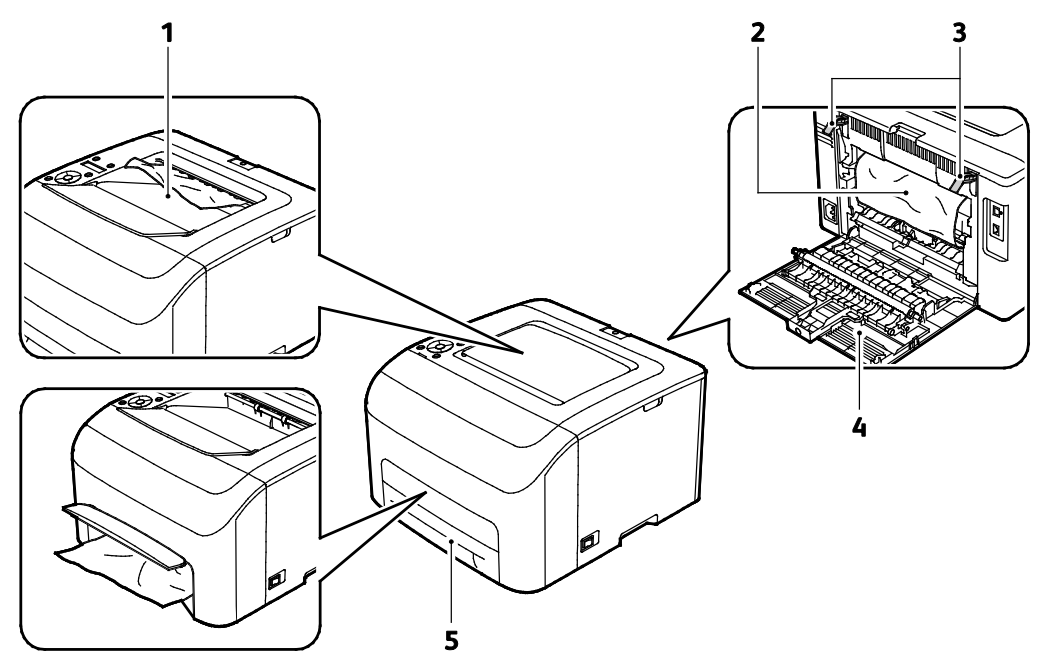

- 1. Ausgabefach
- 2. Transferband
- 3. Entriegelungshebel
- 4. Hintere Abdeckung
- 5. Hauptbehälter mit Stauzugangsabdeckung

106 Xerox® Phaser® 6022 Drucker Benutzerhandbuch

### <span id="page-106-0"></span>Beseitigen von Materialstaus

#### Die Themen in diesem Abschnitt:

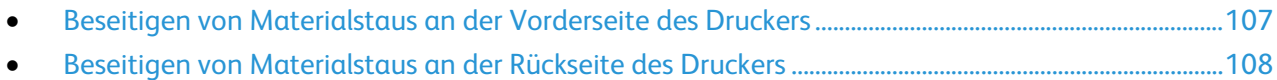

Der Staubehebungsmodus kann zur Unterstützung bei der Beseitigung von Staus aktiviert werden. Im Staubehebungsmodus wird der Drucker vorübergehend aktiviert, um das Druckmaterial weiter in das Ausgabefach zu transportieren.

Ausführen der Staubehebung:

- 1. Die Taste **Abbrechen** drei Sekunden lang gedrückt halten.
- 2. Sobald das Druckwerk wieder deaktiviert wird, das Gerät ausschalten und das gestaute Material entfernen.

### <span id="page-106-1"></span>**Beseitigen von Materialstaus an der Vorderseite des Druckers**

Hinweis: Zum Beheben des am Steuerpult angezeigten Fehlers das gesamte Material aus dem Papierweg entfernen.

1. Behälter aus dem Gerät nehmen.

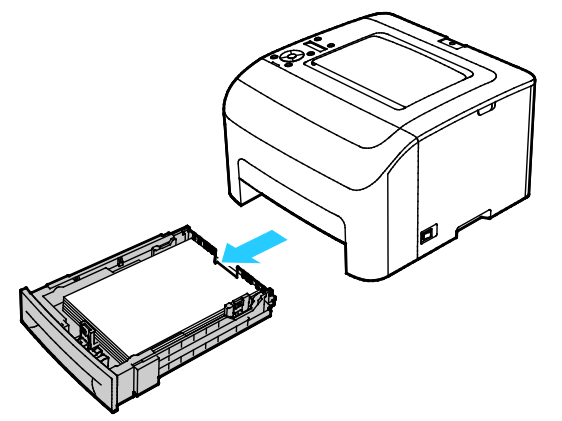

2. Gestautes Material an der Vorderseite des Druckers entfernen. Um Zugang zum eingeklemmten Material zu erhalten, die Stauzugangsabdeckung aufklappen.

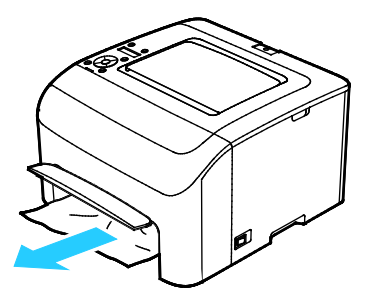

3. Behälter in das Gerät zurückschieben.

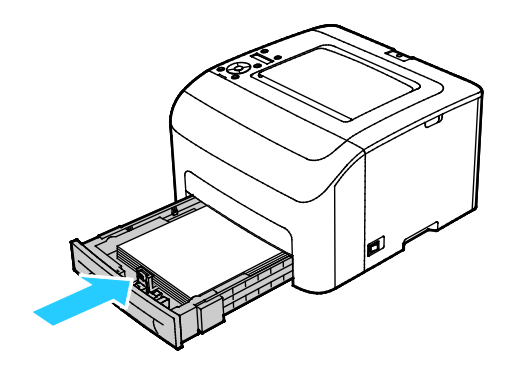

<span id="page-107-0"></span>4. Anweisungen am Steuerpult und im PrintingScout-Druckerstatusfenster befolgen. **OK** wählen.

### **Beseitigen von Materialstaus an der Rückseite des Druckers**

Hinweis: Zum Beheben des am Steuerpult angezeigten Fehlers das gesamte Material aus dem Papierweg entfernen.

1. Die Entriegelung der hinteren Abdeckung herunterdrücken und die Abdeckung öffnen.

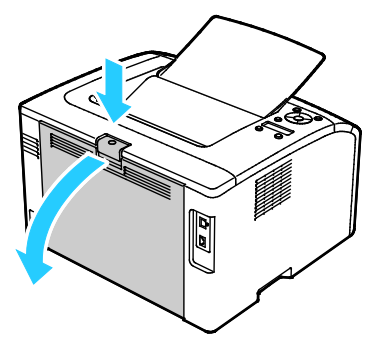

2. Die grünen Hebel wie in der Abbildung gezeigt anheben.

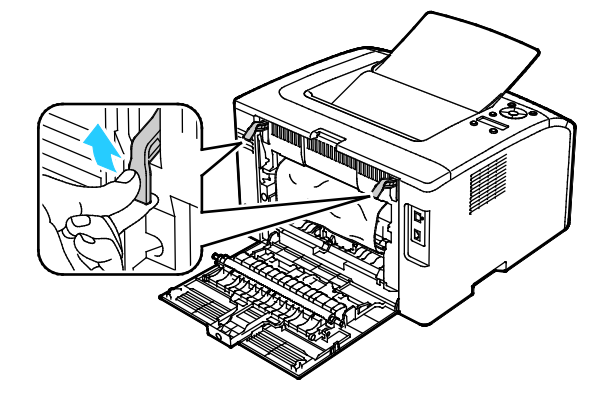
3. Gestautes Material an der Rückseite des Druckers entfernen.

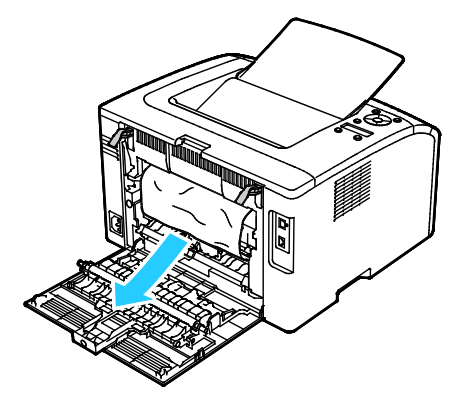

4. Die Hebel in ihre ursprüngliche Position nach unten drücken.

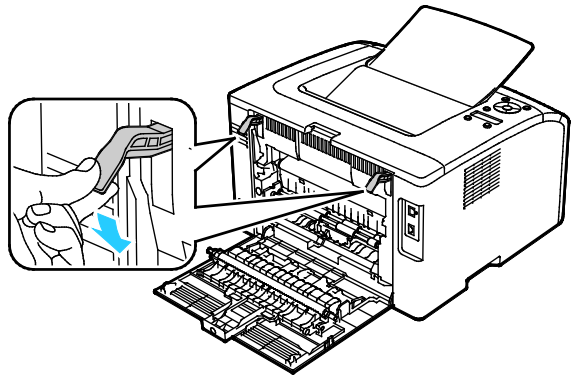

5. Hintere Abdeckung schließen.

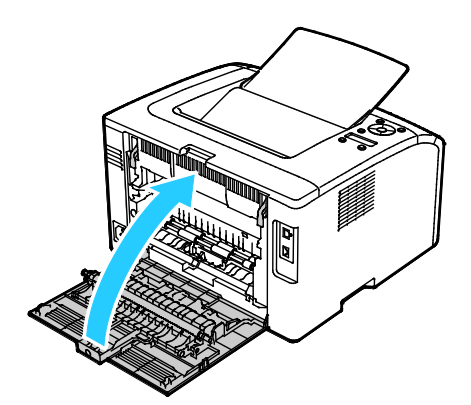

6. Anweisungen am Steuerpult und im PrintingScout-Druckerstatusfenster befolgen. **OK** wählen.

# Problembehandlung bei Materialstaus

#### Die Themen in diesem Abschnitt:

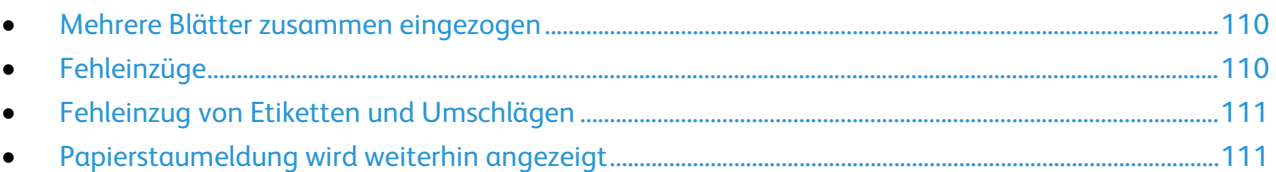

## <span id="page-109-0"></span>**Mehrere Blätter zusammen eingezogen**

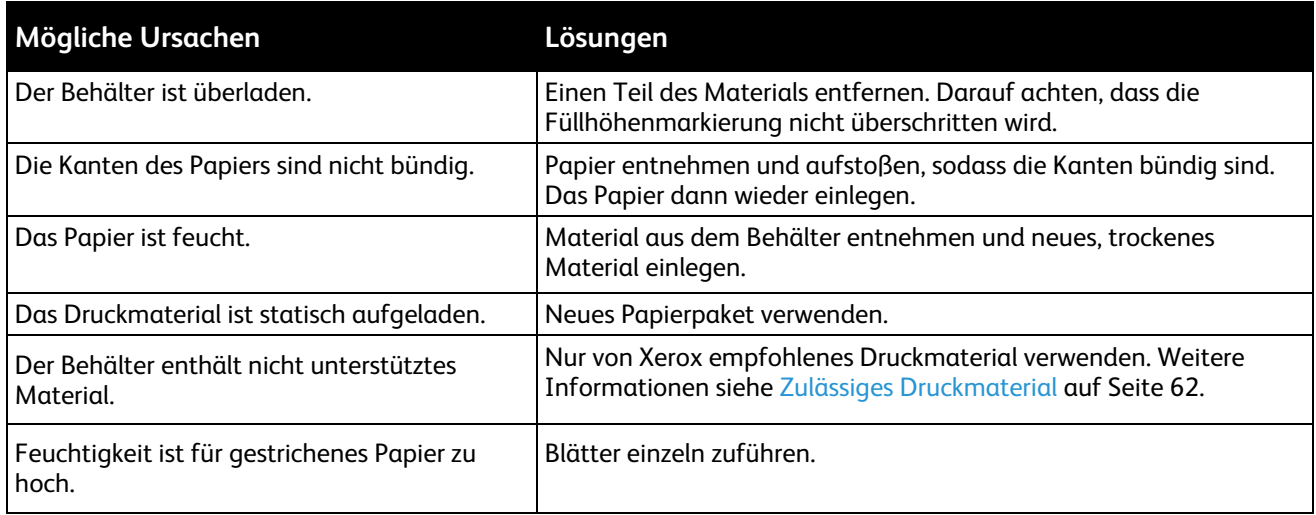

## <span id="page-109-1"></span>**Fehleinzüge**

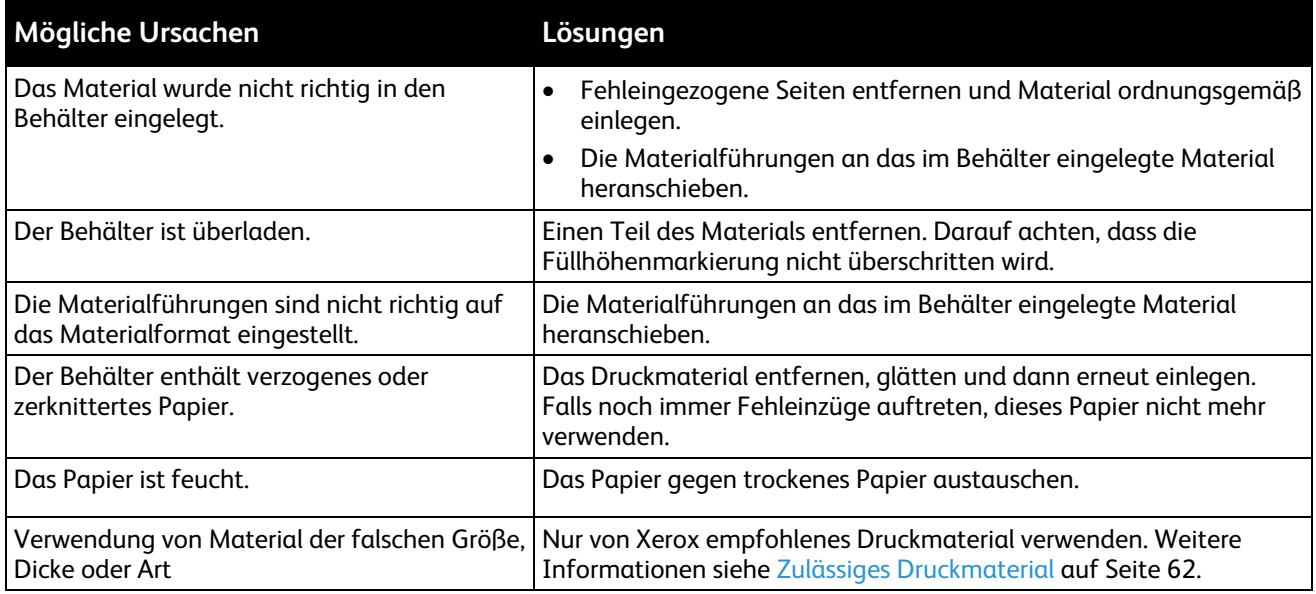

#### <span id="page-110-0"></span>**Fehleinzug von Etiketten und Umschlägen**

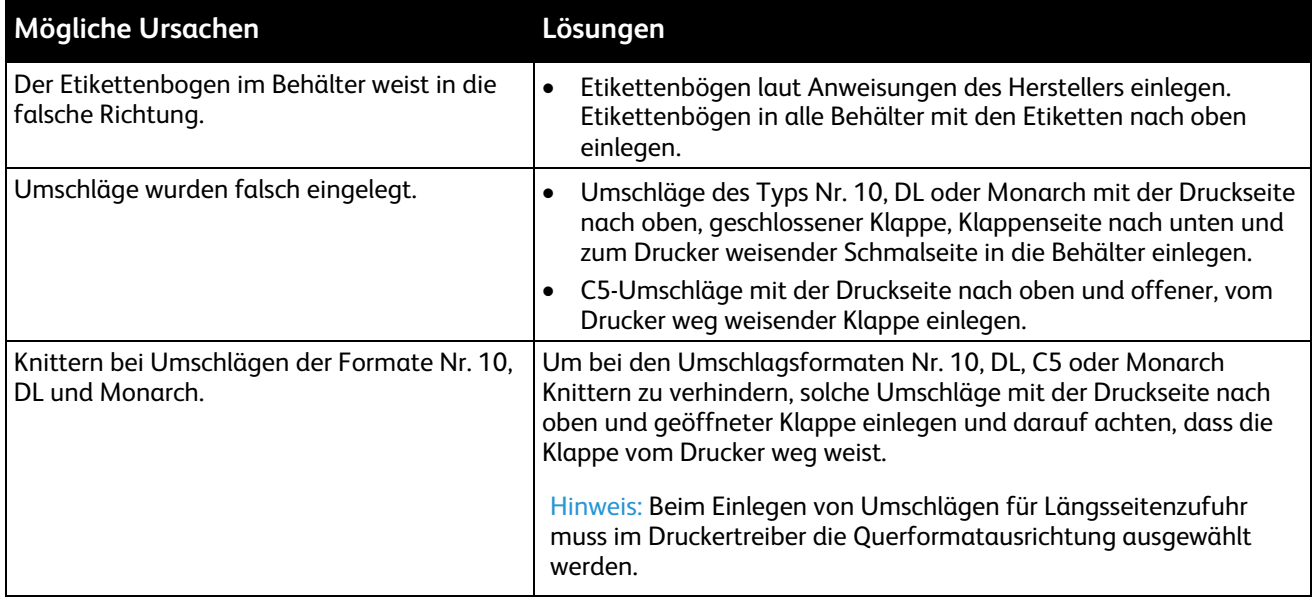

## <span id="page-110-1"></span>**Papierstaumeldung wird weiterhin angezeigt**

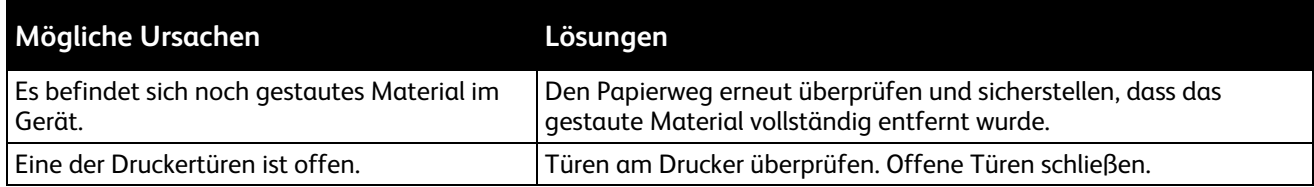

Hinweis: Papierweg auf Papierreste prüfen und diese entfernen.

# Probleme mit der Druckqualität

Die Themen in diesem Abschnitt:

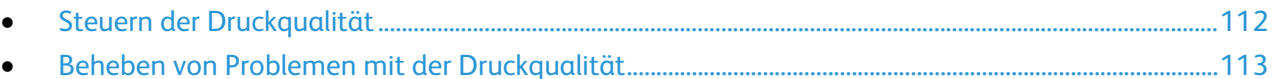

Normalerweise wird mit dem Drucker stets eine einwandfreie Ausgabequalität erzielt. Wenn Druckqualitätsprobleme auftreten, diese anhand der Informationen in diesem Abschnitt beheben. Weitere Hinweise siehe [www.xerox.com/office/6022support.](http://www.office.xerox.com/cgi-bin/printer.pl?APP=udpdfs&Page=Color&Model=Phaser+6022&PgName=tech&Language=German)

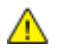

**ACHTUNG:** Durch die Verwendung von nicht geeignetem Papier und anderen nicht geeigneten Spezialmaterialien verursachte Schäden fallen nicht unter die Xerox-Garantie, den Servicevertrag oder die Xerox Total Satisfaction Guarantee (umfassende Garantie). Die Xerox Total Satisfaction Guarantee (umfassende Garantie) wird in den USA und in Kanada angeboten. Der Garantieschutz kann außerhalb dieser Gebiete variieren. Nähere Informationen erteilt der lokale Xerox-Partner.

#### Hinweise:

- Zur Gewährleistung einer gleichbleibend hohen Druckqualität sind die Tonermodule und Belichtungseinheiten vieler Gerätemodelle so konzipiert, dass sie ab einem bestimmten Zeitpunkt die Funktion einstellen.
- Graustufenbilder, für die zusammengesetztes Schwarz eingestellt ist, zählen als Farbseiten, da Farbverbrauchsmaterialien verwendet werden. Zusammengesetztes Schwarz ist die Standardeinstellung auf den meisten Druckern.

#### <span id="page-111-0"></span>**Steuern der Druckqualität**

Verschiedene Faktoren können die Qualität der Ausgabe des Druckers beeinträchtigen. Zur Erzielung einer gleichbleibenden und optimalen Druckqualität nur für diesen Drucker geeignete Druckmaterialien und Toner verwenden und Druckqualitätsmodus und Farbeinstellungen korrekt einstellen. Um mit diesem Drucker stets optimale Druckqualität zu erzielen, die Richtlinien in diesem Abschnitt befolgen.

Temperatur und Luftfeuchtigkeit wirken sich auf die Qualität der Druckausgabe aus. Unter folgenden Bedingungen wird optimale Qualität erzielt: 15–28°C (59–82°F) und 20–70% relative Luftfeuchtigkeit.

#### <span id="page-112-0"></span>**Beheben von Problemen mit der Druckqualität**

Bei Problemen mit der Druckqualität in der folgenden Tabelle das Symptom suchen, das das Problem am besten beschreibt, und die zugehörige Lösung lesen. Das Druckqualitätsproblem kann auch durch Drucken einer Demoseite genauer ermittelt werden. Weitere Informationen siehe Infoseiten auf Seit[e 22.](#page-21-0)

Wenn sich die Druckqualität trotz geeigneter Gegenmaßnahmen nicht verbessert, den Xerox-Partner verständigen.

#### Hinweise:

- Zur Gewährleistung einer hohen Druckqualität sind die Druckkartuschen mancher Gerätemodelle so konzipiert, dass sie ab einem bestimmten Zeitpunkt nicht mehr funktionieren.
- Graustufenbilder, für die zusammengesetztes Schwarz eingestellt ist, zählen als Farbseiten, da Farbverbrauchsmaterialien verwendet werden. Zusammengesetztes Schwarz ist die Standardeinstellung auf den meisten Druckern.

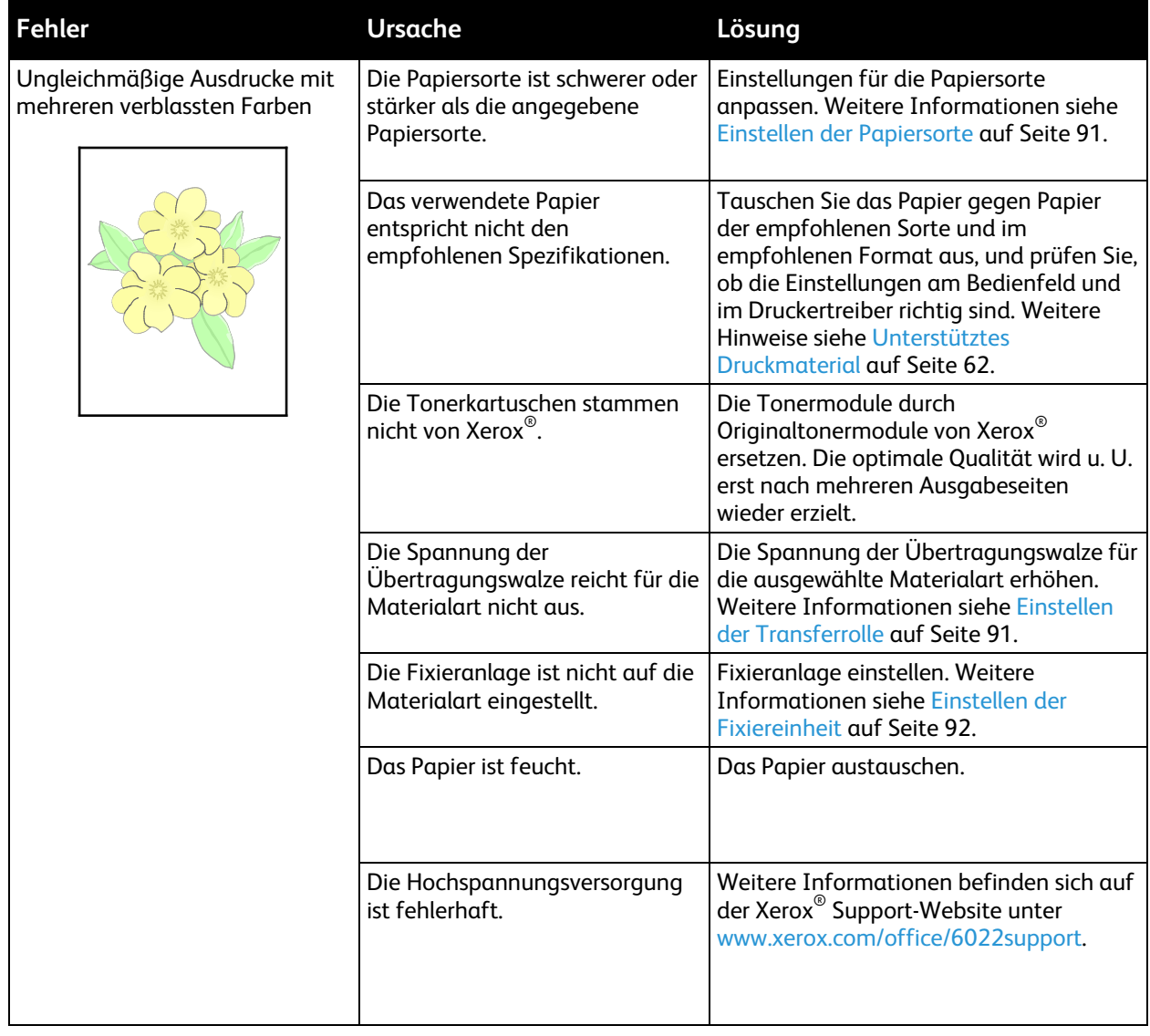

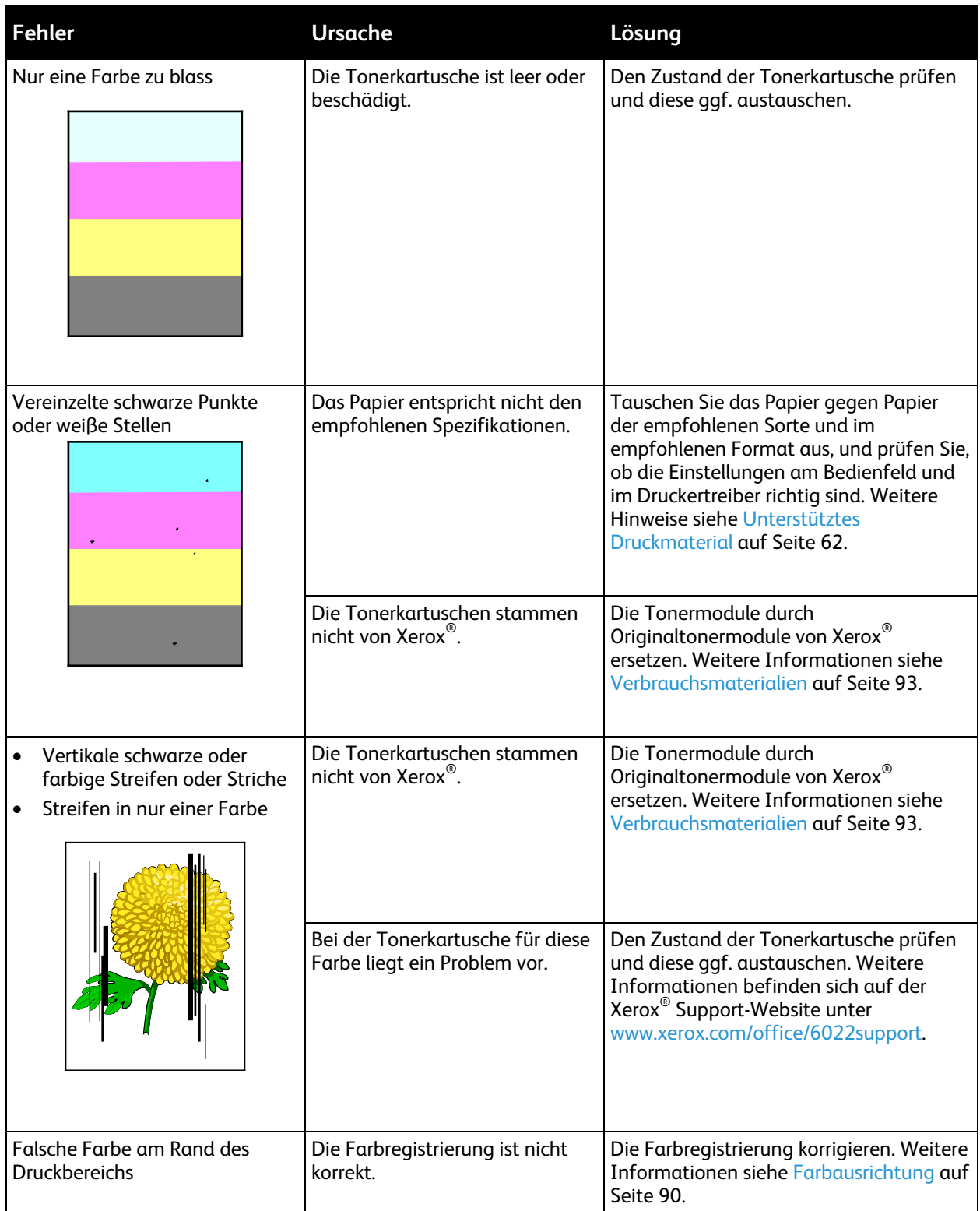

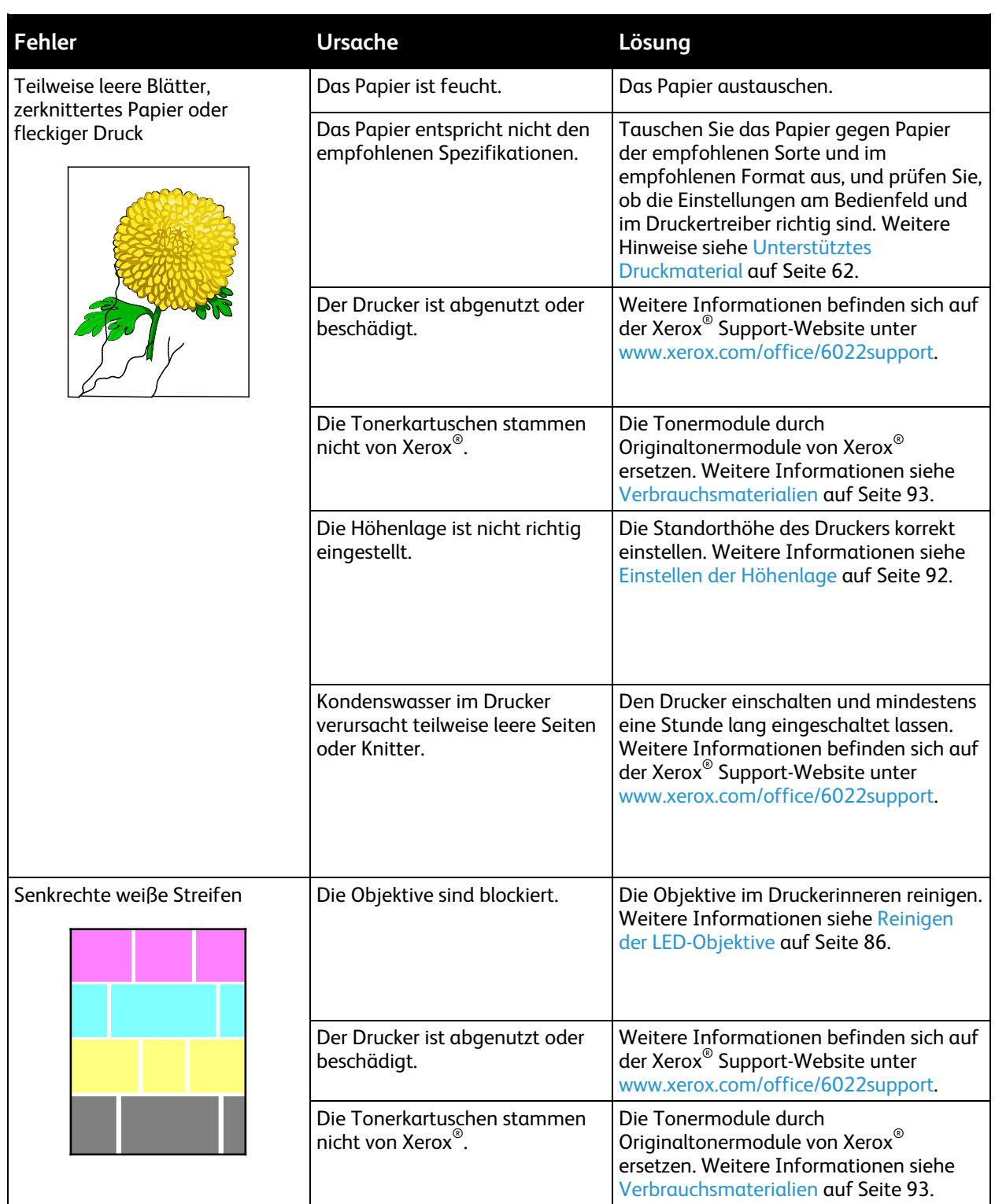

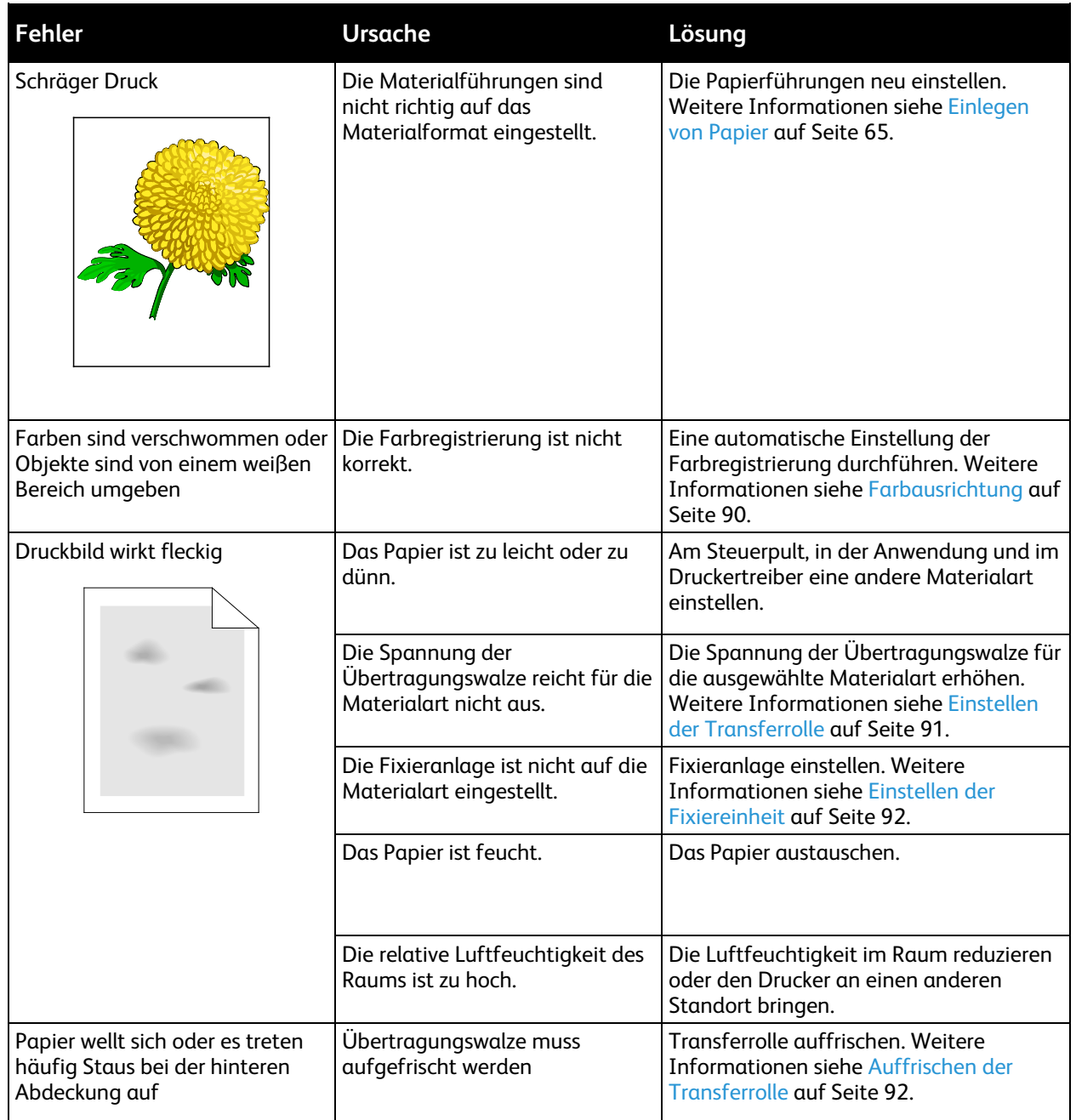

# Hilfe

Die Themen in diesem Abschnitt:

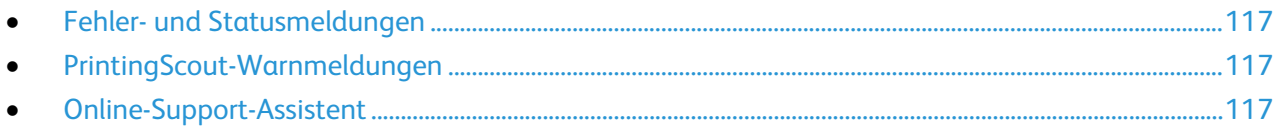

Zum Lieferumfang des Druckers gehören Dienstprogramme und Ressourcen zur Behebung von Druckproblemen.

#### <span id="page-116-0"></span>Fehler- und Statusmeldungen

Am Steuerpult des Druckers werden Informationen und Tipps zur Fehlerbehebung angezeigt. Wenn ein Fehler oder eine Warnsituation auftritt, werden am Steuerpult entsprechende Informationen angezeigt. Fehlermeldungen warnen bei bestimmten Druckerzuständen, die einen Benutzereingriff erfordern, zum Beispiel wenn Verbrauchsmaterialien zur Neige gehen oder Abdeckungen offen sind.

#### <span id="page-116-1"></span>PrintingScout-Warnmeldungen

PrintingScout ist ein mit dem Xerox®-Druckertreiber installiertes Dienstprogramm. Es überprüft automatisch den Druckerstatus, wenn ein Druckauftrag übermittelt wird. Wenn der Drucker nicht drucken kann, wird auf dem Computerbildschirm eine PrintingScout-Warnmeldung eingeblendet, aus der hervorgeht, dass ein Benutzereingriff am Drucker erforderlich ist. Im PrintingScout-Dialogfeld auf die Warnmeldung klicken, um Anweisungen zur Behebung des Problems anzuzeigen.

Hinweis: Die Anwendung PrintingScout ist nur unter Windows verfügbar.

## <span id="page-116-2"></span>Online-Support-Assistent

Der Online-Support-Assistent ist eine Knowledge Base, die Hinweise bzw. Hilfe zur Fehlerbehebung liefert, falls Probleme mit dem Drucker auftreten. Hier werden Lösungen zu Problemen mit der Druckqualität, Materialstaus, zur Softwareinstallation und mehr angeboten.

Zum Zugriff auf Online-Support-Assistent [www.xerox.com/office/6022support](http://www.office.xerox.com/cgi-bin/printer.pl?APP=udpdfs&Page=Color&Model=Phaser+6022&PgName=tech&Language=German) aufrufen.

# **Technische Daten**

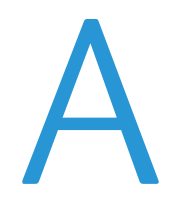

#### Themen in diesem Anhang:

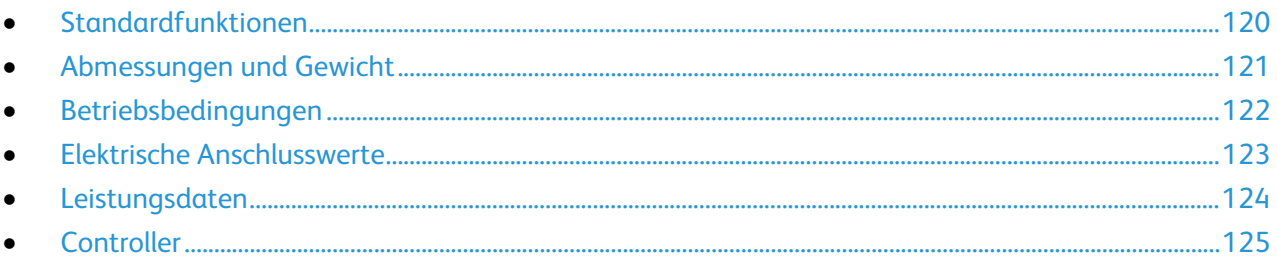

# <span id="page-119-0"></span>Standardfunktionen

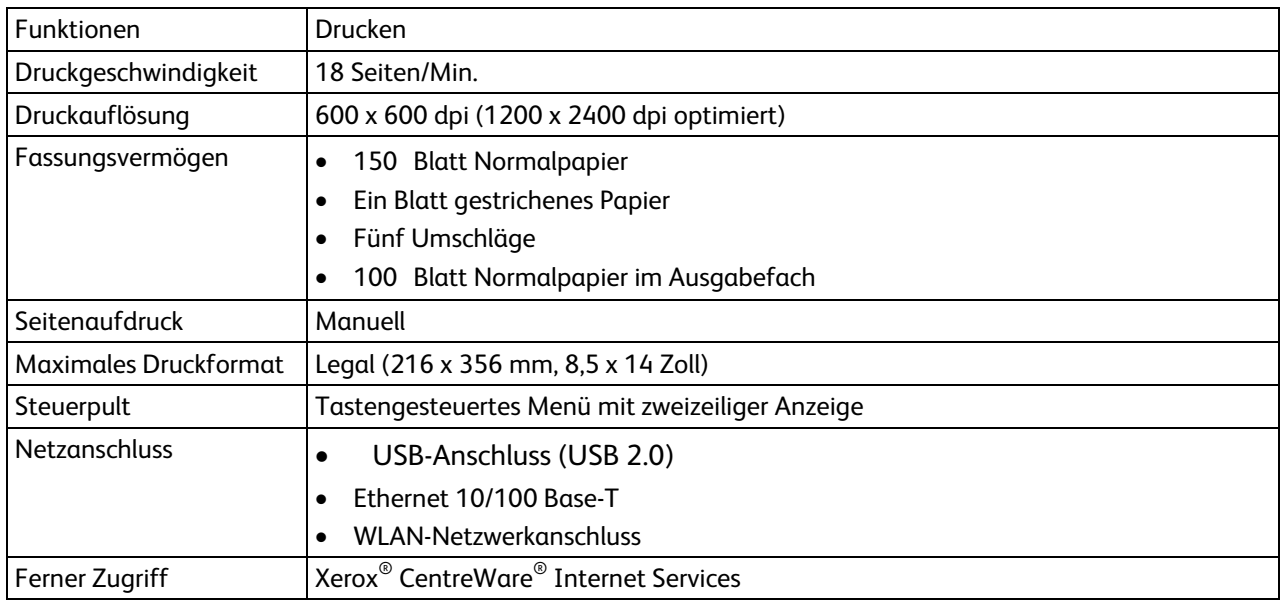

# <span id="page-120-0"></span>Abmessungen und Gewicht

# Abmessungen und Gewicht

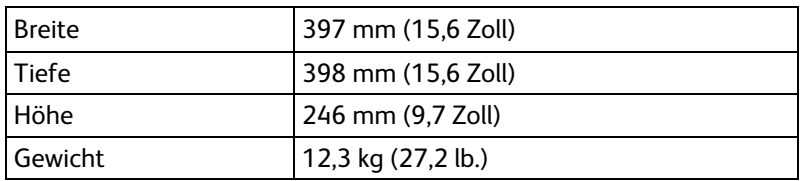

## Platzbedarf

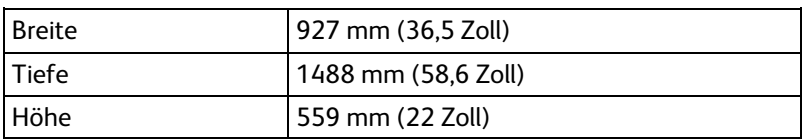

## Mindestabstände

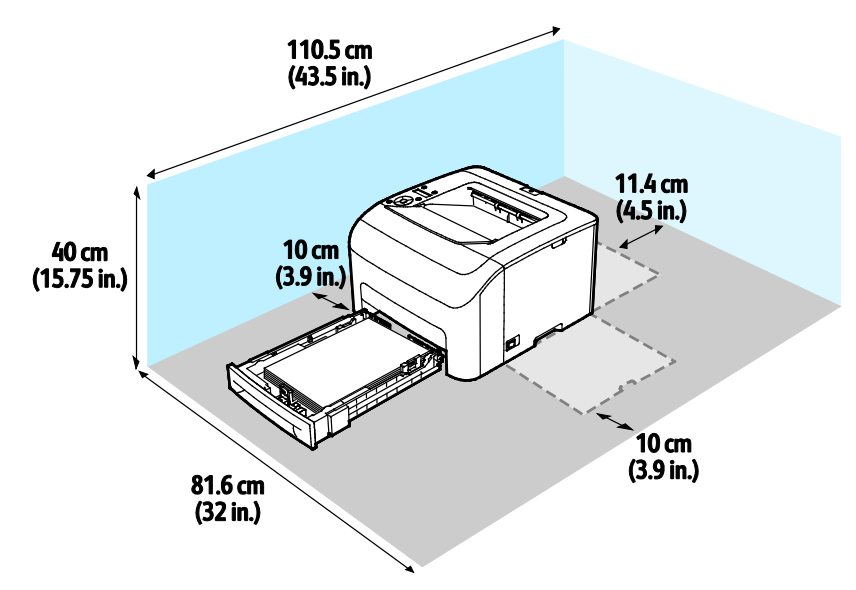

# <span id="page-121-0"></span>Betriebsbedingungen

## **Temperatur**

- Optimale Temperatur: 10–32°C (50–90°F)
- Optimale Temperatur: 15 bis 28°C (59 bis 82°F)

## Relative Luftfeuchtigkeit

- Luftfeuchtigkeit Min.-Max.: 10–85%
- Optimaler Luftfeuchtigkeitsbereich: 20–70% relative Luftfeuchtigkeit bei 28°C (82°F)

Hinweis: Unter extremen Bedingungen wie 10°C und 85% relativer Luftfeuchtigkeit können Defekte durch Kondenswasser entstehen.

#### Standorthöhe

Optimale Leistungen werden mit dem Drucker bei einer Standorthöhe von unter 3100 m (10,170 ft.) erzielt.

# <span id="page-122-0"></span>Elektrische Anschlusswerte

## Netzspannung und -frequenz

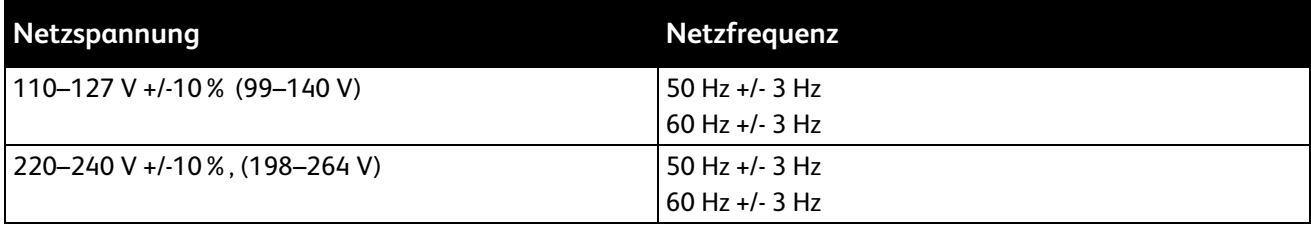

## **Stromverbrauch**

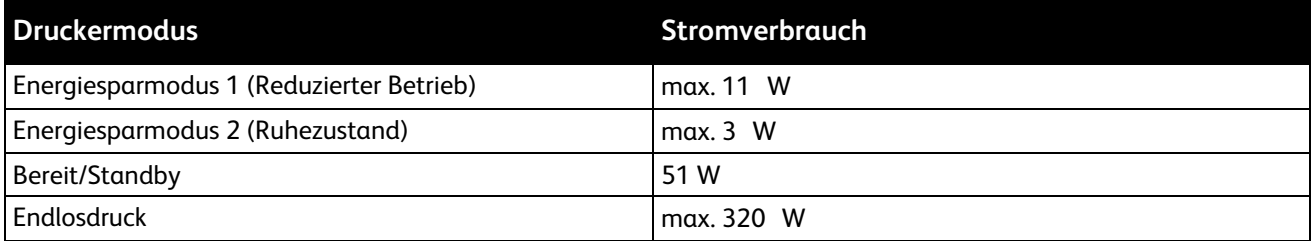

Dieser Drucker verbraucht nach dem Ausschalten keinen elektrischen Strom, selbst wenn er mit einer Netzsteckdose verbunden ist.

## Gerät mit ENERGY STAR-Kennzeichnung

Dieses Gerät ist ENERGY STAR®-konform und entspricht den Anforderungen für bildgebende Geräte gemäß ENERGY STAR-Programm.

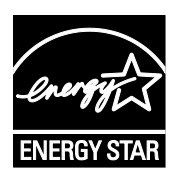

ENERGY STAR und das ENERGY STAR-Zeichen sind eingetragene Marken in den USA.

Das ENERGY STAR-Programm ist ein Gemeinschaftsprojekt der USA, der Europäischen Union, der japanischen Regierung und der Bürogeräteindustrie zur Förderung energieeffizienter Kopierer, Drucker, Faxgeräte, Multifunktionsdrucker, PCs und Monitore. Durch Verringern des Energieverbrauchs der Produkte werden Smog, saurer Regen und Langzeitveränderungen des Klimas bekämpft, indem Emissionen verringert werden, die aus der Elektrizitätserzeugung resultieren.

ENERGY STAR-Geräte von Xerox® sind werkseitig so eingestellt, dass sie 2 Minuten nach dem letzten Kopier- oder Druckvorgang in den Energiesparmodi umschalten.

# <span id="page-123-0"></span>Leistungsdaten

Vorwärmzeit des Druckers

- Einschalten: max. 28 Sekunden
- Aktivierung aus Ruhezustand: max. 28 Sekunden

Hinweis: Die Aufwärmzeit gilt für eine Umgebungstemperatur von 20°C (68°F) bei relativer Luftfeuchtigkeit von 60%.

# <span id="page-124-0"></span>**Controller**

#### Prozessor

525 MHz ARM11MP

## Speicher

256 MB RAM

## Schnittstellen

USB-Anschluss (USB 2.0) Ethernet 10/100 Base-T IEEE 802.11.b/g/n WLAN-Verbindung

# Gesetzliche B Bestimmungen

#### Themen in diesem Anhang:

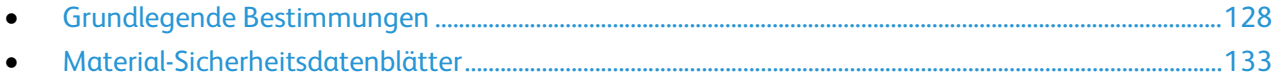

# <span id="page-127-0"></span>Grundlegende Bestimmungen

Dieser Drucker wurde von Xerox nach elektromagnetischen Emissions- und Immunitätsstandards getestet. Diese Standards dienen dazu, Interferenzen zu verringern, die dieser Drucker in einer typischen Büroumgebung verursacht bzw. denen er ausgesetzt wird.

# USA (FCC-Bestimmungen)

Dieses Gerät wurde getestet und entspricht den Grenzwerten für digitale Geräte der Klasse A (siehe Abschnitt 15 der FCC-Bestimmungen). Diese Grenzwerte dienen dem angemessenen Schutz vor schädlichen Interferenzen im gewerblichen Bereich. Dieses Gerät erzeugt, verwendet und strahlt unter Umständen Hochfrequenzenergie aus. Wird das Gerät nicht gemäß dieser Anleitung installiert und verwendet, so kann es schädliche Interferenzen im Funkverkehr verursachen. Der Einsatz dieses Geräts in Wohnbereichen verursacht womöglich schädliche Funkstörungen. In diesem Falle hat der Benutzer die Behebung der Störung selbst zu tragen.

Sollte der Radio- oder Fernsehempfang durch dieses Gerät gestört werden, was durch Aus- und Einschalten des Geräts festgestellt werden kann, wird empfohlen, die Interferenz durch eine oder mehrere der folgenden Maßnahmen zu beseitigen:

- Empfangsantenne neu ausrichten oder ihre Position ändern.
- Abstand zwischen Gerät und Empfänger vergrößern.
- Gerät an einer anderen Steckdose anschließen, damit Gerät und Empfänger an verschiedenen Stromkreisen angeschlossen sind.
- Händler oder erfahrenen Radio- bzw. Fernsehtechniker zurate ziehen.

Änderungen oder Modifikationen dieses Geräts, die nicht von Xerox zugelassen sind, können dazu führen, dass der Benutzer dieses Gerät nicht mehr betreiben darf.

Hinweis: Abgeschirmte Schnittstellenkabel verwenden, um die Konformität mit Teil 15 der FCC-Bestimmungen zu gewährleisten.

#### Kanada

This Class A digital apparatus complies with Canadian ICES-003.

Cet appareil numérique de la classe A est conforme à la norme NMB-003 du Canada.

## Europäische Union

# $\epsilon$

Mit dem CE-Zeichen garantiert Xerox, dass dieses Gerät den folgenden ab den angegebenen Daten geltenden Richtlinien der Europäischen Union entspricht:

- 12.12.2006: Niederspannungsrichtlinie 2006/95/EG
- 15.12.2004: EMV-Richtlinie 2004/108/EG über elektromagnetische Verträglichkeit
- 9. März 1999: Richtlinie 99/5/EG über Funkanlagen und Telekommunikationsendeinrichtungen

Dieser Drucker ist, sofern er der Bedienungsanweisung gemäß verwendet wird, für Benutzer und Umwelt ungefährlich.

Abgeschirmte Schnittstellenkabel verwenden, um die Einhaltung der Bestimmungen der Europäischen Union zu gewährleisten.

Eine Kopie der unterzeichneten Konformitätserklärung für diesen Drucker kann von Xerox angefordert werden.

#### Umweltinformationen zur Vereinbarung im Zusammenhang mit der Studie Lot 4 – Bildgebende Geräte der Europäischen Union

#### **Umweltinformationen zur Bereitstellung von umweltverträglichen Lösungen und Senkung von Kosten**

Die folgenden Informationen wurden für Benutzer zusammengestellt und im Zusammenhang mit der Richtlinie über umweltgerechte Gestaltung energieverbrauchsrelevanter Produkte der Europäischen Union (EU) und insbesondere mit der Studie Lot 4 – Bildgebende Geräte herausgegeben. Diese Richtlinie verpflichtet Hersteller, die Umweltverträglichkeit der unter den Geltungsbereich fallenden Produkte zu verbessern, und unterstützt den EU-Maßnahmenplan zur Energieeffizienz.

Unter den Geltungsbereich fallende Produkte sind Haushalts- und Bürogeräte, die den folgenden Kriterien entsprechen.

- Standardformat-Monochromprodukte mit einer Höchstgeschwindigkeit von unter 66 A4-Seiten pro Minute
- Standardformat-Farbprodukte mit einer Höchstgeschwindigkeit von unter 51 A4-Seiten pro Minute

#### **Einleitung**

Die folgenden Informationen wurden für Benutzer zusammengestellt und im Zusammenhang mit der Richtlinie über umweltgerechte Gestaltung energieverbrauchsrelevanter Produkte der Europäischen Union (EU) und insbesondere mit der Studie Lot 4 – Bildgebende Geräte herausgegeben. Diese Richtlinie verpflichtet Hersteller, die Umweltverträglichkeit der unter den Geltungsbereich fallenden Produkte zu verbessern, und unterstützt den EU-Maßnahmenplan zur Energieeffizienz.

Unter den Geltungsbereich fallende Produkte sind Haushalts- und Bürogeräte, die den folgenden Kriterien entsprechen.

- Standardformat-Monochromprodukte mit einer Höchstgeschwindigkeit von unter 66 A4-Seiten pro Minute
- Standardformat-Farbprodukte mit einer Höchstgeschwindigkeit von unter 51 A4-Seiten pro Minute

#### **Umweltvorteile des Duplexdrucks**

Die meisten Xerox-Produkte ermöglichen Duplex- oder 2-seitigen Druck. So können automatisch beide Seiten des Papiers bedruckt werden, wodurch der Papierverbrauch verringert und damit der Verbrauch wertvoller Rohstoffe reduziert wird. Die Vereinbarung im Zusammenhang mit Lot 4 – Bildgebende Geräte erfordert, dass bei Modellen ab 40 S./Min. (Farbe) oder ab 45 S./Min. (Monochrom) die Duplexfunktion bei Einrichtung und Treiberinstallation automatisch aktiviert wird. Auch bei manchen Xerox-Modellen unter diesen Geschwindigkeitsbereichen wird möglicherweise bei Installation die Duplexdruckfunktion als Standardeinstellung aktiviert. Durch Nutzung der Duplexfunktion werden die Umweltauswirkungen der Arbeit reduziert. Wird jedoch Simplex- bzw. 1-seitiger Druck benötigt, können die Druckeinstellungen im Druckertreiber geändert werden.

#### **Druckmaterialarten**

Mit diesem Produkt kann auf Recycling- und Frischfaserpapier gedruckt werden, und es ist unter einem Umweltschutzprogram genehmigt, das mit EN12281 oder einem ähnliche Qualitätsstandard konform ist. Dünneres Papier (60 g/m²), das weniger Rohmaterial enthält und daher Seite pro Seite Rohstoffe spart, kann in bestimmten Anwendungen verwendet werden. Wir empfehlen die Verwendung solchen Papiers, wenn es den Anforderungen der jeweiligen Anwendung gerecht wird.

#### **ENERGY STAR**

Das ENERGY STAR-Programm ist ein freiwilliges Programm zur Förderung der Entwicklung und Anschaffung von energieeffizienten Modellen, die helfen, die Umweltbelastung zu reduzieren. Informationen zum ENERGY STAR-Programm und den mit ENERGY STAR konformen Modellen sind auf der folgenden Website zu finden:

[www.energystar.gov/index.cfm?fuseaction=find\\_a\\_product.showProductGroup&pgw\\_code=IEQ.](http://www.energystar.gov/index.cfm?fuseaction=find_a_product.showProductGroup&pgw_code=IEQ)

Weitere Informationen zum Energieverbrauch oder zu verwandten Themen siehe [www.xerox.com/about-xerox/environment/enus.html](http://www.xerox.com/about-xerox/environment/enus.html) oder [www.xerox.co.uk/about-xerox/environment/engb.html.](http://www.xerox.co.uk/about-xerox/environment/engb.html)

#### **Stromverbrauch und Aktivierungszeit**

Der Stromverbrauch hängt von der Einsatzweise des Geräts ab. Das Gerät ist für einen geringen Stromverbrauch konzipiert und eingestellt.

Nach dem letzten Druckvorgang schaltet das Gerät in den Bereitschaftsmodus. In diesem Modus ist das Gerät sofort wieder druckbereit. Wird das Gerät über einen längeren Zeitraum nicht benutzt, schaltet es automatisch in den Energiesparmodus. In diesem Modus bleiben nur die Grundfunktionen aktiv, sodass sich der Stromverbrauch reduziert. Nach Reaktivierung aus dem Energiesparmodus dauert die Ausgabe der ersten Druckseite etwas länger als im Bereitschaftsmodus. Diese Verzögerung entsteht durch den Vorgang der Reaktivierung des Systems aus dem Energiesparmodus und ist typisch für die meisten bildgebenden Produkte auf dem Markt.

Es ist möglich, eine längere Aktivierungszeit einzurichten oder den Energiesparmodus ganz zu deaktivieren. Bei Bedarf schaltet das Gerät erst später auf einen niedrigeren Stromverbrauch um.

Hinweis: Durch die Änderung der Standardintervalle für das Umschalten in den reduzierten Betrieb bzw. in den Ruhezustand kann sich ein höherer Stromverbrauch ergeben.

Mehr über die Beteiligung von Xerox an Nachhaltigkeitsinitiativen siehe: www.xerox.com/about-xerox/environment/enus.html

#### **Environmental Choice-Zertifizierung für Büromaschinen CCD-035**

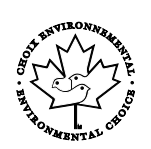

Dieses Produkt wurde nach den Kriterien des "Environmental Choice"-Standards für Büromaschinen zertifiziert. Dadurch wird bestätigt, dass es den Anforderungen dieses Standards bezüglich reduzierter Umweltbelastung genügt. Im Rahmen des Zertifizierungsprozesses hat Xerox Corporation nachgewiesen, dass dieses Gerät die "Environmental Choice"-Kriterien bezüglich der Energieeffizienz erfüllt. Zertifizierte Kopiergeräte, Drucker, Multifunktionssysteme und Faxgeräte müssen auch Kriterien bezüglich der chemischen Emissionen erfüllen und nachweislich mit mit wiederaufbereiteten Verbrauchsmaterialien kompatibel sein. Environmental Choice wurde 1988 eingeführt, um es Verbrauchern zu erleichtern, Produkte und Dienstleistungen zu wählen, die die Umwelt weniger belasten. Environmental Choice ist eine freiwillige Zertifizierung, bei der viele Eigenschaften und der gesamte Produktlebenszyklus berücksichtigt werden. Durch diese Zertifizierung wird bestätigt, dass das Gerät rigorosen wissenschaftlichen Tests und Prüfungen unterzogen wurde, um nachzuweisen, dass es mit strengen Umweltstandards unabhängiger Institute konform ist.

#### **Deutschland**

#### **Blendschutz**

Das Gerät ist nicht für die Benutzung im unmittelbaren Gesichtsfeld am Bildschirmarbeitsplatz vorgesehen. Um störende Reflexionen am Bildschirmarbeitsplatz zu vermeiden, darf dieses Produkt nicht im unmittelbaren Gesichtsfeld platziert werden.

#### **Lärmemission**

Maschinenlärminformations-Verordnung 3. GPSGV: Der höchste Schalldruckpegel beträgt 70 dB(A) oder weniger gemäß EN ISO 7779.

#### **Importeur**

Xerox GmbH Hellersbergstraße 2-4 41460 Neuss Deutschland

## Türkei (RoHS-Bestimmung)

In Übereinstimmung mit Artikel 7 (d) bestätigen wir hiermit, dass das Gerät "der EEE -Bestimmung entspricht".

"EEE yönetmeliğine uygundur."

## Gesetzliche Bestimmungen für 2,4-GHz-WLAN-Netzwerkadapter

Dieses Produkt enthält ein 2,4-GHz-WLAN-Funksendermodul das den Anforderungen der US-amerikanischen FCC-Richtlinien (Part 15), den kanadischen RSS-Richtlinien (RSS-210) und der Richtlinie des Europäischen Rats (99/5/EC) entspricht.

Der Betrieb dieses Geräts unterliegt folgenden beiden Bedingungen: (1) Das Gerät darf keine schädlichen Störungen verursachen und (2) das Gerät darf in seiner Funktion durch von außen verursachte Störungen nicht beeinflusst werden.

Änderungen an oder Ergänzungen zu diesem Gerät, die nicht ausdrücklich von der Xerox Corporation genehmigt wurden, können zum Entzug der Betriebslizenz führen.

# <span id="page-132-0"></span>Material-Sicherheitsdatenblätter

Sicherheitsdatenblätter sind verfügbar unter:

- Nordamerika: [www.xerox.com/msds](http://www.office.xerox.com/cgi-bin/printer.pl?APP=udpdfs&Page=color&Model=Phaser+6022&PgName=msdsna&Language=German)
- Europäische Unio[n:www.xerox.com/environment\\_europe](http://www.office.xerox.com/cgi-bin/printer.pl?APP=udpdfs&Page=color&Model=Phaser+6022&PgName=environmenteu&Language=German)

Telefonnummern des Kundendienstes befinden sich auf der Website [www.xerox.com/office/worldcontacts.](http://www.office.xerox.com/cgi-bin/printer.pl?APP=udpdfs&Page=color&Model=Phaser+6022&PgName=customersupport&Language=German)

# Recycling und Entsorgung

 $\bigcap$ 

#### Themen in diesem Anhang:

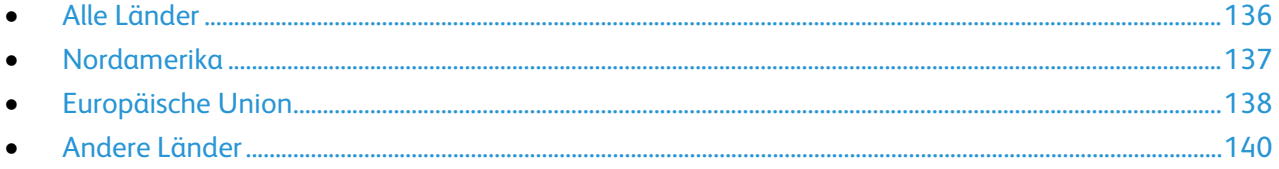

# <span id="page-135-0"></span>Alle Länder

Bei der Entsorgung des Xerox-Geräts ist zu beachten, dass der Drucker Quecksilber, Blei, Perchlorat und andere Substanzen enthalten kann, die als Sondermüll entsorgt werden müssen. Die Verwendung dieser Stoffe bei der Produktion erfolgt gemäß globalen Regelungen, die zum Zeitpunkt der Einführung dieses Produkts galten. Nähere Auskunft zur Abfallentsorgung und -verwertung erteilt die Kommunalbehörde. Perchlorathaltige Abfälle: Dieses Gerät enthält u. U. perchlorathaltige Bestandteile, z. B. in Form von Batterien. Zur Entsorgung können besondere Maßnahmen erforderlich sein. Details hierzu sind unter [www.dtsc.ca.gov/hazardouswaste/perchlorate](http://www.dtsc.ca.gov/hazardouswaste/perchlorate) erhältlich.

# <span id="page-136-0"></span>Nordamerika

Xerox hat ein Rücknahme- und Wiederverwertungs-/Recycling-Programm eingerichtet. Beim Xerox-Partner erfragen, ob das Xerox-Produkt Teil dieses Programms ist. Weitere Informationen zu Xerox-Umweltprogrammen sind unter [www.xerox.com/environment](http://www.office.xerox.com/cgi-bin/printer.pl?APP=udpdfs&Page=color&Model=Phaser+6022&PgName=environmentna&Language=German) erhältlich. Auskünfte zu Recycling und Entsorgung erteilen die zuständigen örtlichen Behörden.

# <span id="page-137-0"></span>Europäische Union

Einige Geräte können sowohl in Wohngebieten/Haushalten als auch in einem gewerblichen Umfeld benutzt werden.

## Wohngebiete/Haushalte

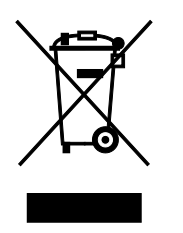

Wenn sich dieses Symbol auf dem Gerät befindet, darf das Gerät nicht mit dem normalen Hausmüll entsorgt werden.

Nach europäischer Gesetzgebung müssen ausgediente Elektro- und Elektronikgeräte vom Hausmüll getrennt entsorgt werden.

Privathaushalte in EU-Mitgliedstaaten können ausgediente Elektro- und Elektronikgeräte entgeltfrei an den kommunalen Sammelstellen zurückgeben. Informationen hierzu sind bei der Stadt oder Gemeinde erhältlich.

In einigen Mitgliedstaaten ist der Händler, bei dem das neue Gerät gekauft wurde, verpflichtet, das Altgerät entgeltfrei zurückzunehmen. Informationen hierzu sind vom Händler erhältlich.

#### Gewerbliches Umfeld

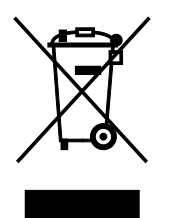

Wenn sich dieses Symbol auf dem Gerät befindet, muss das Gerät nach vereinbarten nationalen Verfahren entsorgt werden.

Nach europäischer Gesetzgebung müssen ausgediente Elektro- und Elektronikgeräte nach vereinbarten Verfahren entsorgt werden.

Vor der Entsorgung beim Händler oder Xerox-Partner Informationen über die Rücknahme von Altgeräten einholen.

#### Einsammlung und Entsorgung von Geräten und Batterien/Akkus

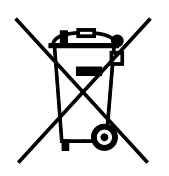

Die unten abgebildeten Symbole bedeuten, dass das entsprechende Produkt bzw. Batterien/Akkus nicht in den normalen Hausmüll gegeben werden dürfen.

Altgeräte und aufgebrauchte Batterien/Akkus müssen gemäß nationaler Gesetze sowie der Richtlinien 2002/96/EG und 2006/66/EG bei den hierfür vorgesehenen Sammelstellen abgegeben werden, um sicherzustellen, dass sie ordnungsgemäß entsorgt und recycelt werden.

Auf diese Weise ist eine nachhaltige Verwendung wertvoller Ressourcen, der Schutz der Umwelt und der Schutz der Gesundheit von Personen gewährleistet.

Informationen zur Entsorgung von Sondermüll, Altgeräten und Batterien/Akkus können bei der örtlichen Gemeindeverwaltung oder bei dem Händler, bei dem das Gerät gekauft wurde, eingeholt werden.

Die nicht ordnungsgemäßer Entsorgung von Sondermüll und Batterien/Akkus ist je nach Gesetzgebung evtl. strafbar.

#### **Gewerbliche Nutzer in der Europäischen Union**

Informationen zur Entsorgung elektrischer/elektronischer Geräte können bei dem Händler, bei dem sie gekauft wurden, eingeholt werden.

#### **Entsorgung außerhalb der Europäischen Union**

Die hier abgebildeten Symbole gelten nur in der Europäischen Union. Auskünfte über die ordnungsgemäße Entsorgung von Altgeräten erteilt die zuständige örtliche Behörde oder der Händler.

#### Hinweis zum Symbol für die getrennte Sammlung

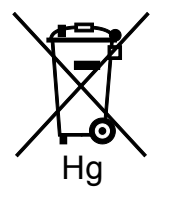

Das Mülltonnensymbol enthält u. U. eine Angabe zu einem chemischen Inhaltsstoff. Dies ist gemäß EU-Direktive erforderlich.

#### Auswechseln von Batterien/Akkus

Batterien/Akkus dürfen nur bei einer vom Hersteller zugelassenen Stelle ausgewechselt werden.

# <span id="page-139-0"></span>Andere Länder

Auskünfte zur Entsorgung von Altgeräten erteilt die örtliche Abfallbeseitigungsbehörde.